# **ECUS5VNACCS - ELECTRONIC CUSTOM SOFTWARE MANUAL**

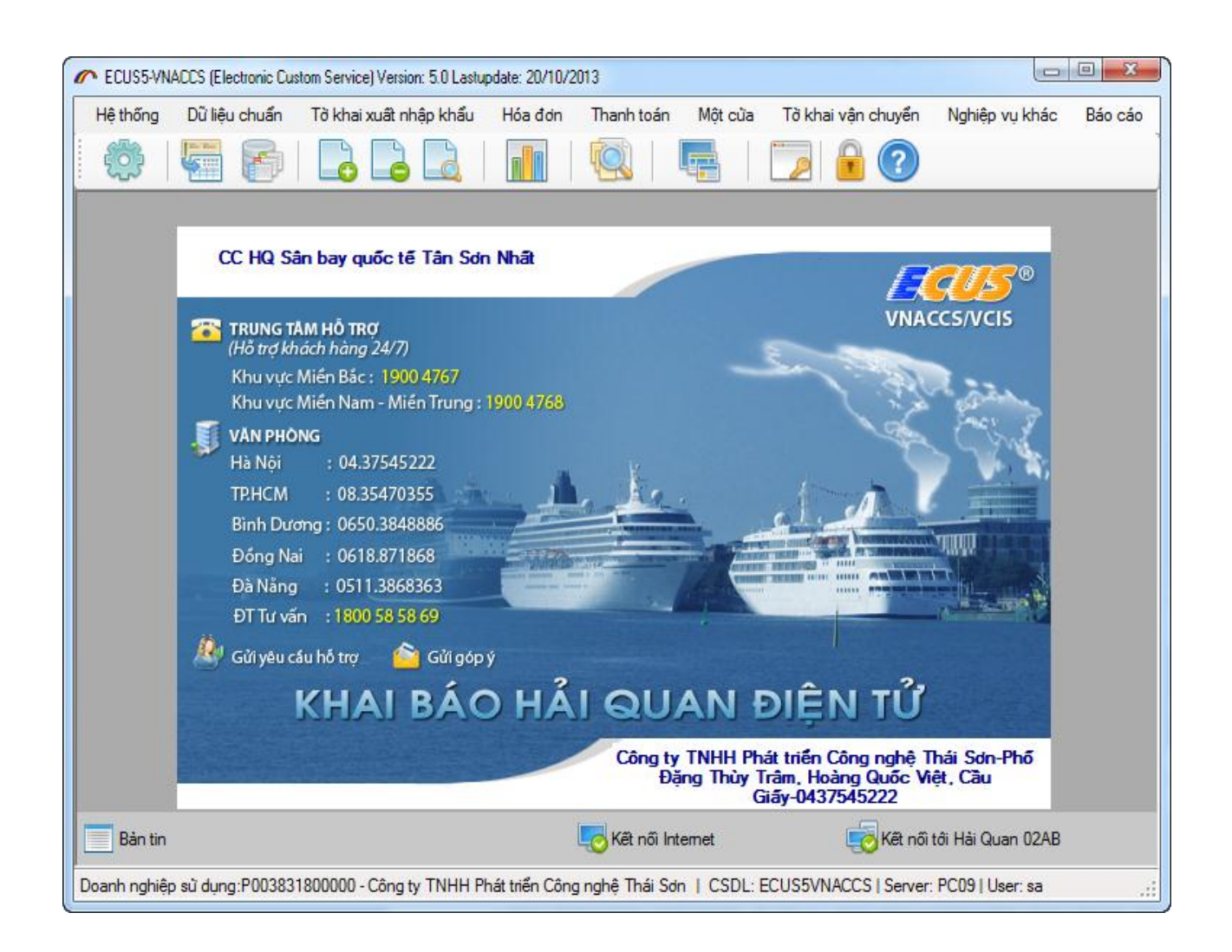

**Hanoi, November 2013**

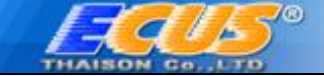

# **TABLE CONTENT**

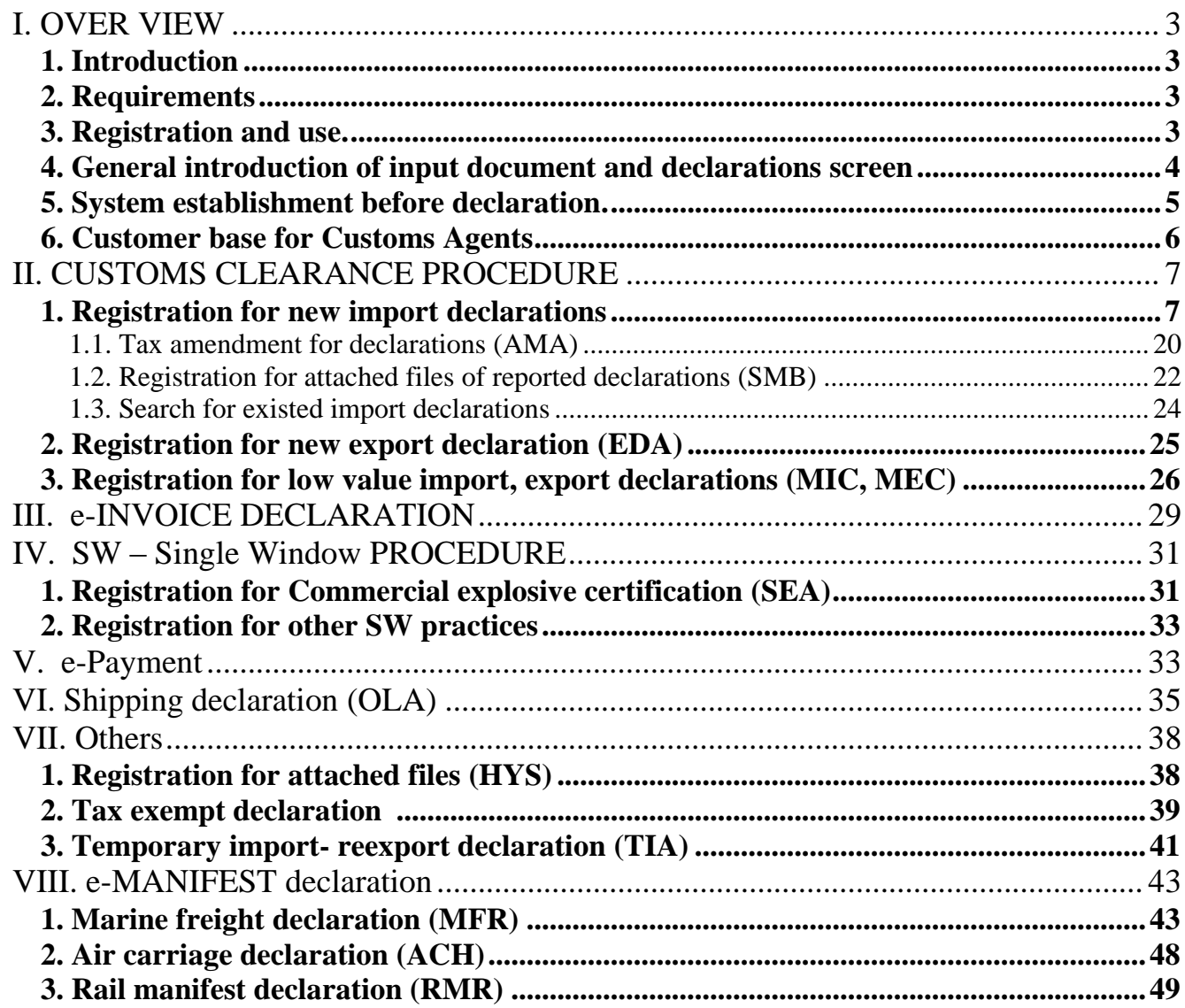

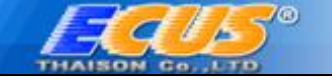

# <span id="page-2-0"></span>**I. OVER VIEW**

### <span id="page-2-1"></span>**1. Introduction:**

ECUS5VNACCS, designed as standardized modern electronic customs system, fully meets the requirements in customs processes of the system VNACCS / VCIS funded by Japanese Customs, while remains the typical features of ECUS has been used by agencies. The new system is designed to extend the registration procedures such as: registration for exempt categories; procedures applied for both traded and nontraded goods, simplified procedures for low value goods, temporarily imported - reexported goods.

The operation codes are built so that users could select procedured options in an easy way. The system includes a full range of modules:

- Automatic customs clearance **e-Declaration**
- Electronic Payment Transactions **e-Payment**
- Invoice Transactions report **e-Invoce**
- National Single Window Systems **Single Window**
- Ship declaration System **e-Manifest**
- Shipping declaration System **OLA**

#### <span id="page-2-2"></span>**2. Requirements:**

- The registration procedure for using VNACCS system with the Customs authorities.
- Computer with internet connection to transmit data to Customs.
- Operating system Windows 2000 or more for the common ECUS.
- Operating system Windows XP Server Pack 1 or higher for the ECUS.NET.

#### <span id="page-2-3"></span>**3. Registration and use.**

It is required that you register the organization's information exactly then click on button ""**Đồng ý**" when you run the program as the first time.

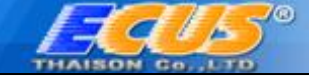

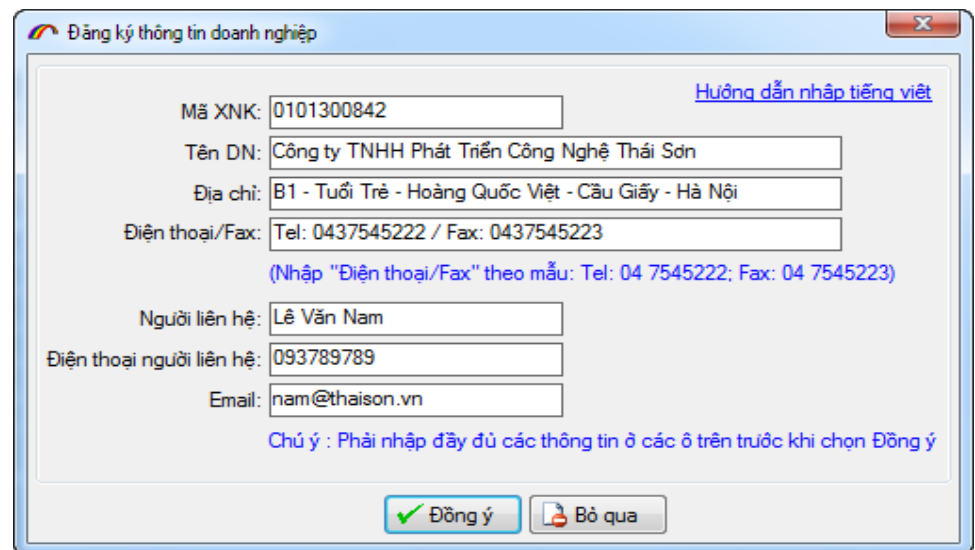

#### <span id="page-3-0"></span>**4. General introduction of input document and returns screen**

Display of input documents and declarations are divided into 3 main parts to support organizations in the process of data input and report.

- Part 1: List of operations sequentially arranged in steps.
- Part 2: Input area for documents and declarations to be declared.
- Part 3: Guide in details for each input target cell you are clicking on.

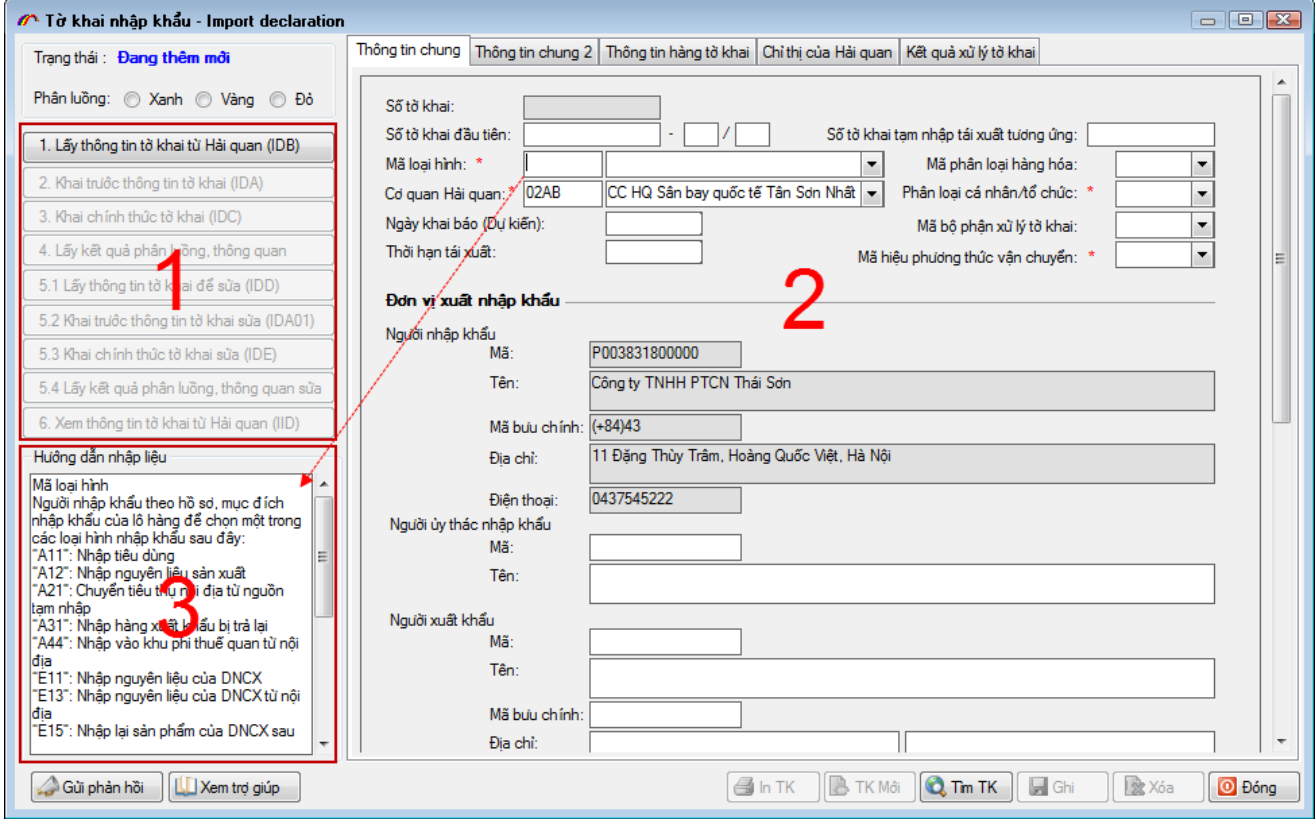

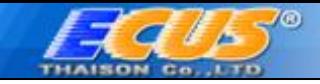

## <span id="page-4-0"></span>**5. System establishment before declaration.**

Prior to the declaration, you must setup parameters needed to connect to the Customs system before the declaration process.

# Choose function "**Hệ thống / Thiết lập thông số khai báo VNACCS**"

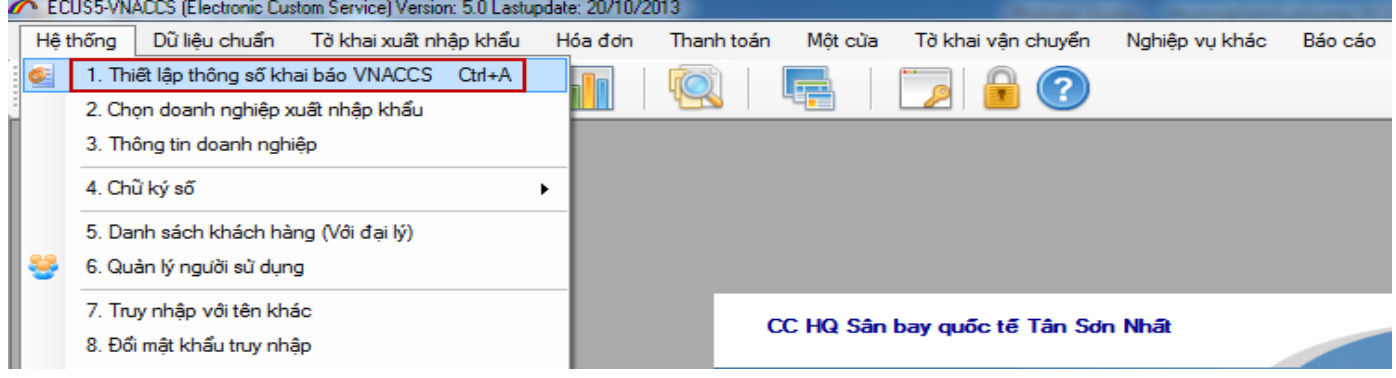

Fill in parameters (provided by the Customs agencies when organizations register on VNACCS system)

The parameters (User code, ID number, password, Terminal ID, Terminal access key) will be issued to coincide with the digital signature information in order to assure information security when enrolling Electronic Customs.

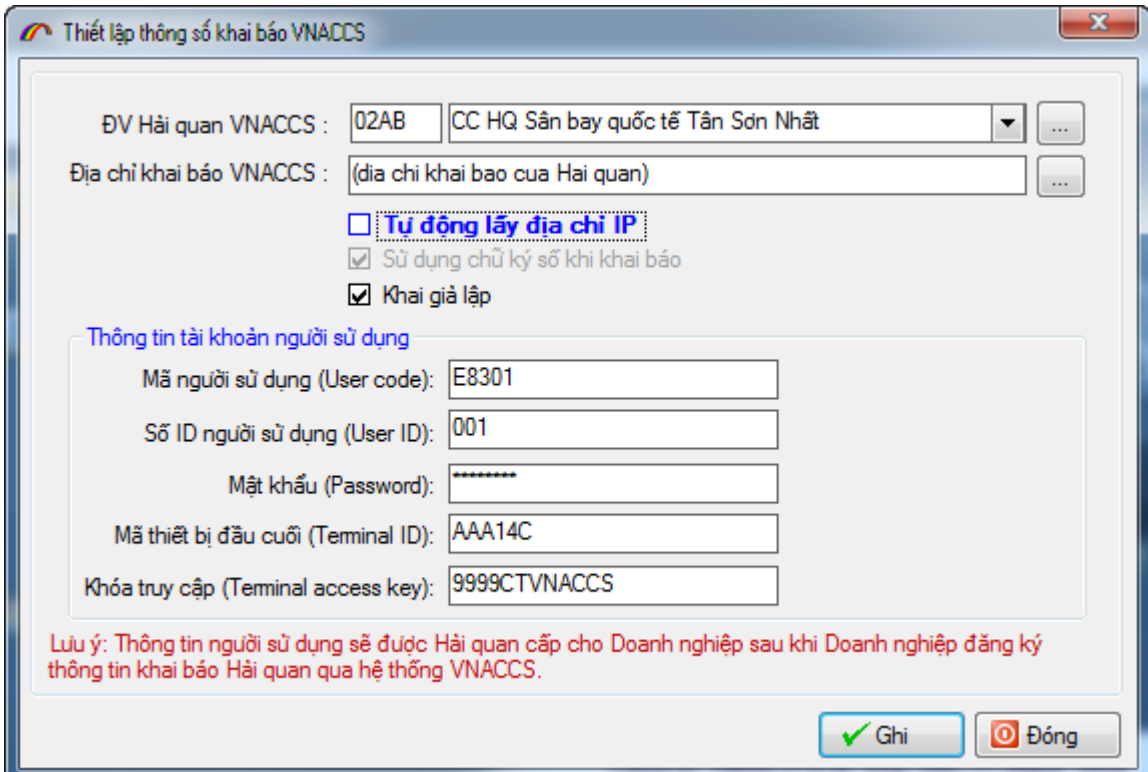

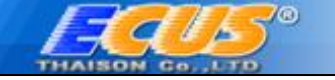

The address declared in VNACCS is to connect to transmit data to the Customs. If you tick on function " Tự động lấy địa chỉ IP", the software system will automatically get the address for you based on your selected Customs unit.

To do trial report, tick on function "*Khai giả lập*". This software function helps people visualize the process of carry out the actual declaration on VNACCS system.

#### <span id="page-5-0"></span>**6. Customer base for Customs Agents.**

On one installed software system, you can do reporting for other businesses by adding a client list is as follows:

From the menu " *Hệ thống / 5.Danh sách khách hàng (với đại lý)"*

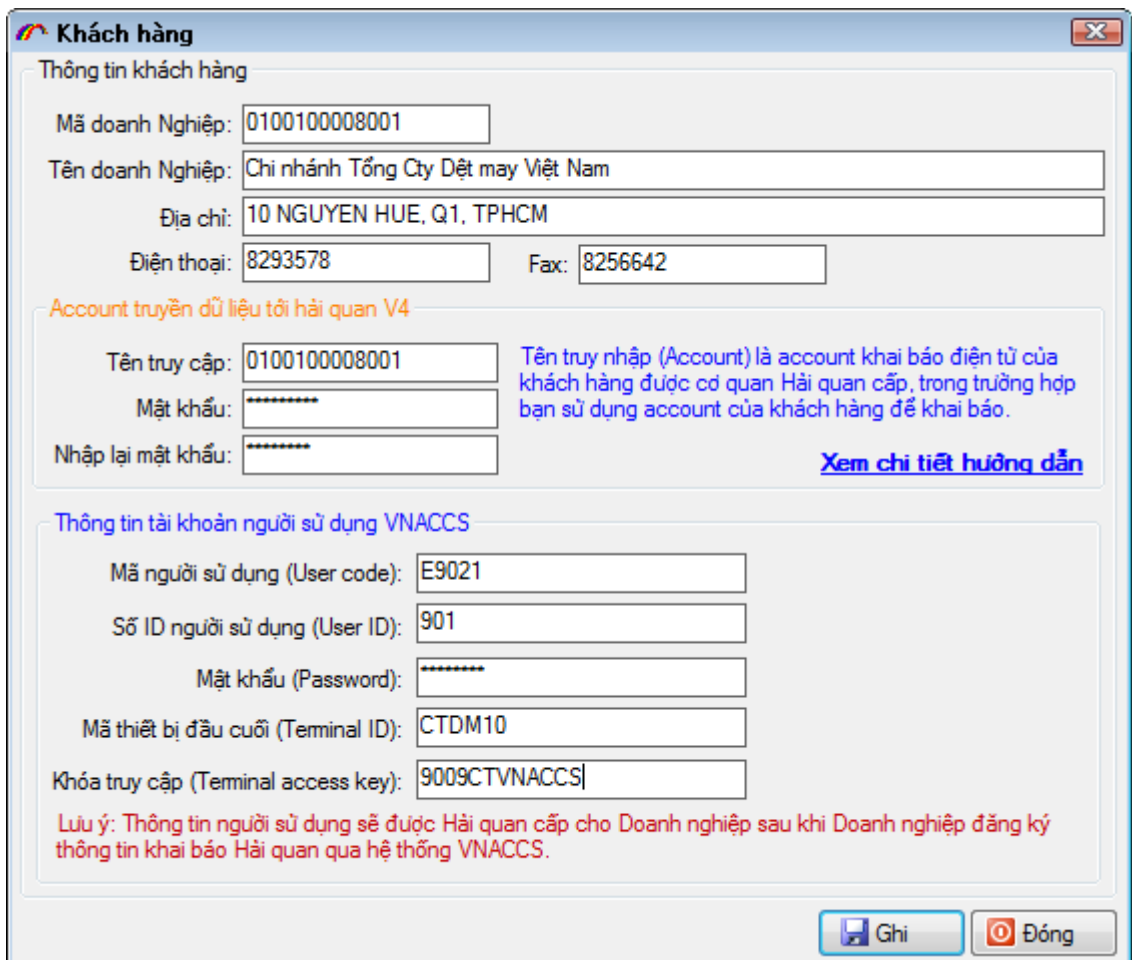

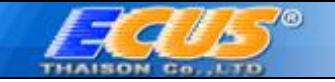

Here you add clients' information including their accounts information. Select function "*Hệ thống / 2.Chọn doanh nghiệp xuất nhập khẩu*" to choose a client you are going to declare for.

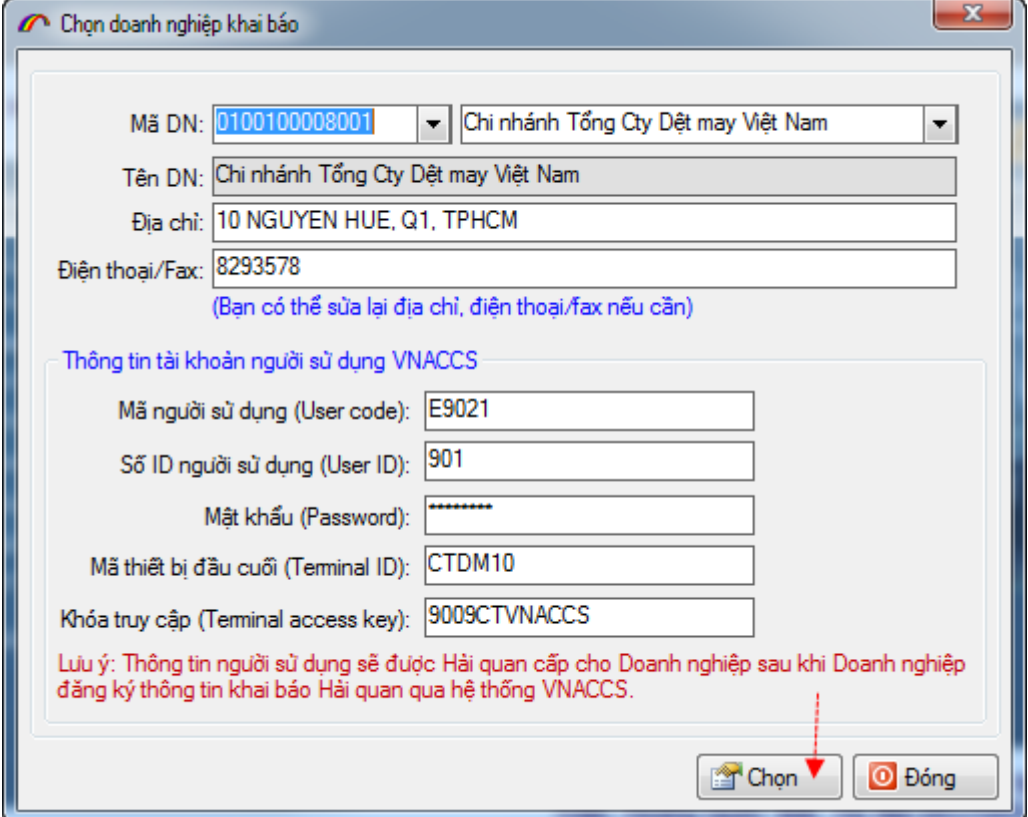

# <span id="page-6-0"></span>**II. CUSTOMS CLEARANCE PROCEDURE**

## <span id="page-6-1"></span>**1. Registration for new import declarations**

To regist for new import declarations, do the following steps:

**- Step 1:** Click on menu tab and select the function "*Tờ khai xuất nhập khẩu/Đăng ký mới tờ khai nhập khẩu (IDA)"* as followings:

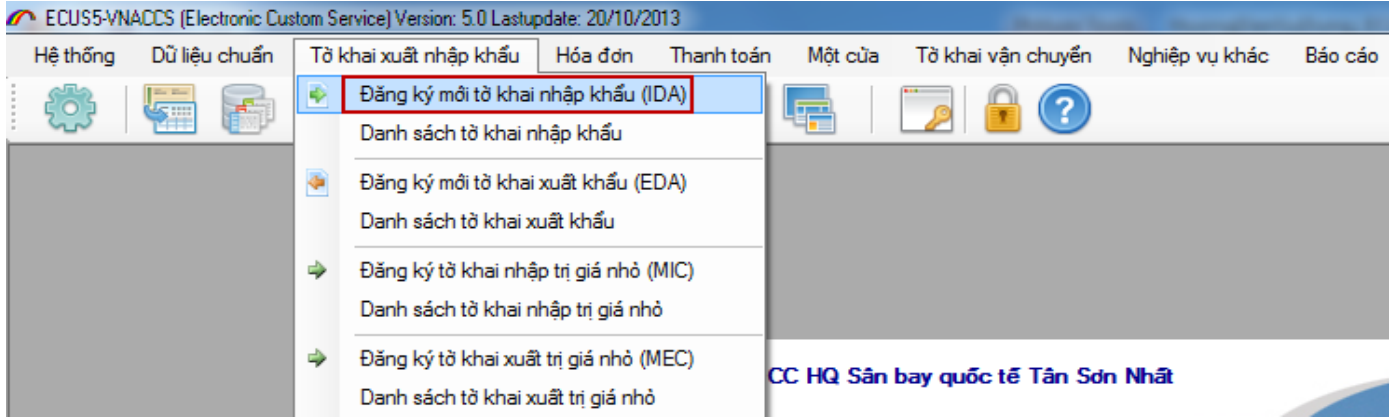

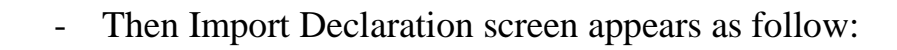

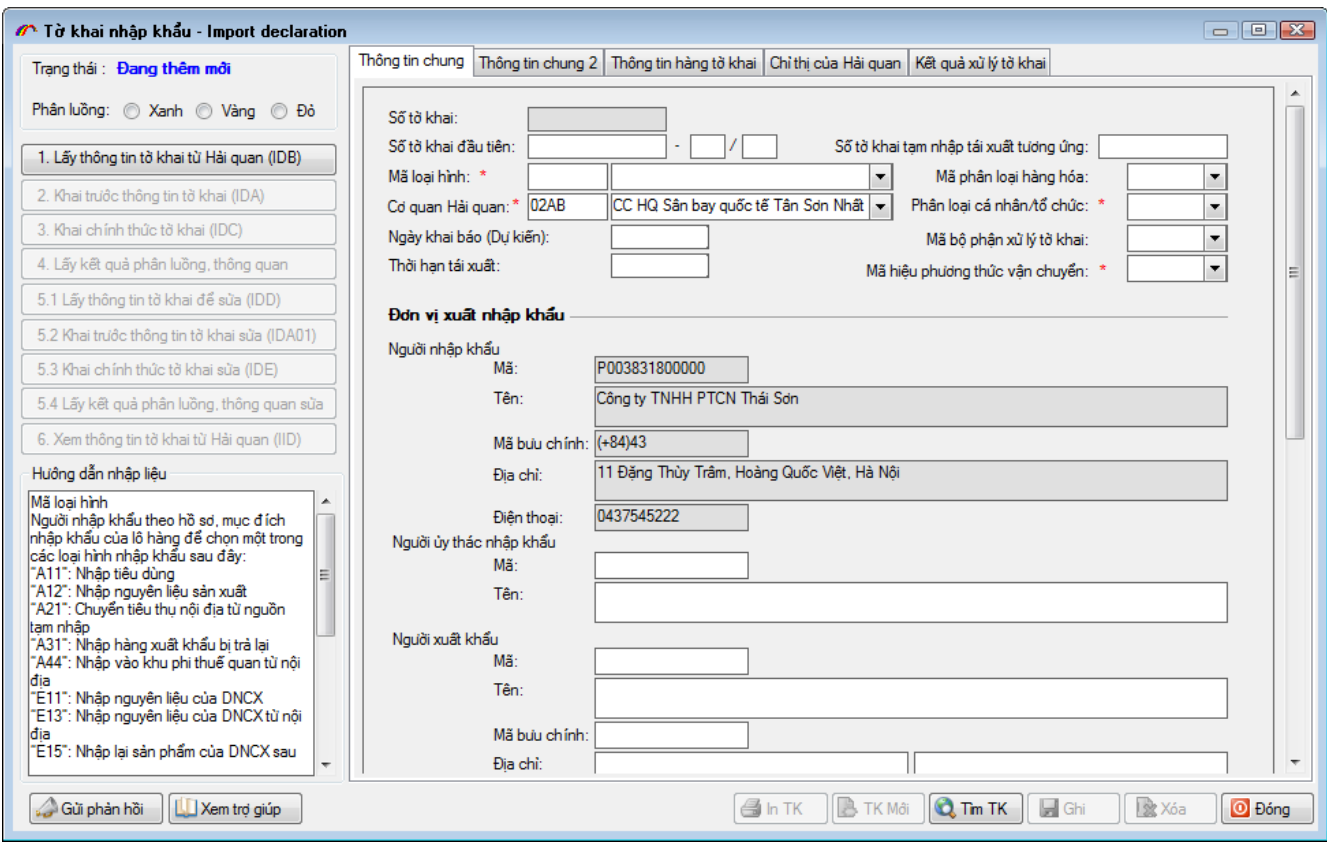

Hệ thống ECUS5VNACCS cho phép doanh nghiệp khởi tạo tờ khai mới từ những dữ liệu về hàng hóa đã được khai báo trước đó với Hải quan bằng nghiệp vụ:

- Khai báo Hóa đơn (IVA),
- Khai báo vận đơn (Manifest),
- Tờ khai đang khai báo tạm (IDA).

Nếu đã khai báo thông tin hàng hóa bằng các nghiệp vụ trên với Hải quan, bạn sử dụng chức năng mã nghiệp vụ IDB để gọi thông tin hàng đã đăng ký về tờ khai nhập mới như sau.

ECUS5VNACCS system allows businesses to create a new declaration from the data on goods declared to the Customs before by the following operations:

- Declare Invoice (IVA),
- Declare shipping (Manifest),
- Temporary declarations (IDA).

If you have goods declared to the Customs by the operations above, you can use the system function with IDB code "**1.Lấy thông tin của tờ khai (IDB)**" to get the information of declared goods into the new import declaration paper.

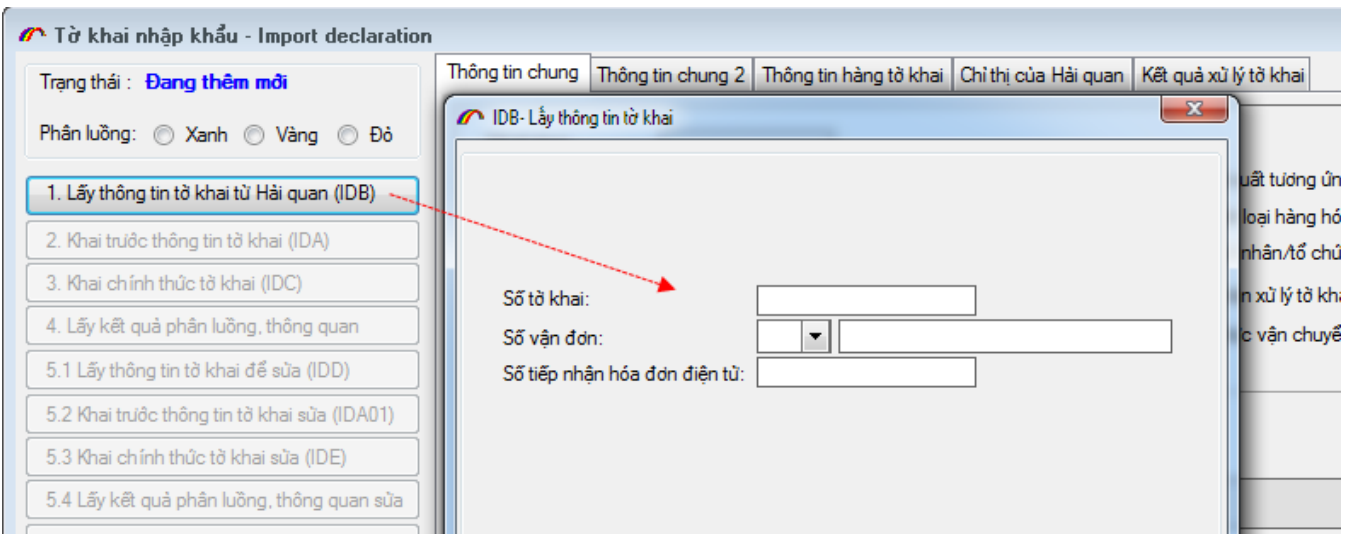

Then click on button "*Lấy thông tin*" on system to get the data returns. Hệ thống yêu cầu Put the electronic sign into the computer when you are required during the declaration process:

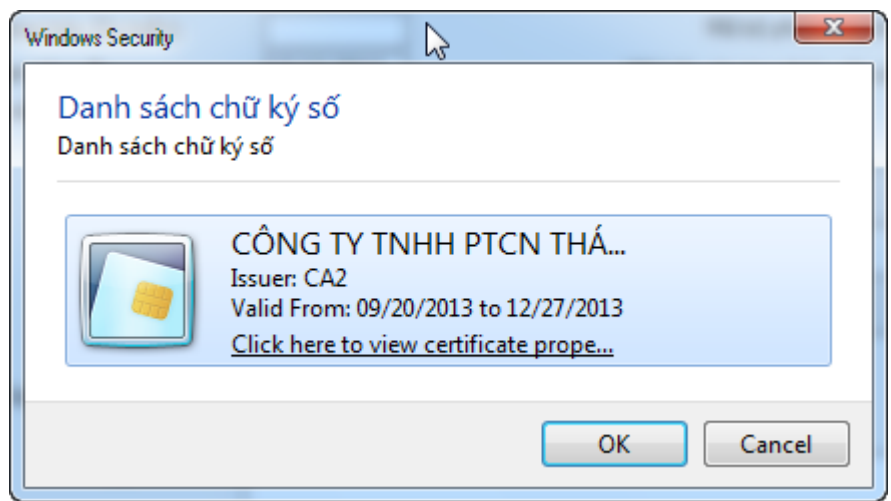

Select the right sign in the list, click on button OK and enter the verified passwords.

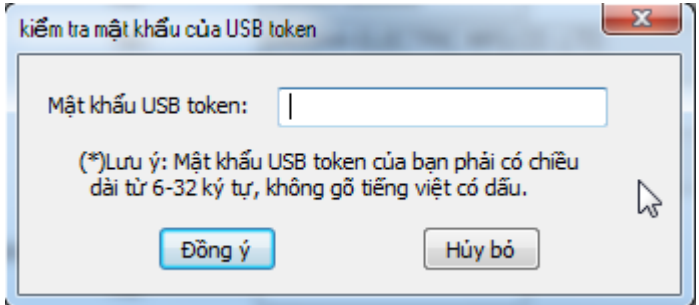

Then the registered information will be automatically filled on the corresponding criteria on the new declaration form. You just have to fill the rest.

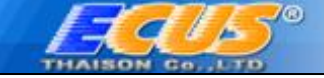

.

In case you have not declared goods' information so that you could use IDB function, declare new returns as follows.

On tab **Thông tin chung**, enter the data according to declaration type, code… Criteria with an asterisk  $(*)$  in red is compulsory.

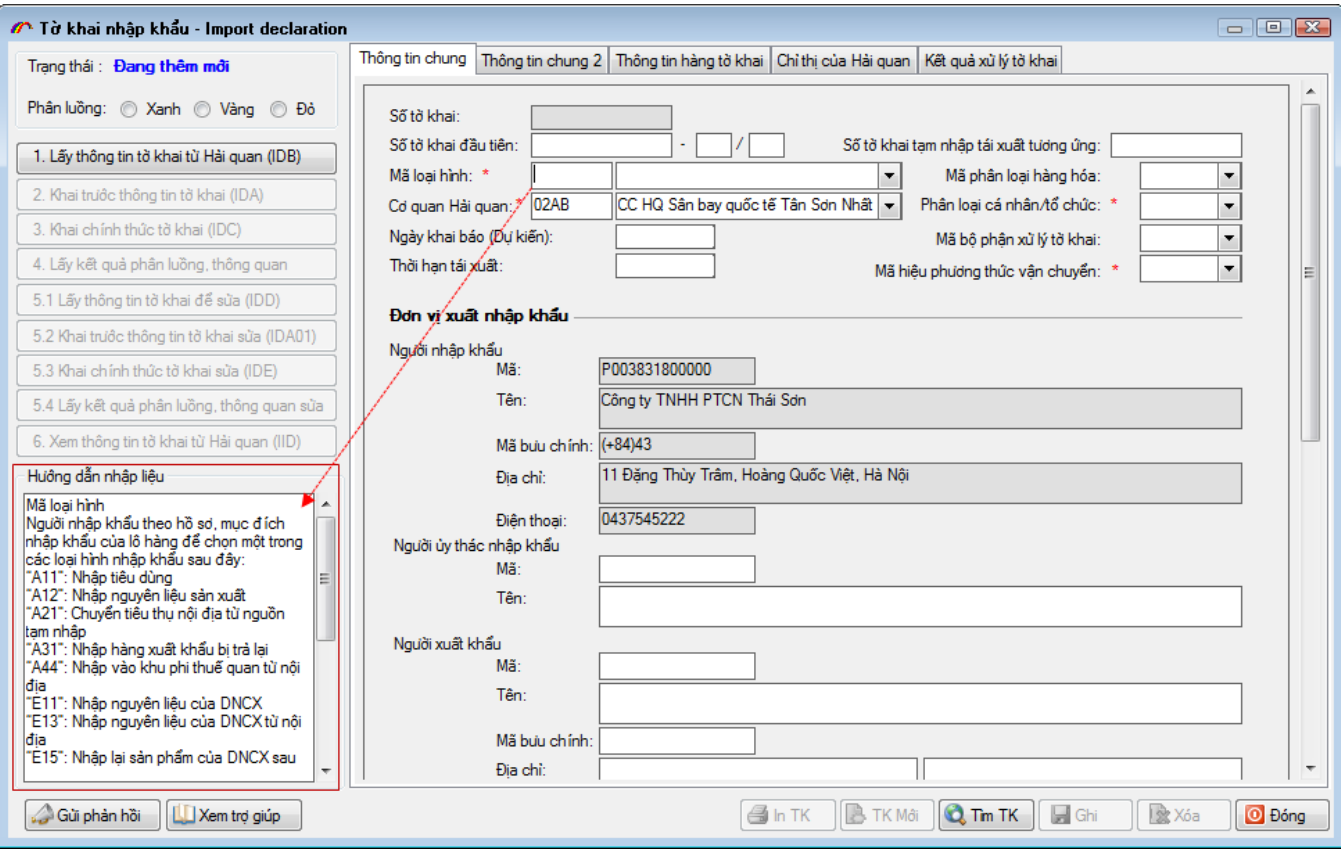

During the procedure of data entry, as you click on a criteria, the tab "*Hướng dẫn nhập liêu*" appears at the bottom on the left corner of the screen. Follow the instructions to enter information for necessary criteria.

VNACCS / VCIS system allows a maximum of 50 product lines in a new declaration, therefore, in case there are more than 50 product lines declared, ECUs-5 system will automatically split them into a new declaration. It means that you do not have to split declarations, input data on criteria: Number of first declared returns, number of branch returns and the total number of returns on the declaration.

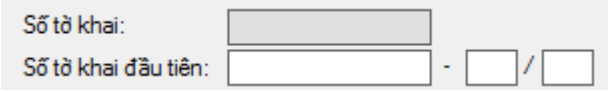

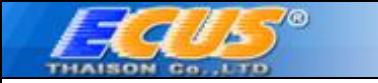

# On tab **Thông tin chung 2**

The value declaration is made on **thông tin chung 2** of the declaration in which you enter the total charges and the total taxable value then VNACCS system will automatically allocated to calculate the taxation and returns for the business.

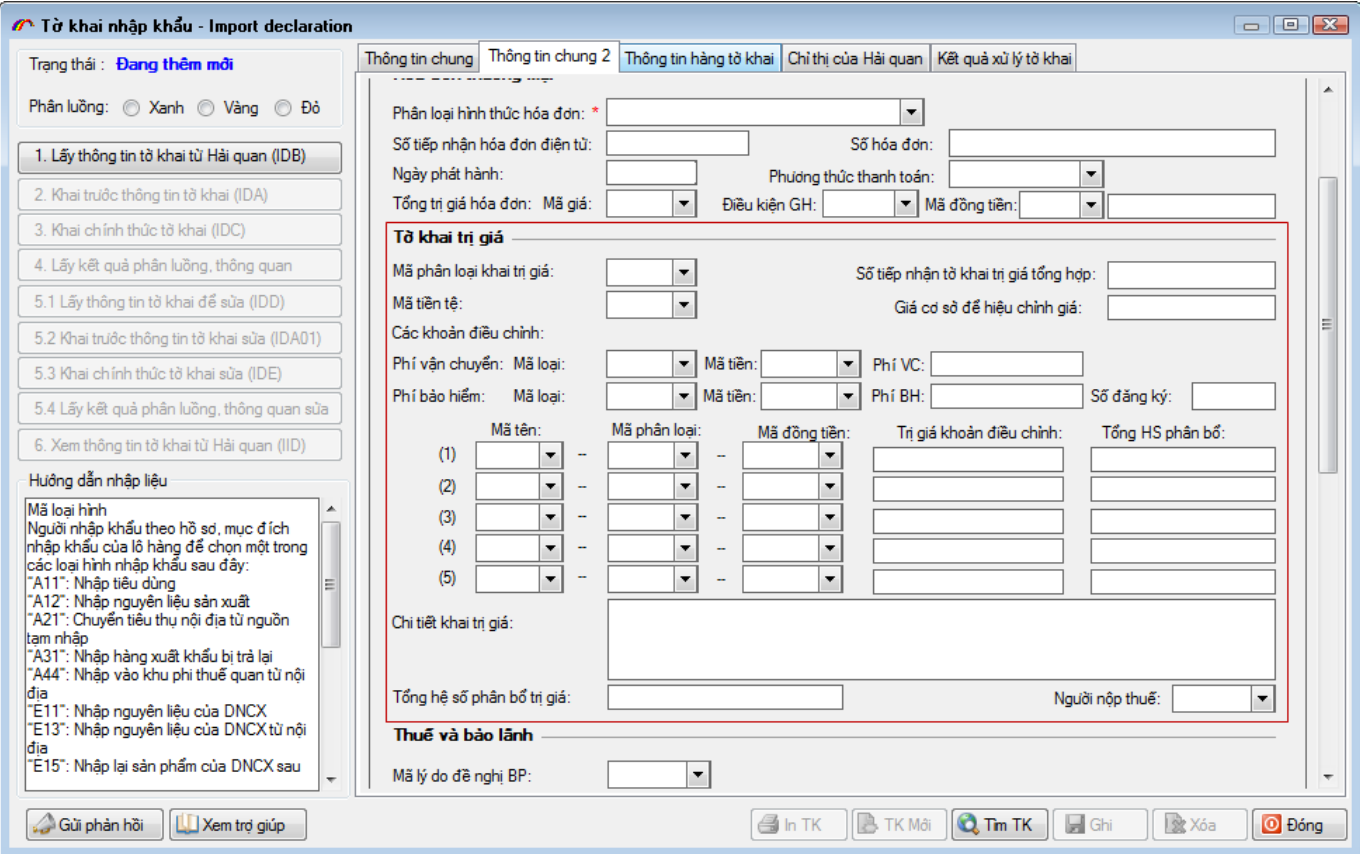

Goods entry on declarations

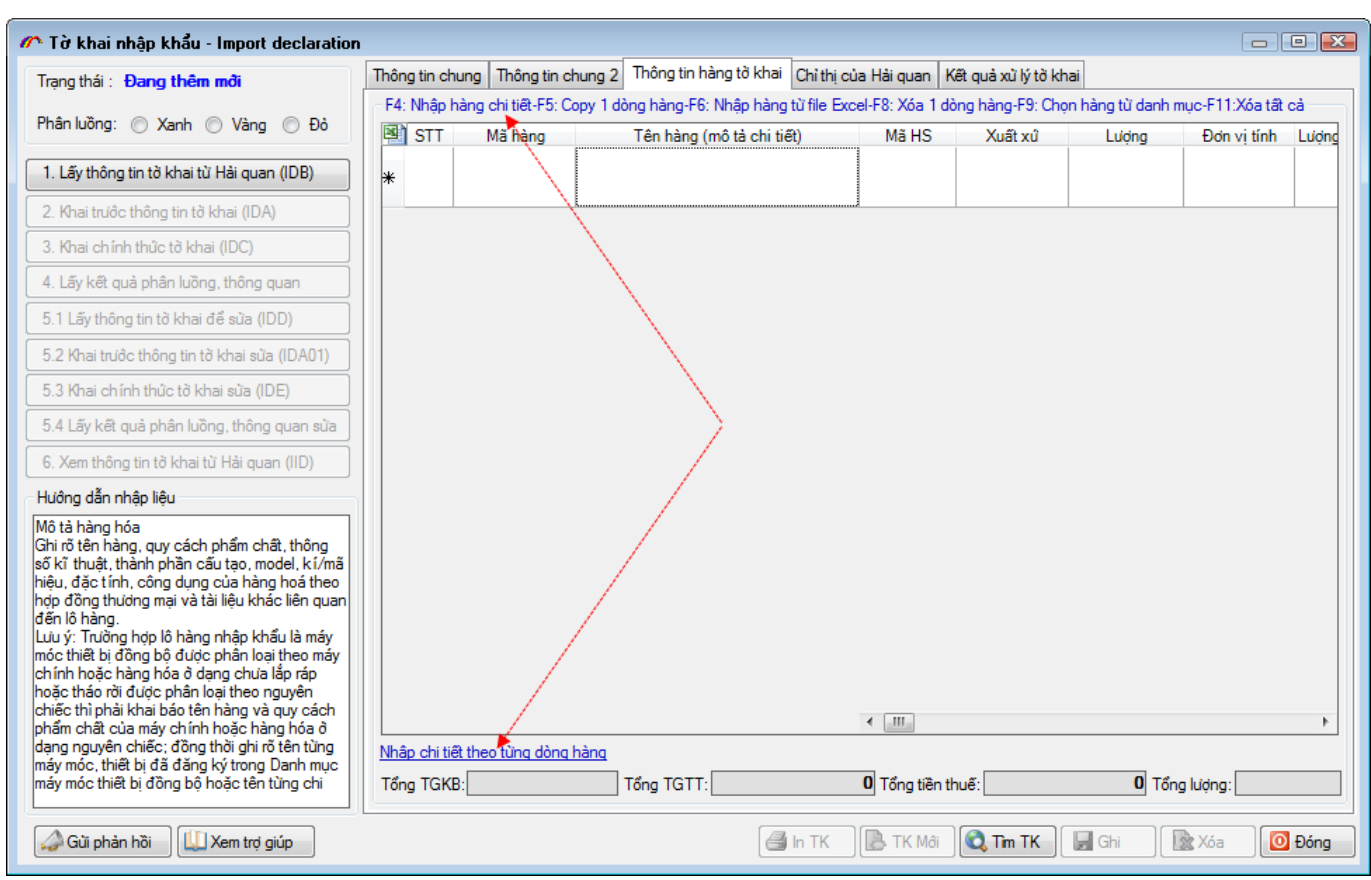

ΙQ,

 $\boldsymbol{G}$ 

ECUS5VNACCS program supports various ways in goods entry as followings:

a) Press F4 or click on tab "*Nhập chi tiết cho từng dòng hàng*" to input data manually.

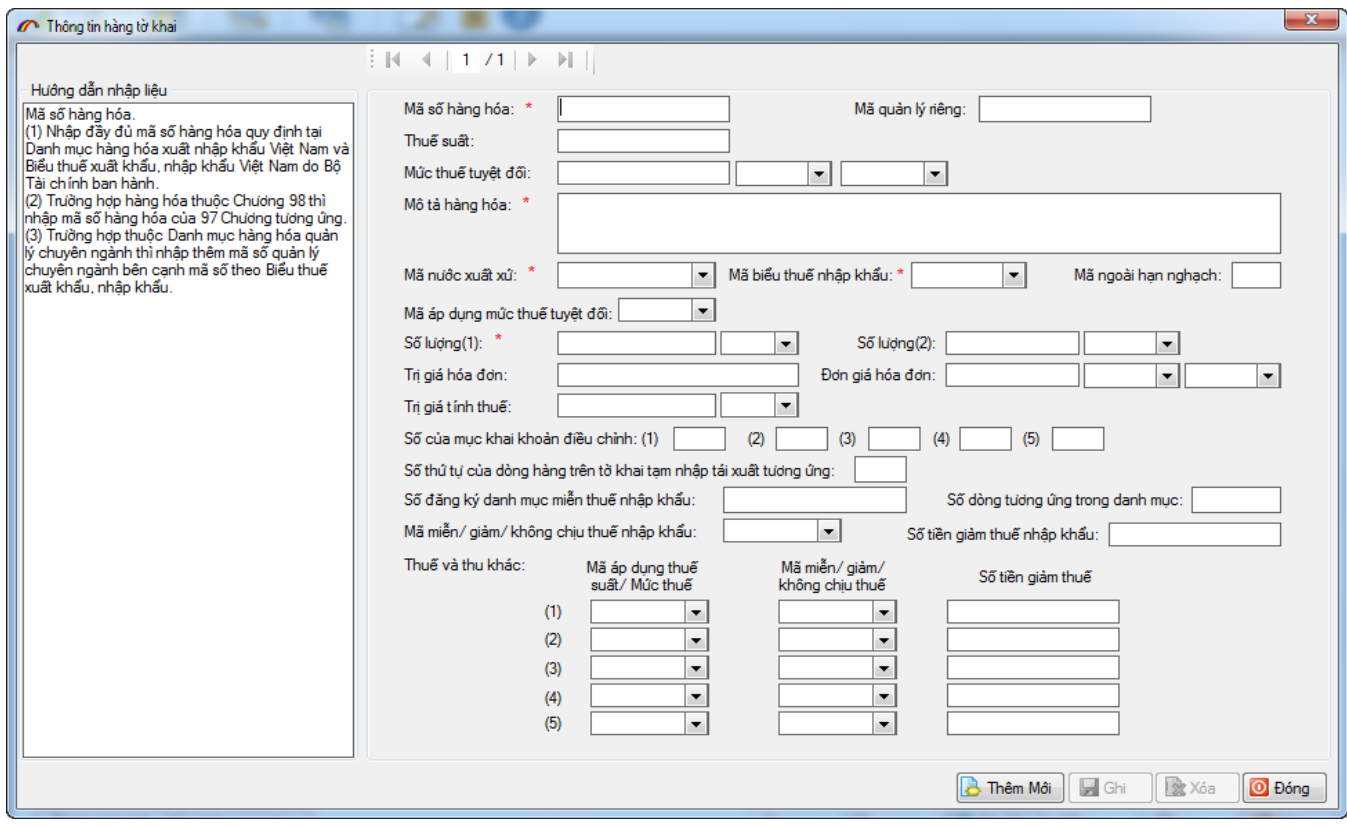

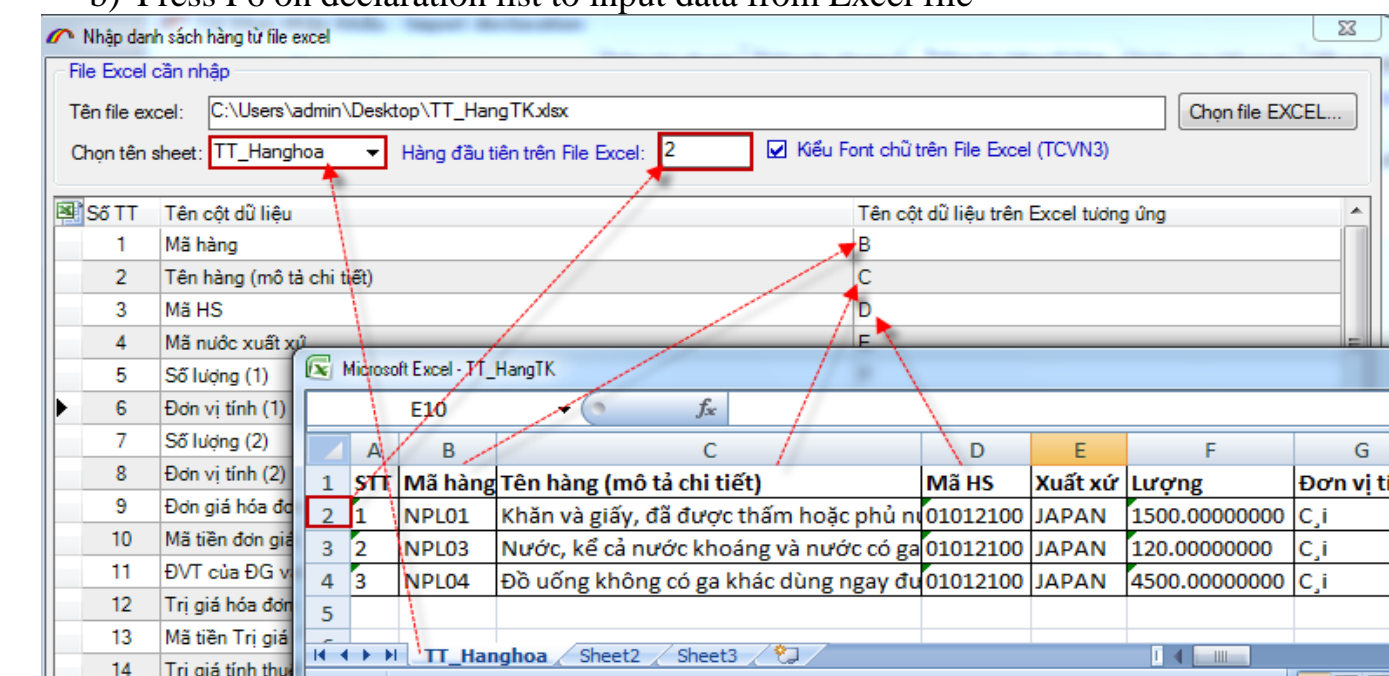

#### b) Press F6 on declaration list to input data from Excel file

Select the existed Excel file with input goods data, then choose the appropriate Sheet, the first line on table and establish goods data on declaration according to excel file as follows.

Click button **"GHI"** to complete goods data entry.

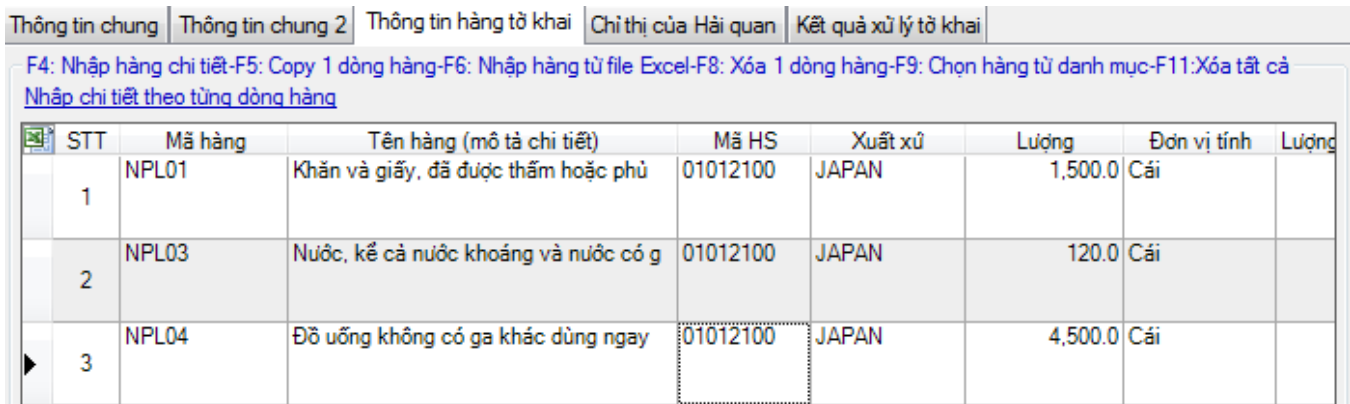

c) Press F9 to select product lines from a list. (Do this only when you have completed product data entry on menu "*Dữ liệu chuẩn*"<br>ECUS5-VNACCS (Electronic Custom Service) Version: 5.0 Lastupdate: 20/10/2013

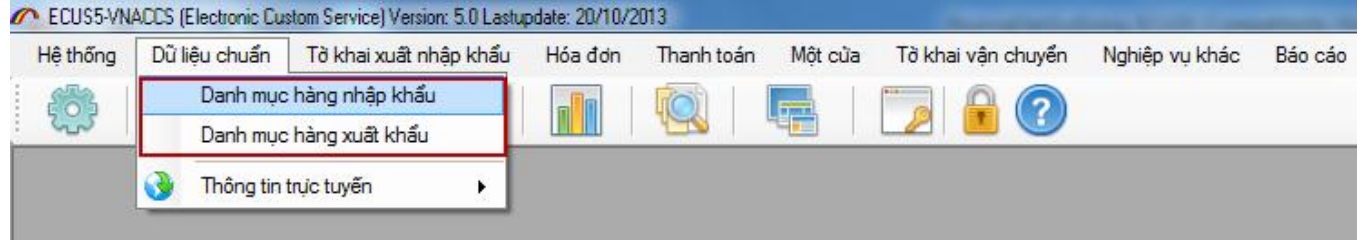

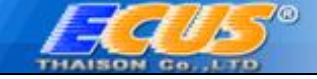

- **Step 2**: Declare the returns in advance (IDA)

Complete data entry, click on **"GHI"** , and then click on "*2. Khai trước thông tin tờ khai (IDA)*" on the list of operation codes. The program will send the return to Customs system.

As the system requires electronic sign, input the e-sign on the existing computer:

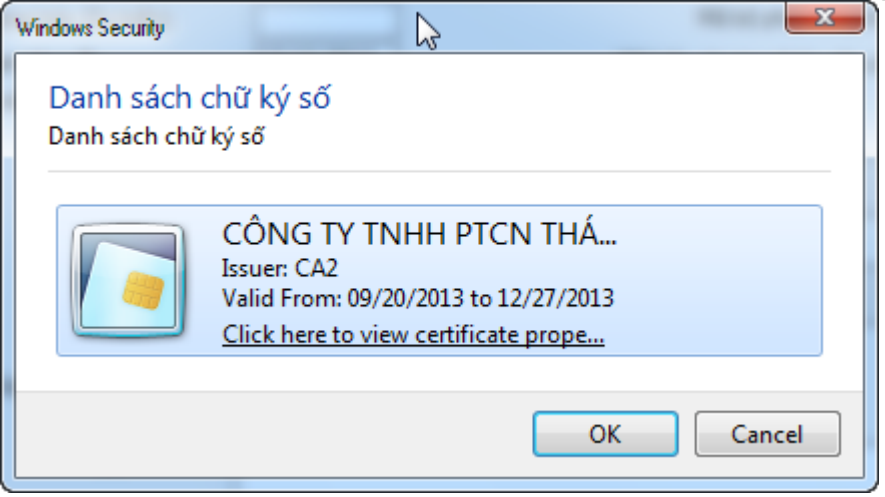

Select the right e-sign, click **OK** and enter verified passwords.

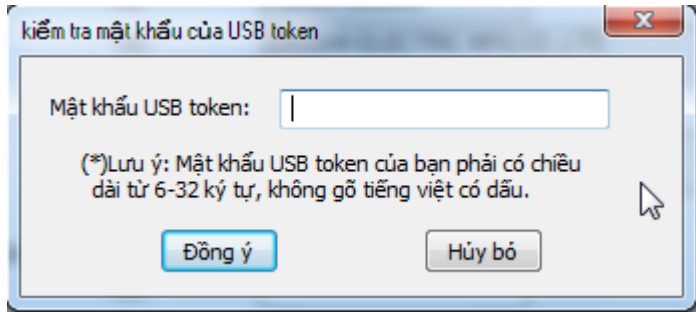

If no error occurs, you will receive the Declaration Number. It is considered a temporary return, you can edit by IDB operation as presented above before registering the official declaration (IDC).

Enterprises can declare and edit the returns many times, however, each draft version is stored on VNACCS system within 7 days only.

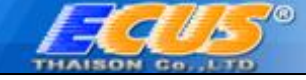

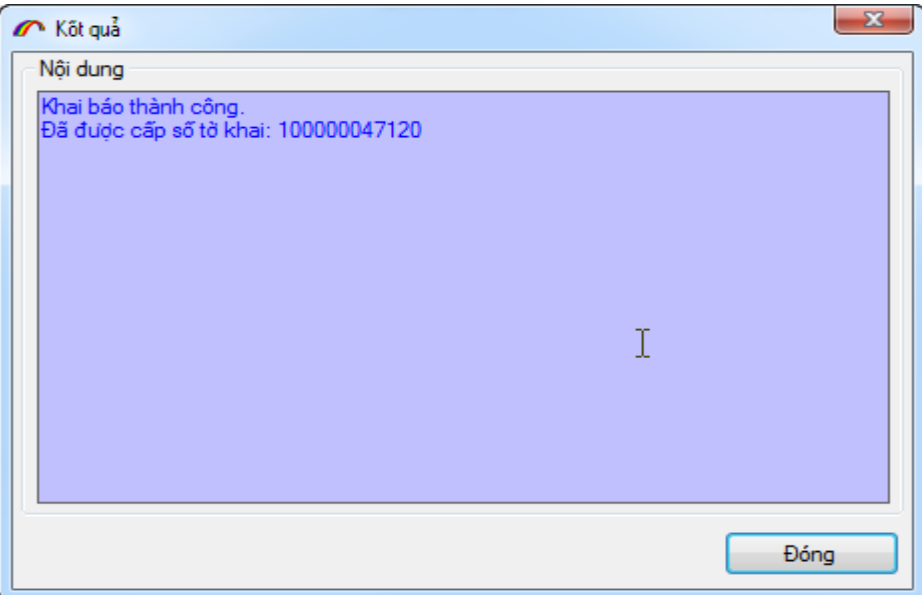

You also receive a taxed return version (printing allowed but not editing) so that you can check the existing declaration again.

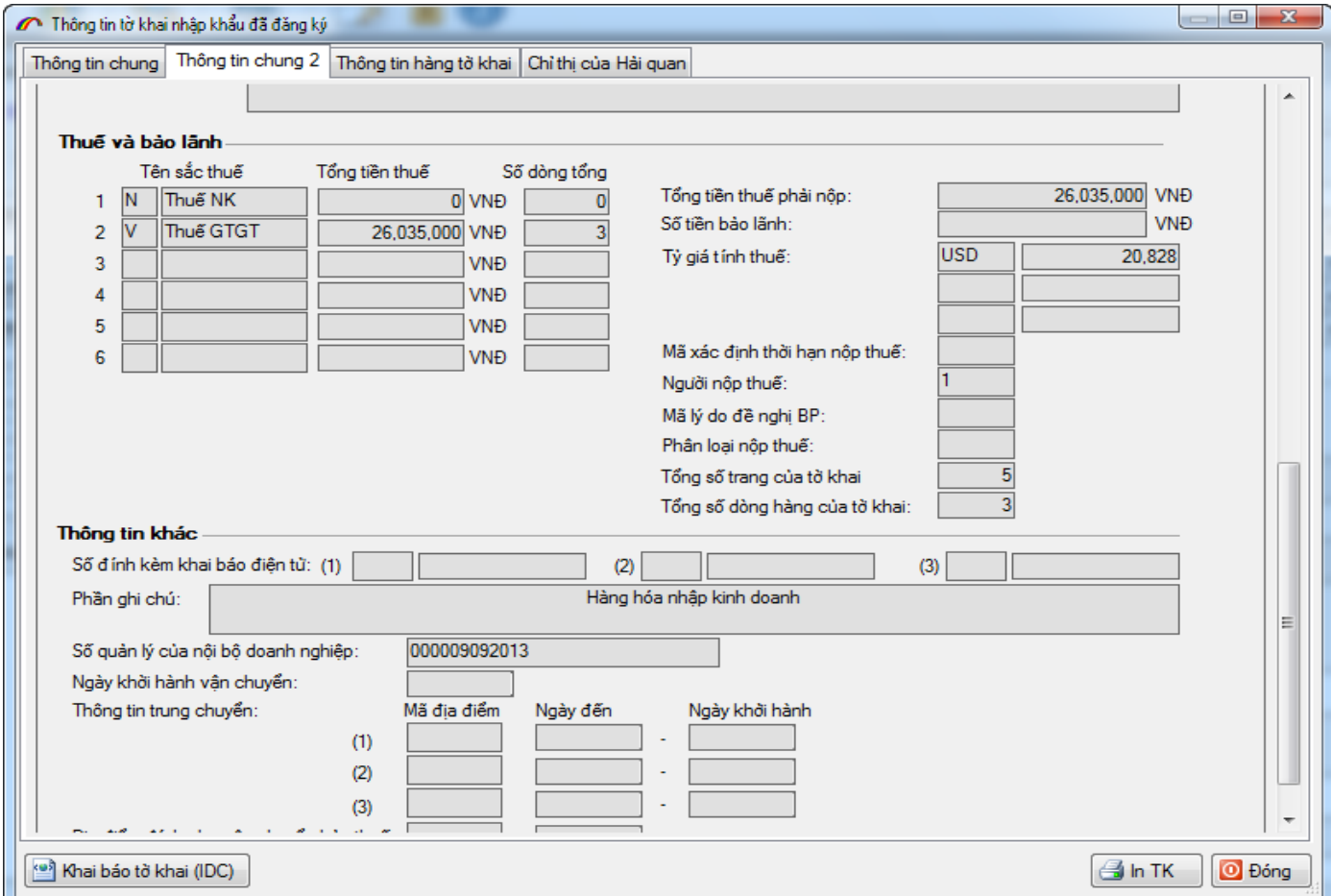

- **Step 3** : Register the official declaration to the Customs (IDC)

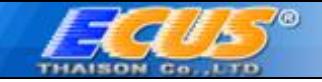

Select "*3.Khai chính thức tờ khai (IDC)*" function to send official return to the Customs after using IDA operation.

If the process is successful, this declaration will be used in the next clearance step.

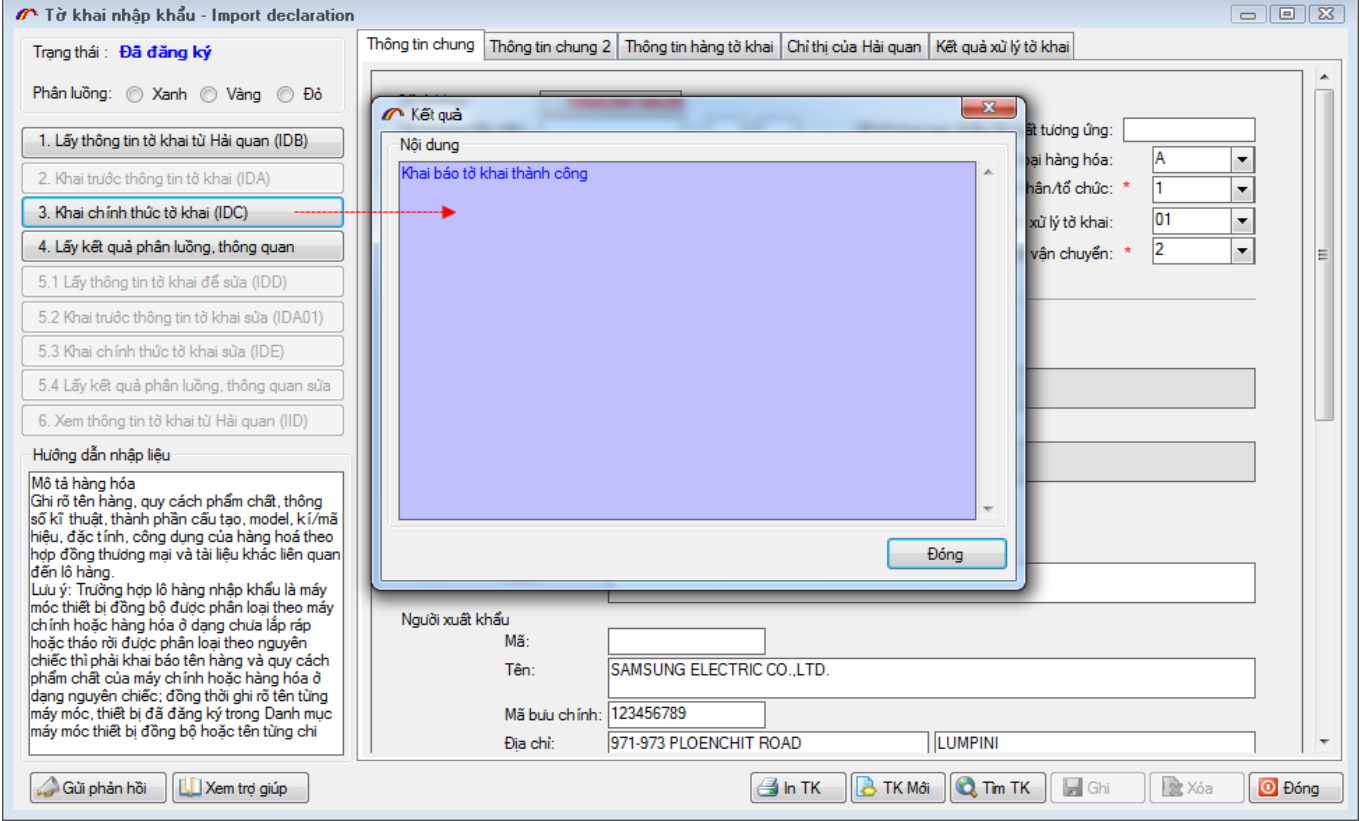

After successful registration, you will receive the flow report and clearance status from the Customs.

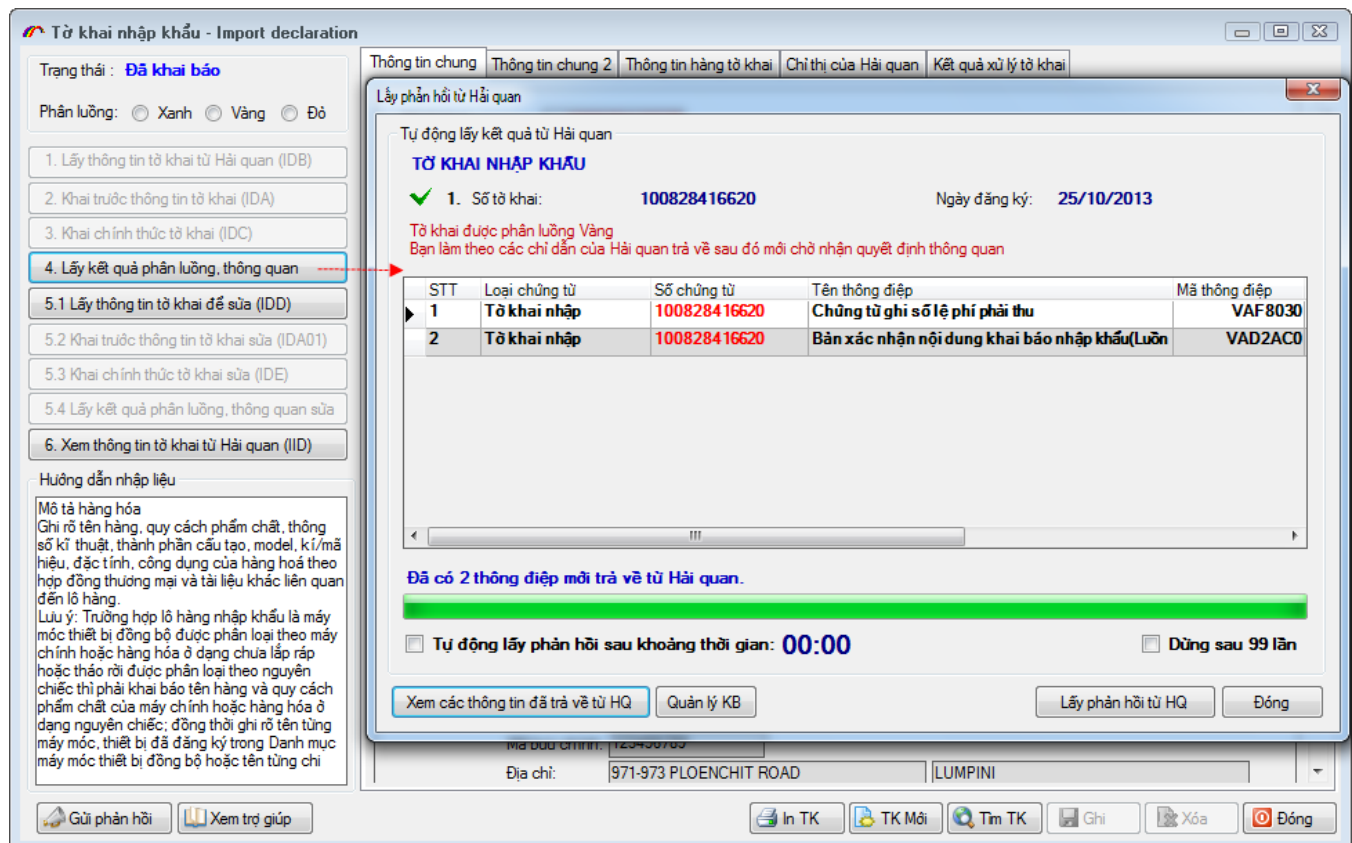

- **Step 4**: Printing declarations and other documents.

**AB**®

Click on tab "*Kết quả xử lý tờ khai*" to check and print out the declaration and other documents.

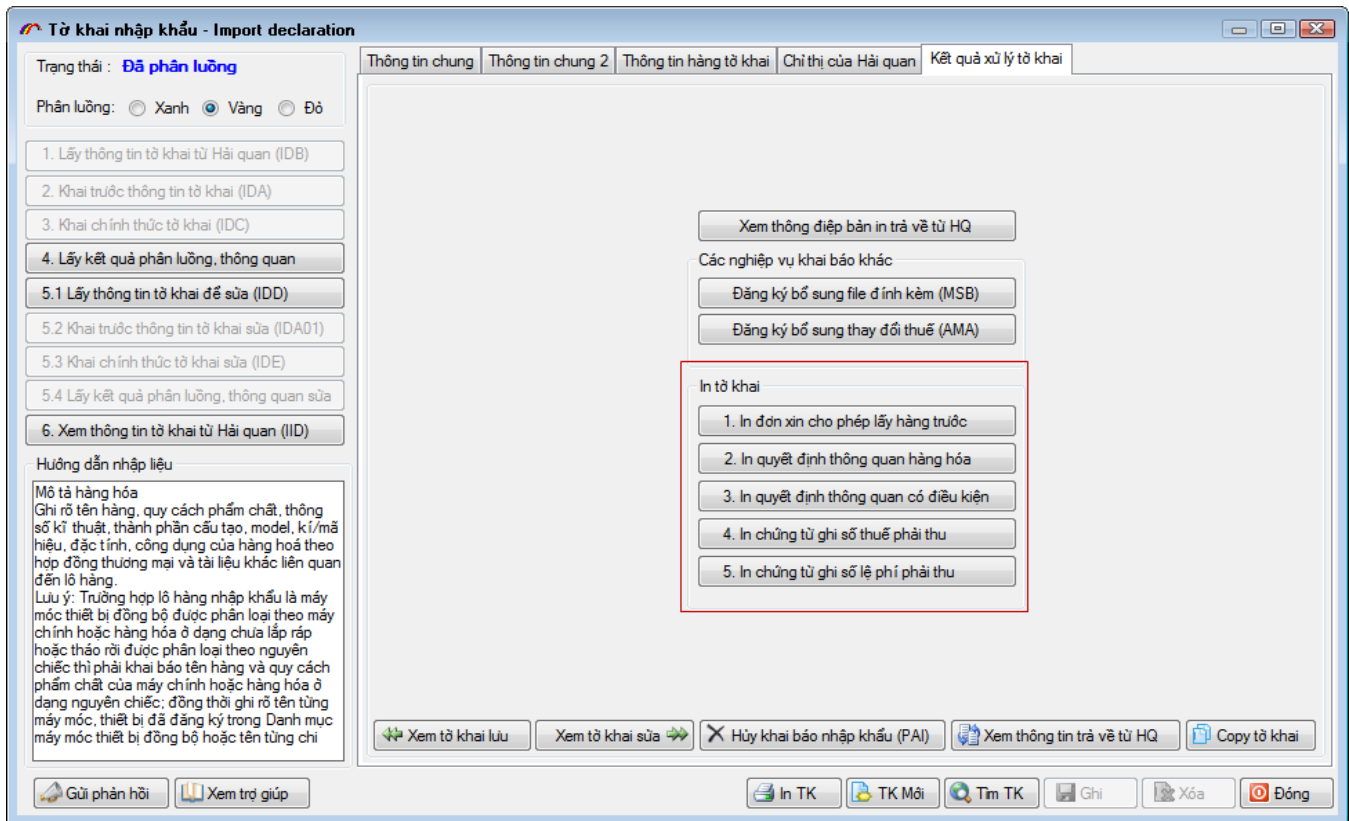

#### E.g., **Receivable fee slip** sent back by the Customs

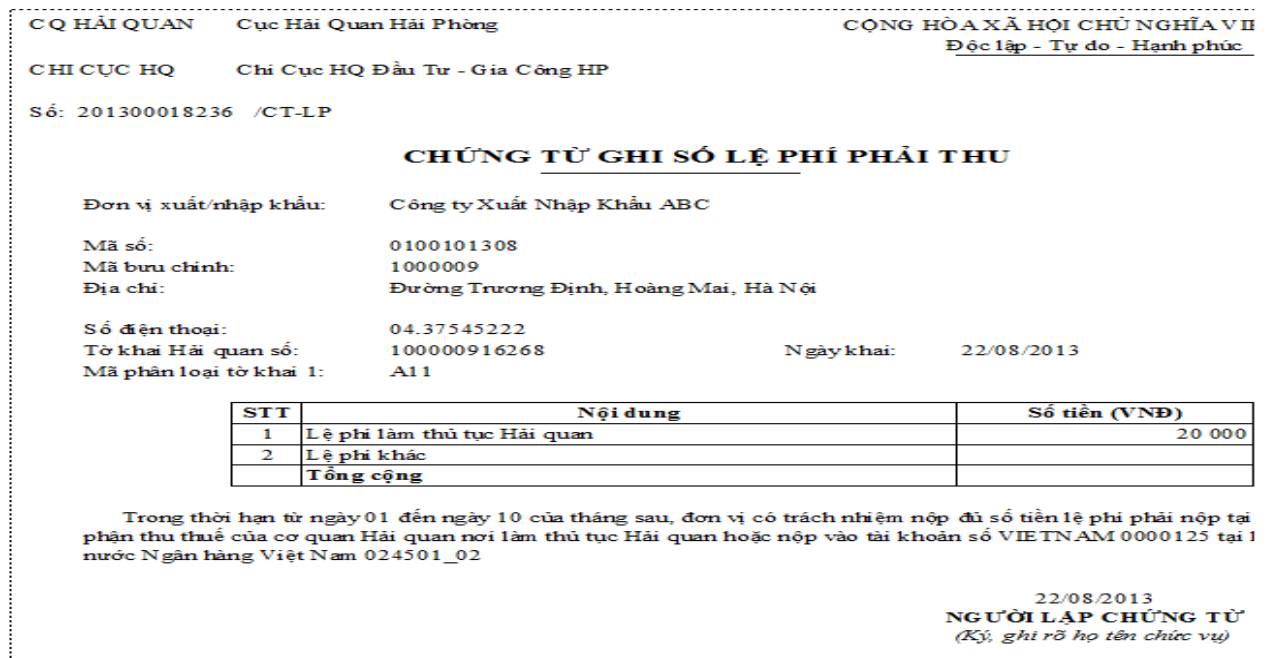

- **Step 5:** Edit the registered declarations (IDD)

After the declaration is accepted by the Customs, it can still be editted with "*5.1.Lấy thông tin tờ khai để sửa (IDD)*" function of the system. The edited declaration will be sent to the Customs with "*5.2.Khai trước thông tin tờ khai sửa (IDA01)"* function**.**

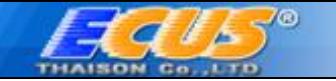

Note: You will receive a new number for the edited declaration once it is sent to the Customs.

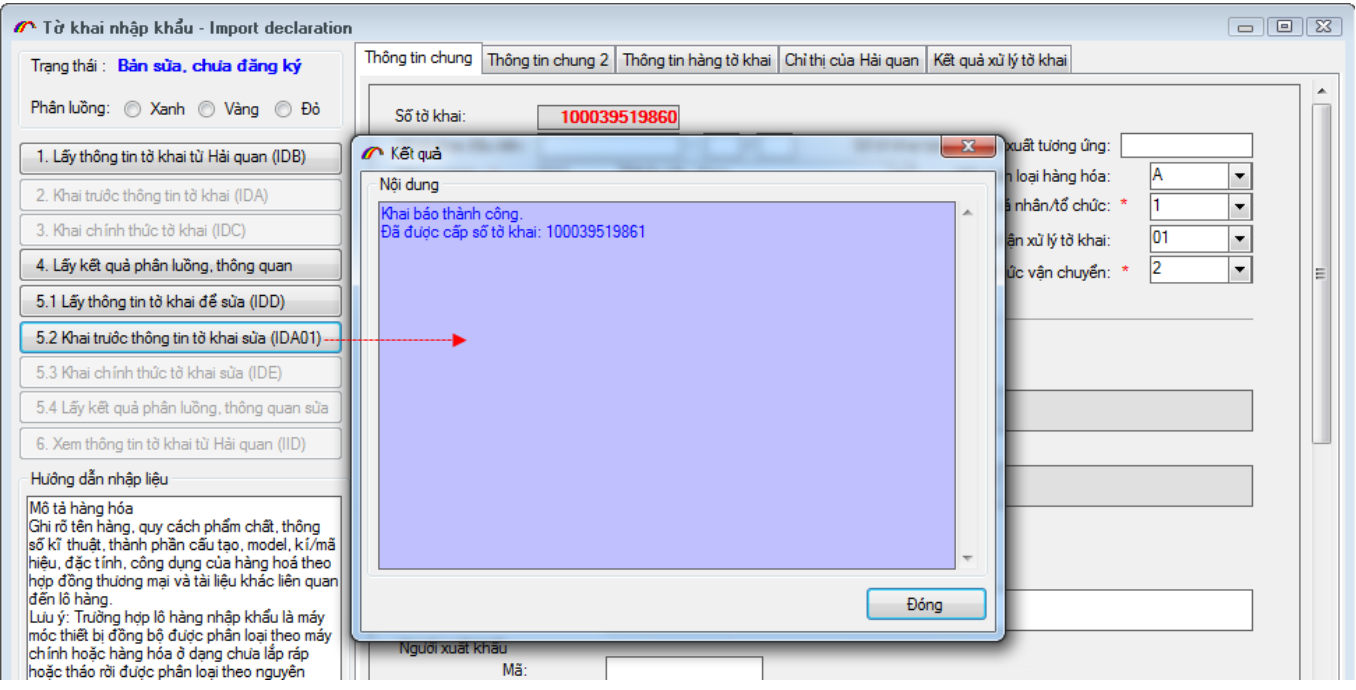

- **Step6**: Register the edited version (IDE) and reveve feedback.

Select "*5.3.Khai chính thức tờ khai sửa (IDE)*" function to complete making changes for the declaration and select "*5.4.Lấy kết quả phân luồng, thông quan sửa* " to know whether it is accepted by the Customs or not.

After the edited version is accepted, a new declaration number will replace the old ones.

You will receive feedback from the Customs to get flow report and clearance status.

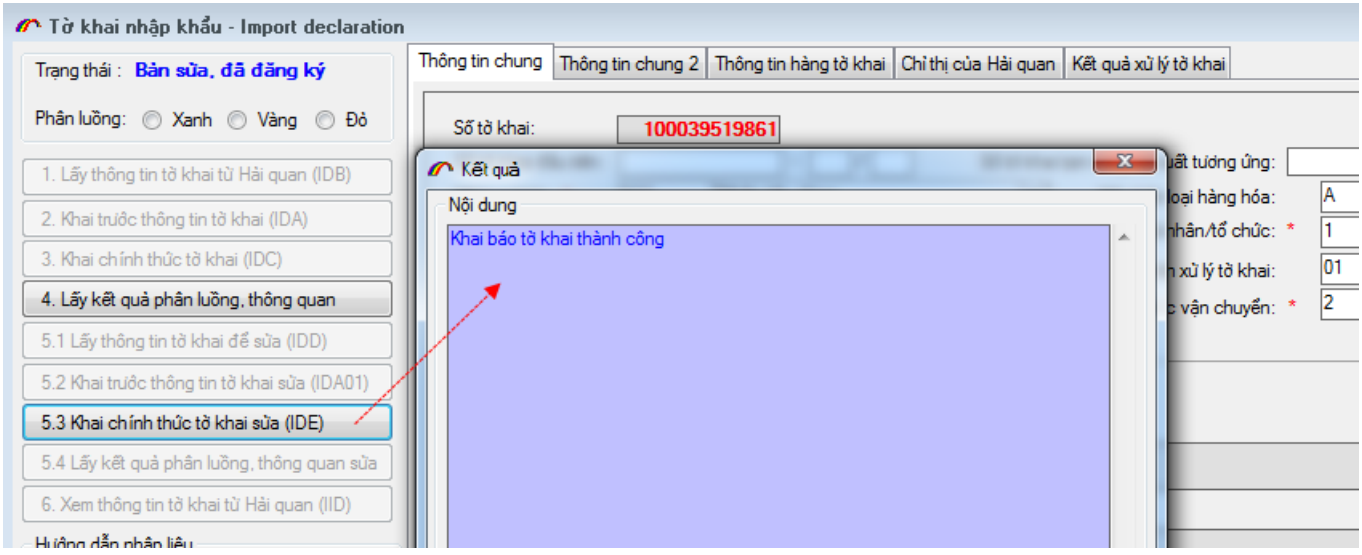

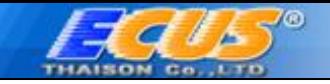

# <span id="page-19-0"></span>**1.1. Tax amendment for declarations (AMA)**

You can use AMA operation to declare the amendment tax.(increase/ decrease).

First, open the right declaration, choose tab "*Kết quả xử lý tờ khai*" then select " *Đăng ký bổ sung thay đổi thuế AMA*"

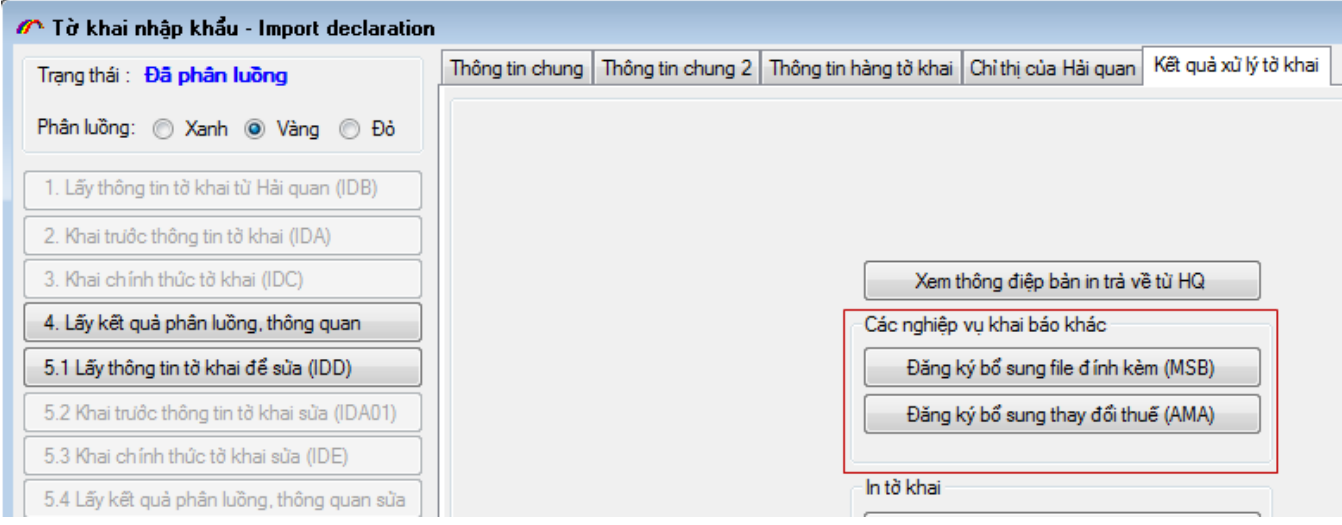

The display of tax amendment function:

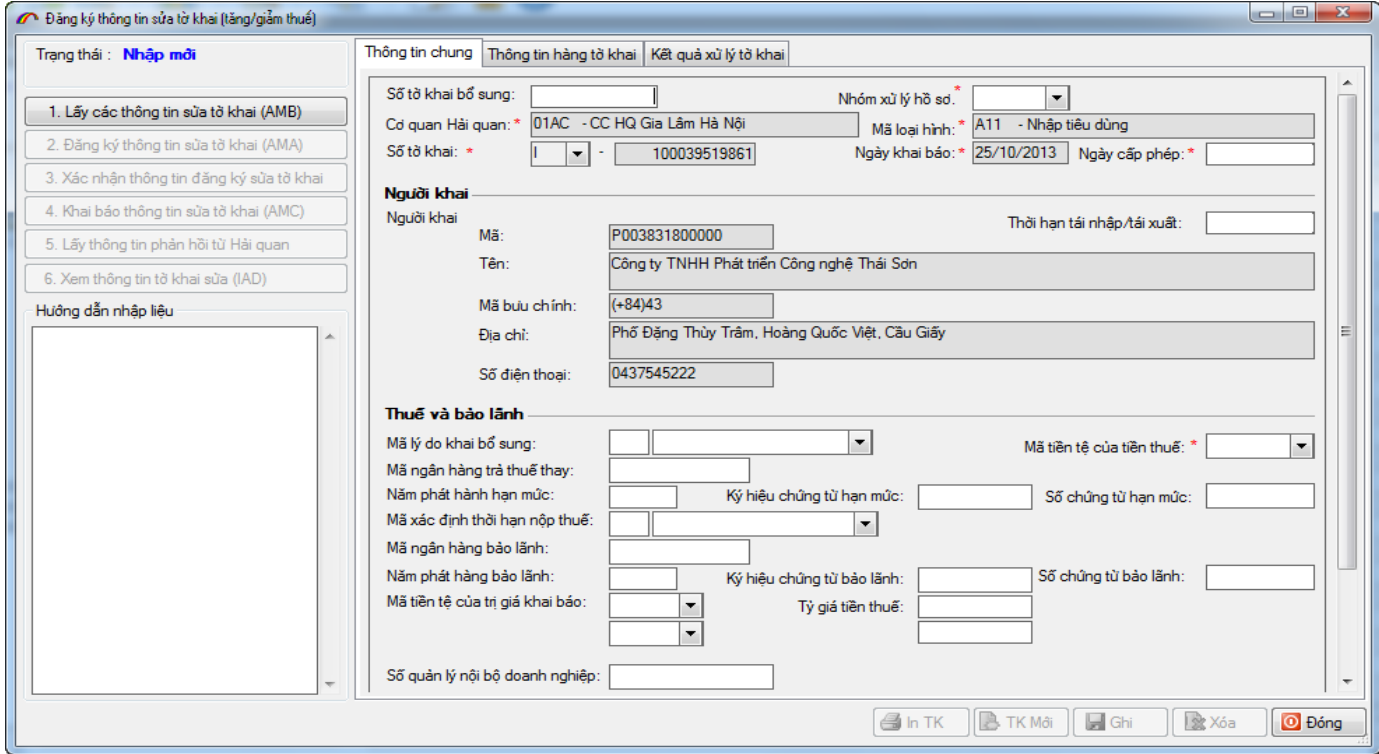

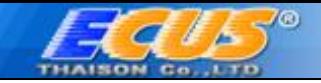

On tab "*Thông tin chung*", input data for criteria: reason, tax currency, due date… then click on **"GHI"**. Move on tab "*Thông tin hàng hóa*" to make changes for declared goods. Click **F4** to see the selected product line in details.

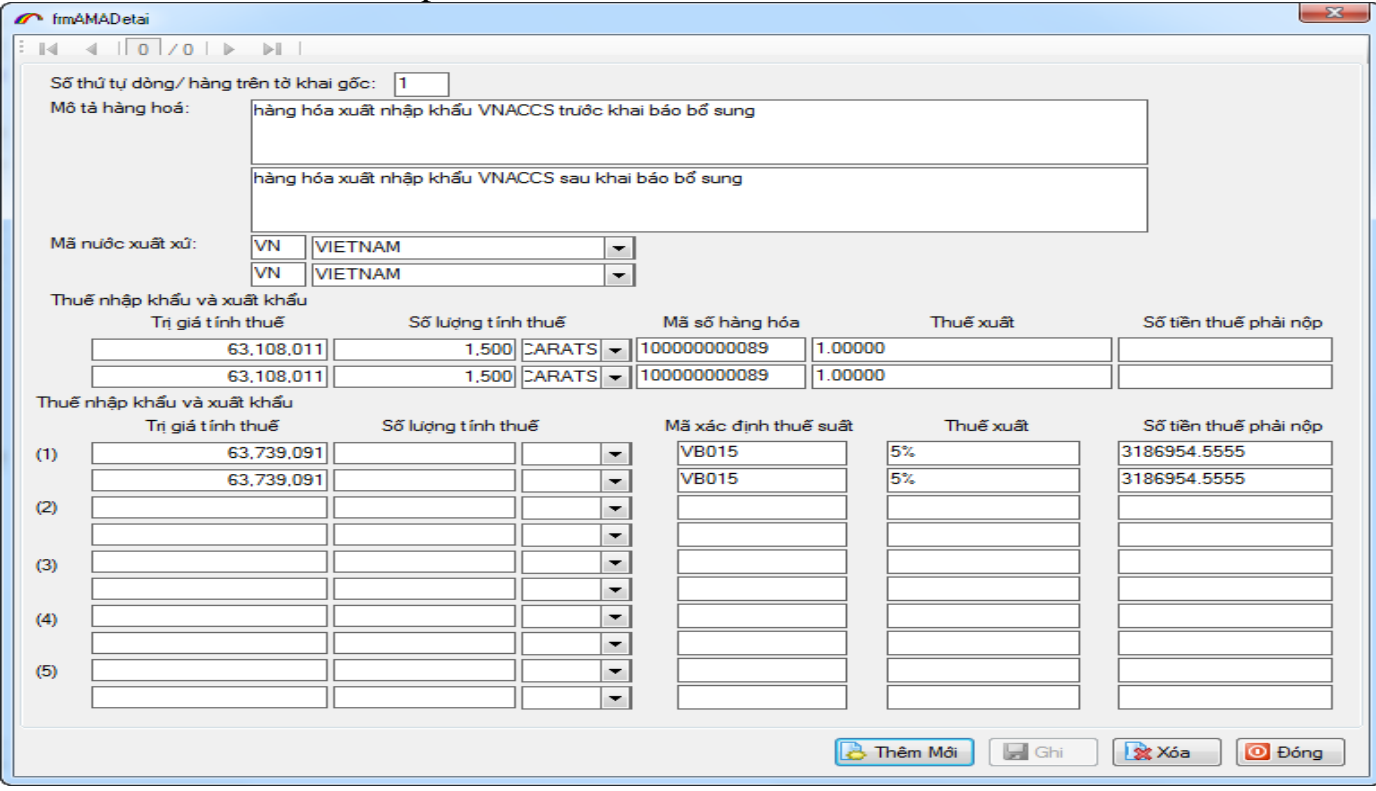

Declare the input data with function "*2.Đăng ký thông tin sửa tờ khai AMA*" and reveive feedback from the Customs:

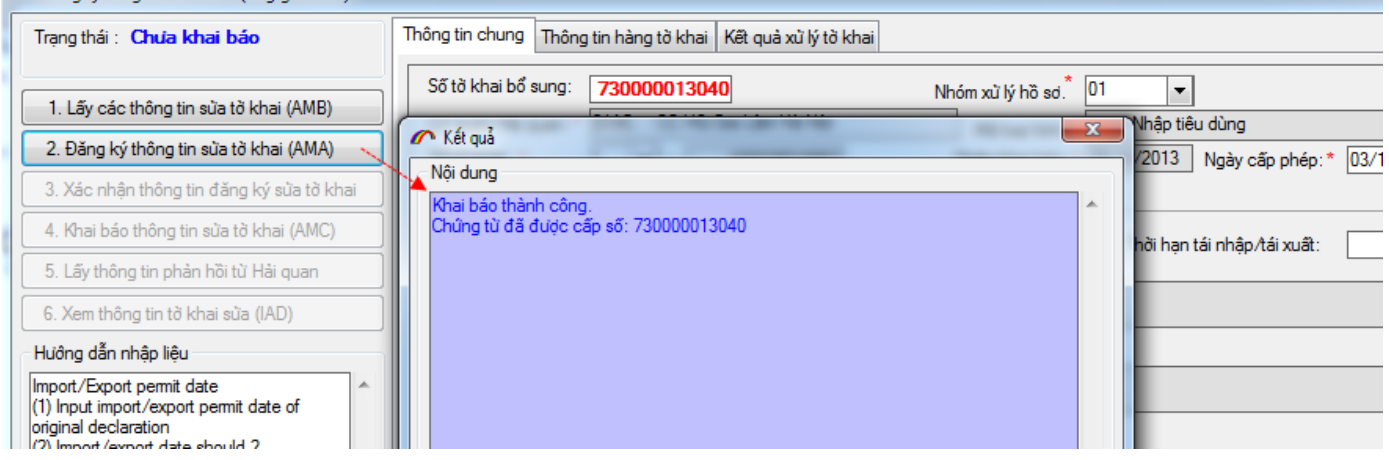

- Verify the registration for editing declaration.
- Declare the edited data of the return AMC

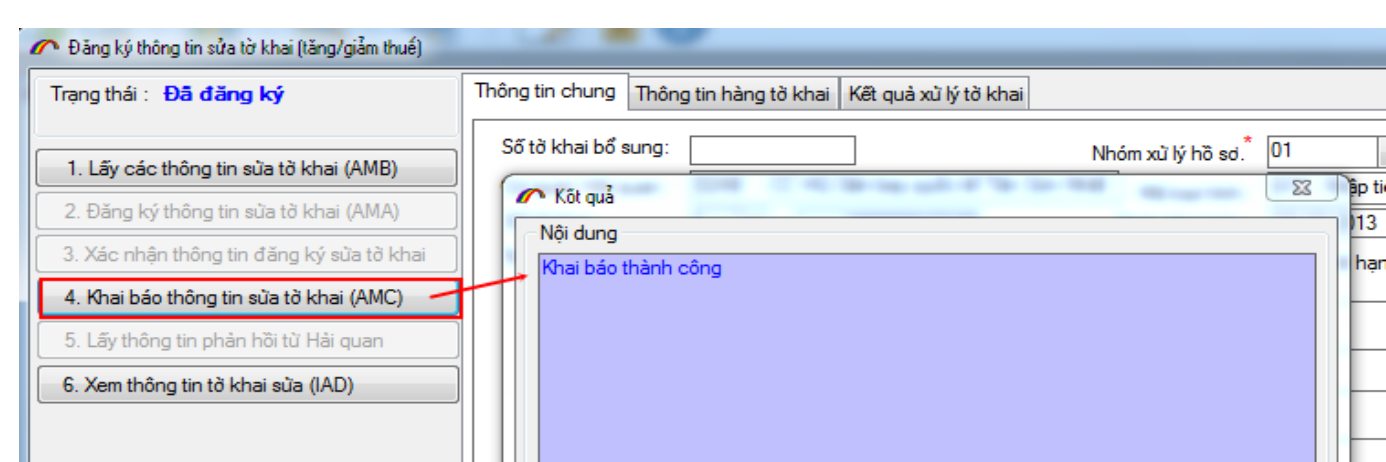

#### Get feedback from the Customs to complete the tax amendment process AMA

 $\sigma$ *t* 

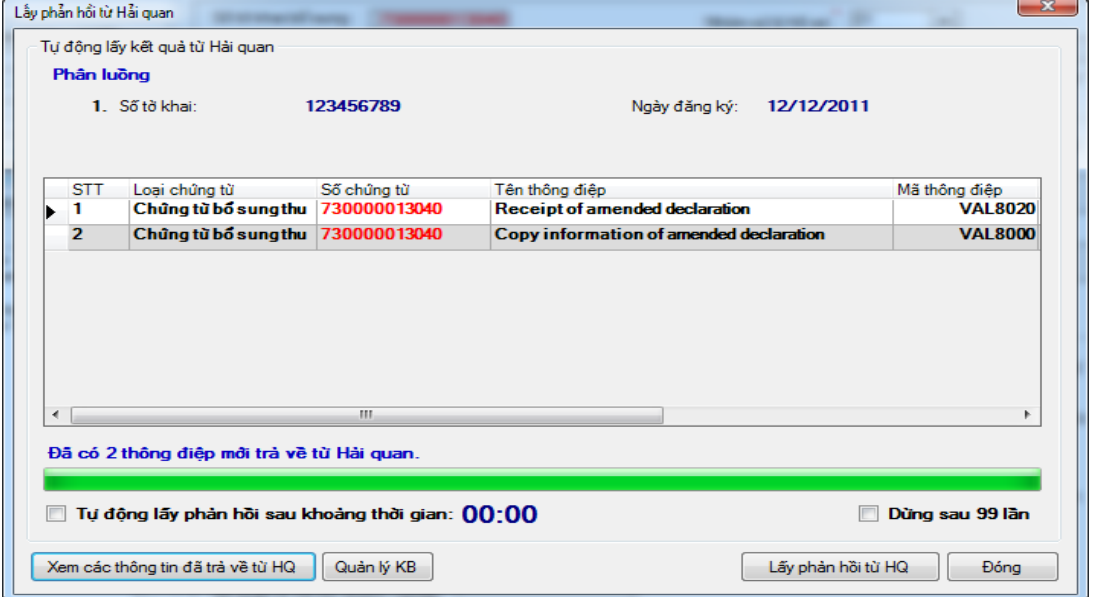

# <span id="page-21-0"></span>**1.2 .Registration for attached files of reported declarations (SMB)**

This operation allows adding the attached file to the reported declarations. Open the right declaration, choose tab "*Kết quả xử lý tờ khai / Đăng ký bổ sung file đính kèm SMB*"

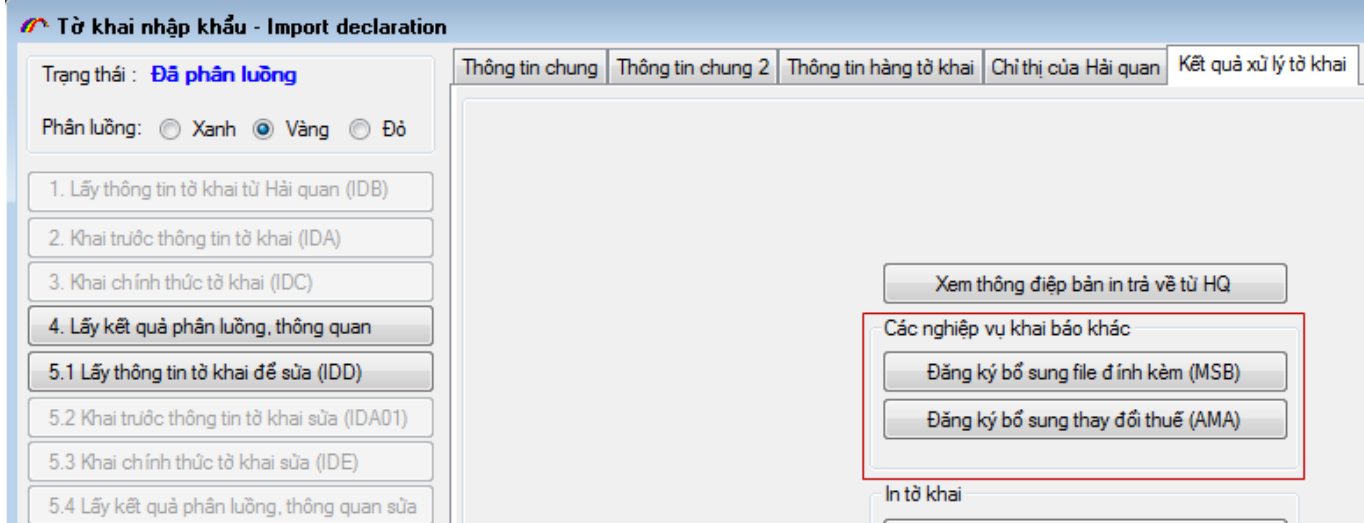

# Click on **Thêm mới**

**AB**®

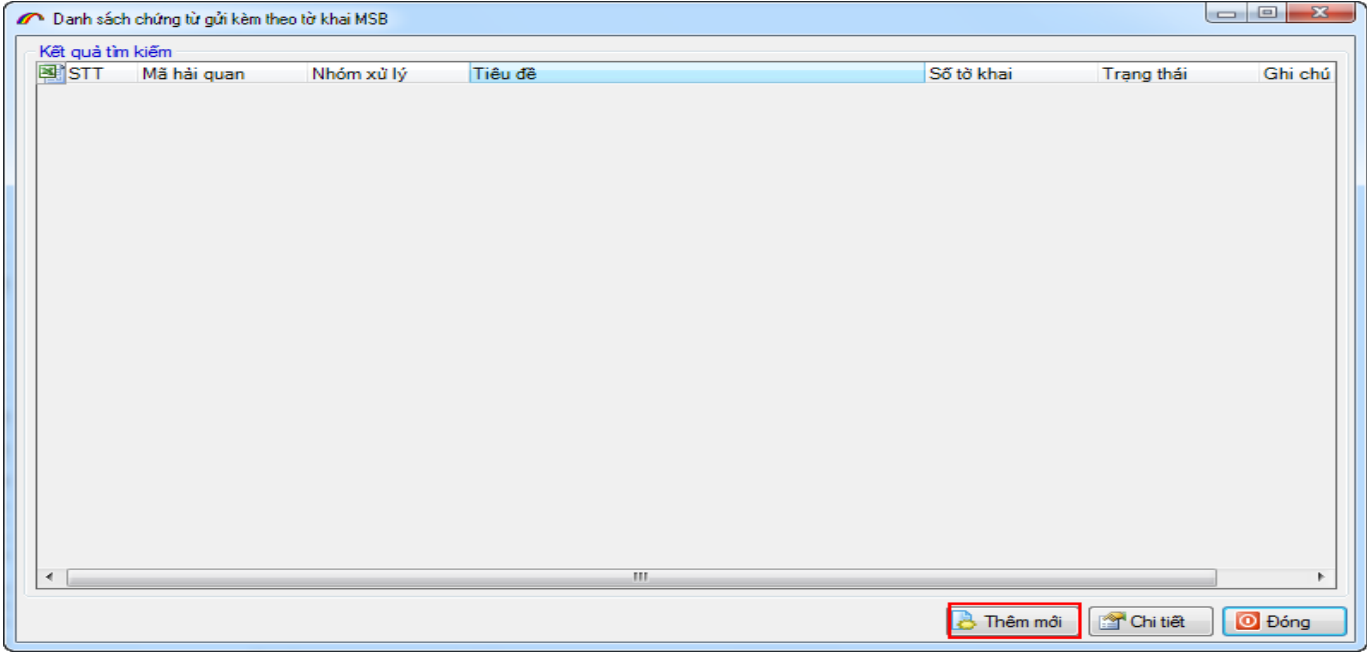

The operation is displayed as follows:

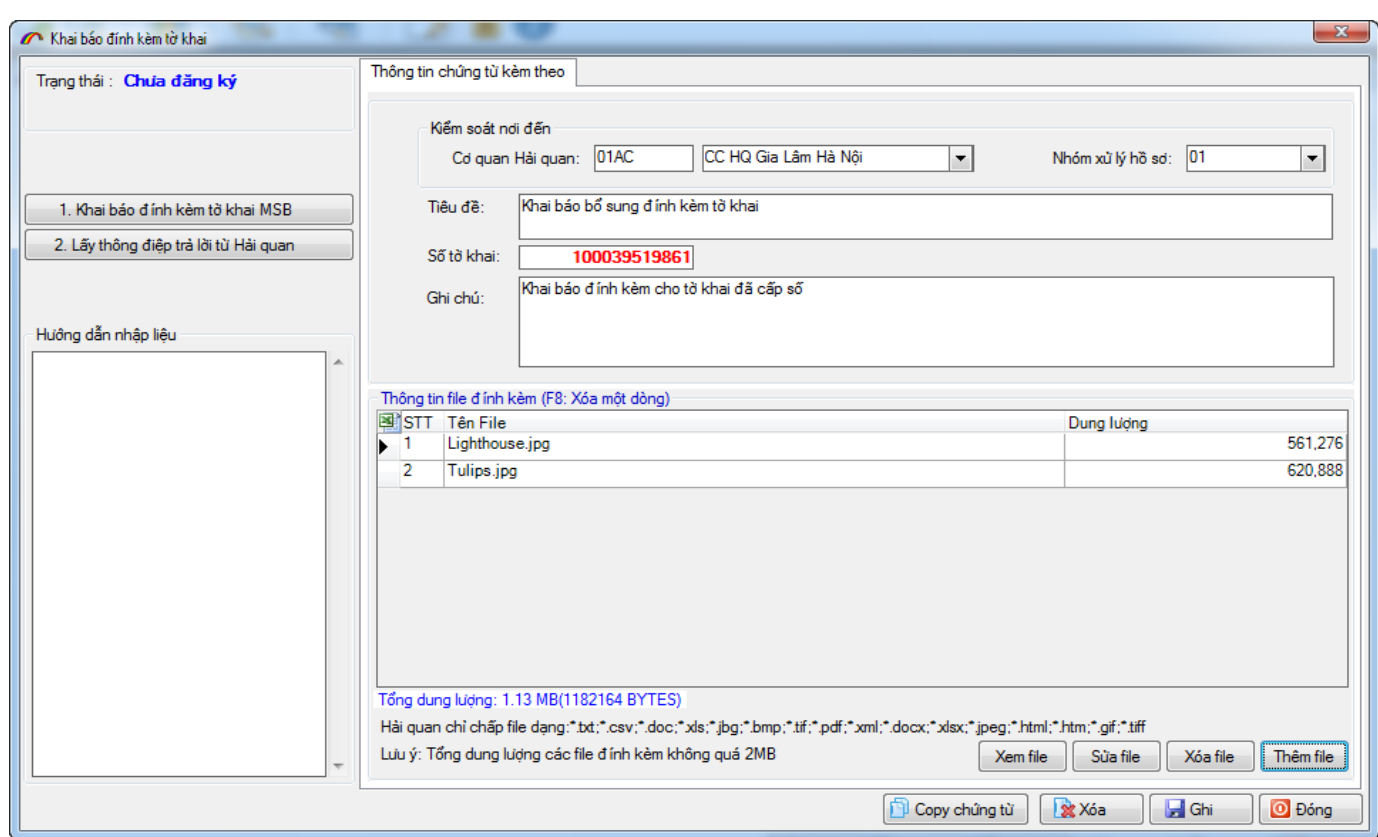

Click on "*Thêm file*" to add more documents. (Pay attention on accepted format of attached file)

Click on "*Ghi*" and declare the data with" *Khai báo đính kèm tờ khai MSB*" function. Get feedback from the Customs to know the declaration status.

## <span id="page-23-0"></span>**1.3 Search for existed import declarations**

Choose menu "*Tờ khai xuất nhập khẩu/Danh sách tờ khai nhập khẩu*", which is displayed as follows:

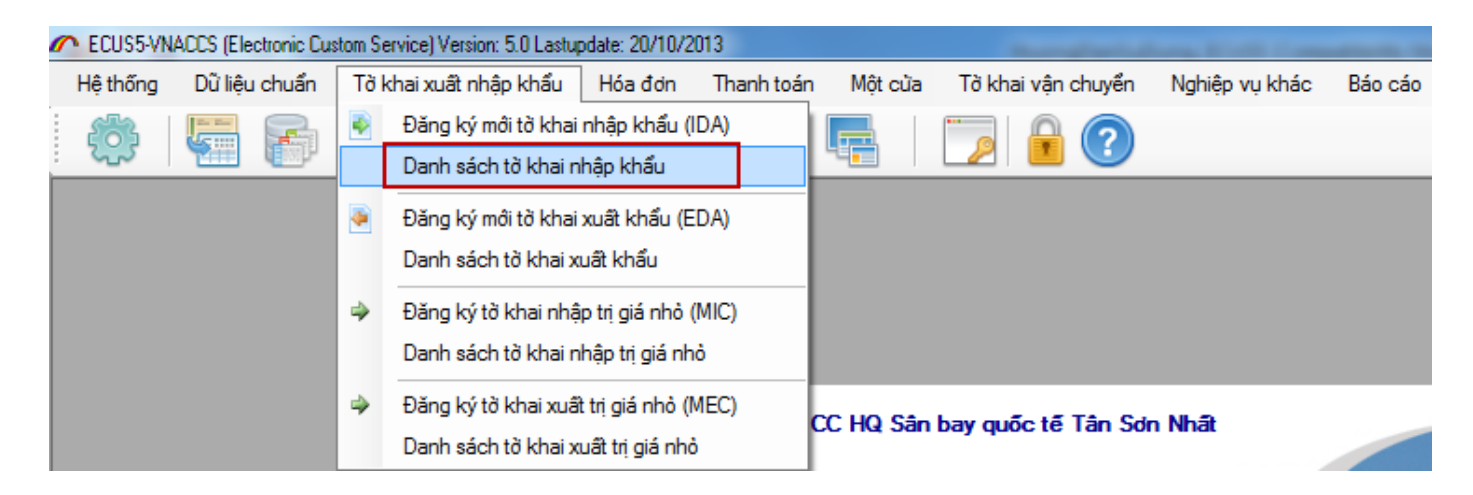

**Tree** format is organized according to declaration status so that you can look up information with conditions.

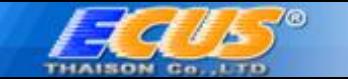

E.G., You want to find declaration number 100039519861 with status **Declared edited return**, just input the number on *số TK*, then choose branch "*Tờ khai đã khai báo IDE*" as follows.

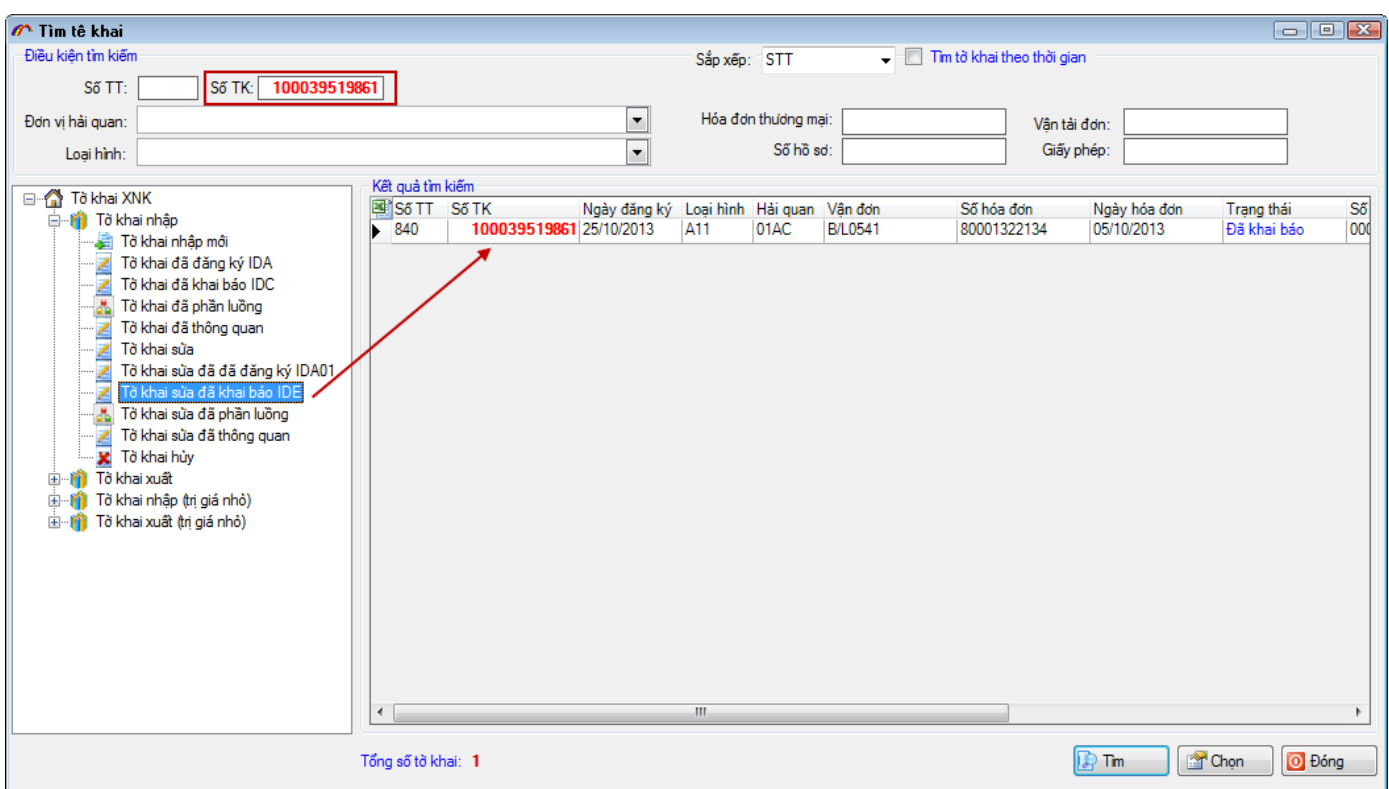

# <span id="page-24-0"></span>**2. Registration for new export declaration (EDA)**

Choose menu "*Tờ khai xuất nhập khẩu/ Đăng ký mới tờ khai xuất khẩu (EDA)*"

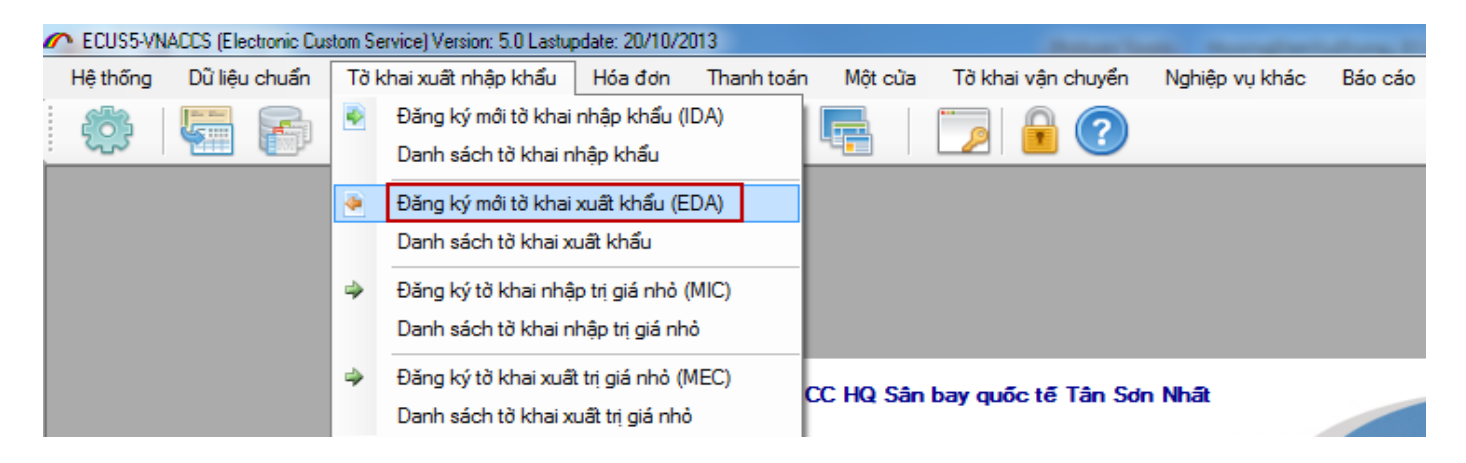

Data entry for export declaration is displayed as follows:

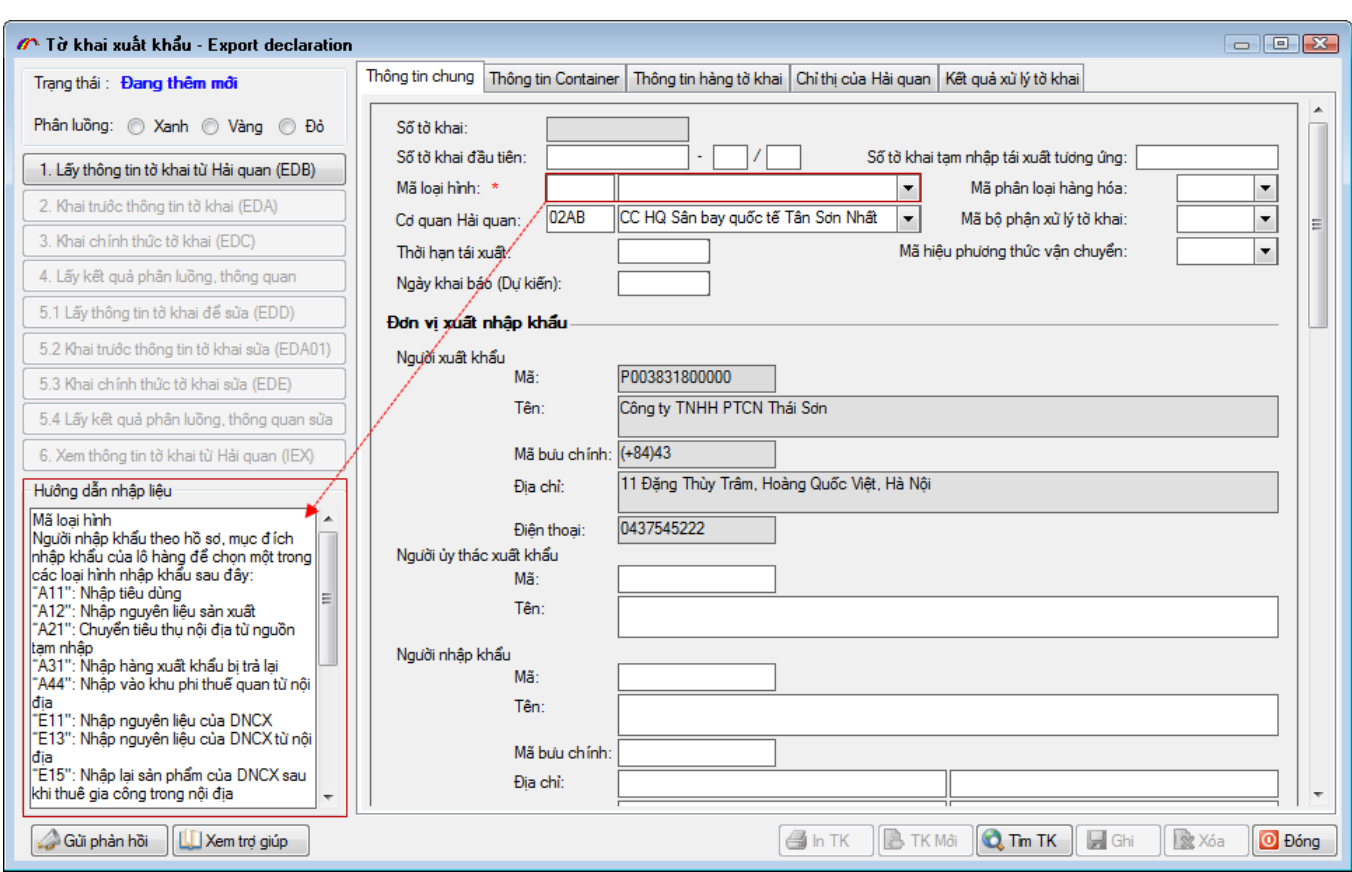

Register for the export declaration like the import declaration as presented above **[1. Đăng](#page-6-1)  [ký tờ khai nhập khẩu mới](#page-6-1) (IDA)**

# <span id="page-25-0"></span>**3. Registration for low value import, export declarations (MIC, MEC)**

ECUS-5 is added more operations, including declarations with low value declarations with simplified criteria entry( see more on [www.customs.gov.vn](http://www.customs.gov.vn/) ). Choose menu "*Tờ khai xuất nhập khẩu / Đăng ký tờ khai nhập (xuất) trị giá nhỏ*" on ECUS5VNACCS software to register.

E.G., Register for a low value import declaration

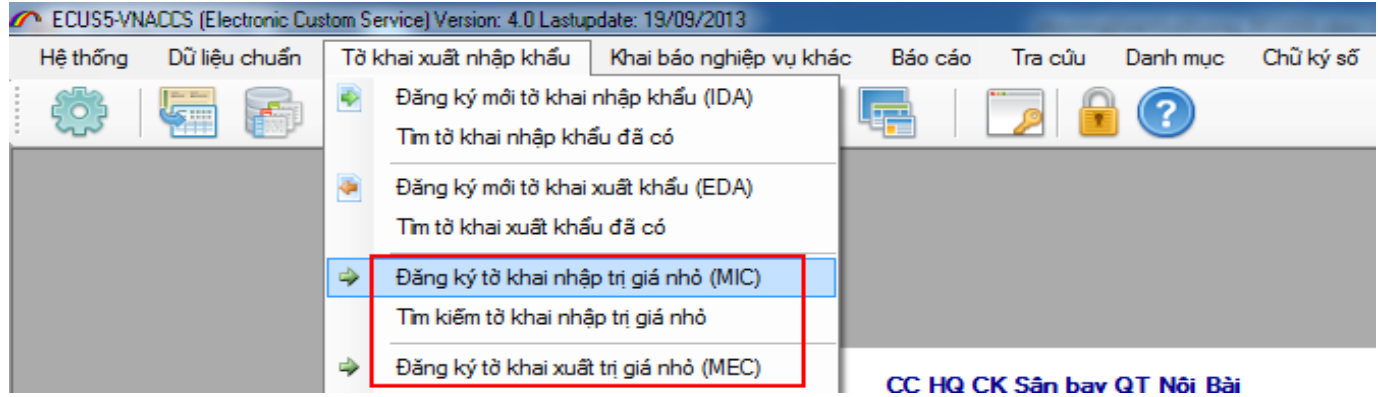

The operation is displayed as follows:

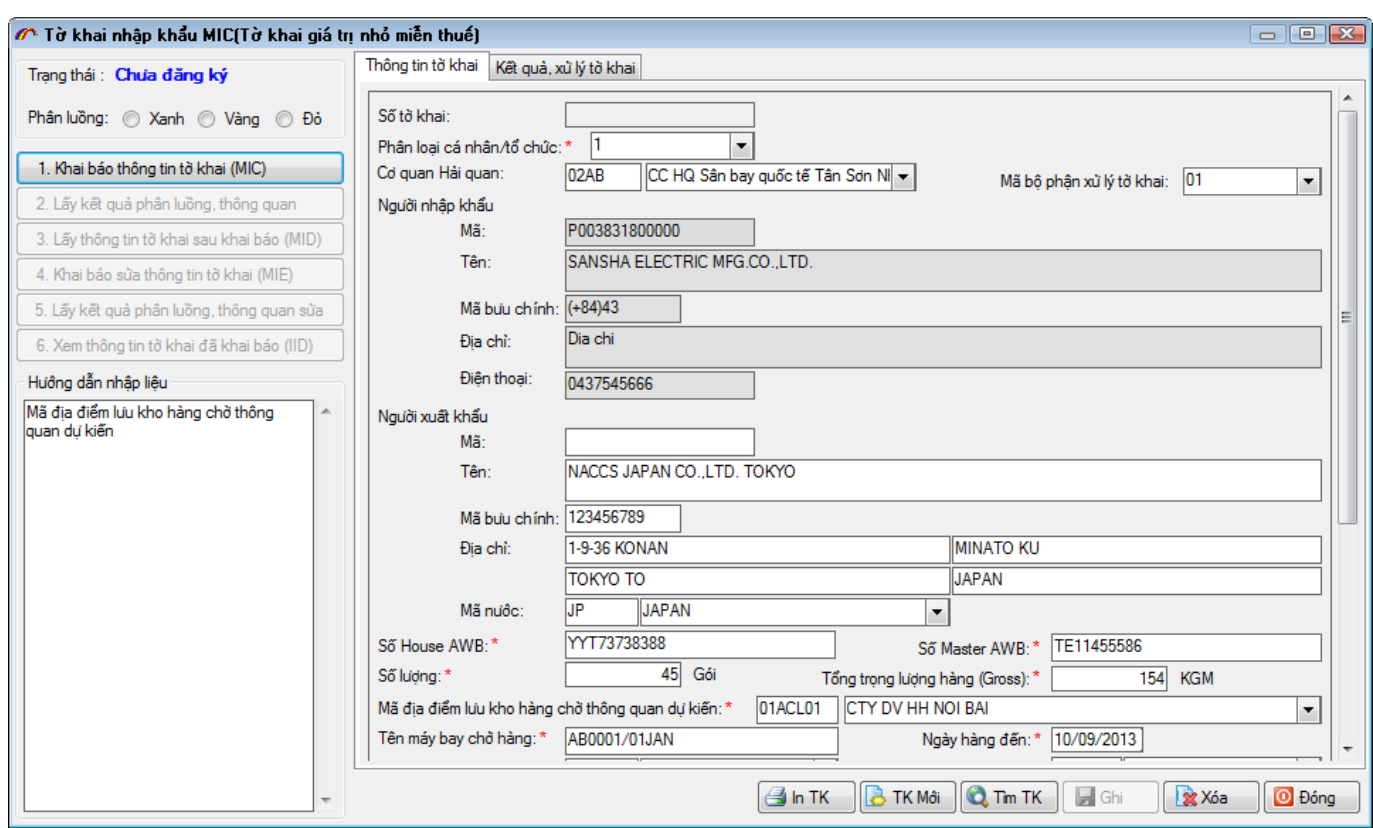

As it is a simple declaration, there is only one tab "*Thông tin chung*". Next, choose "*1.Khai báo thông tin tờ khai (MIC)*" function.

©

 $\boldsymbol{G}$ 

74

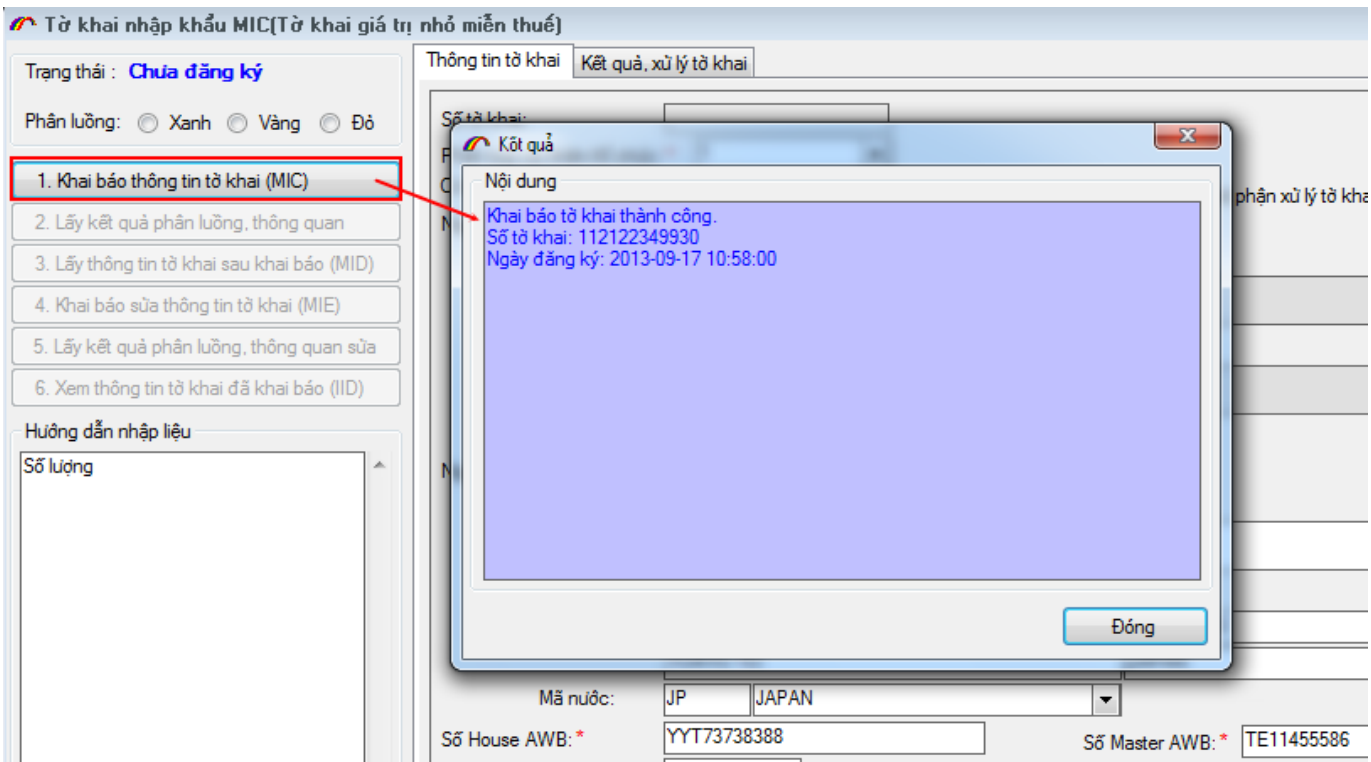

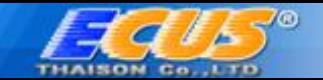

Choose "*2.Lấy kết quả phân luồng, thông quan*" to reveive flow report and clearance status from the Customs.

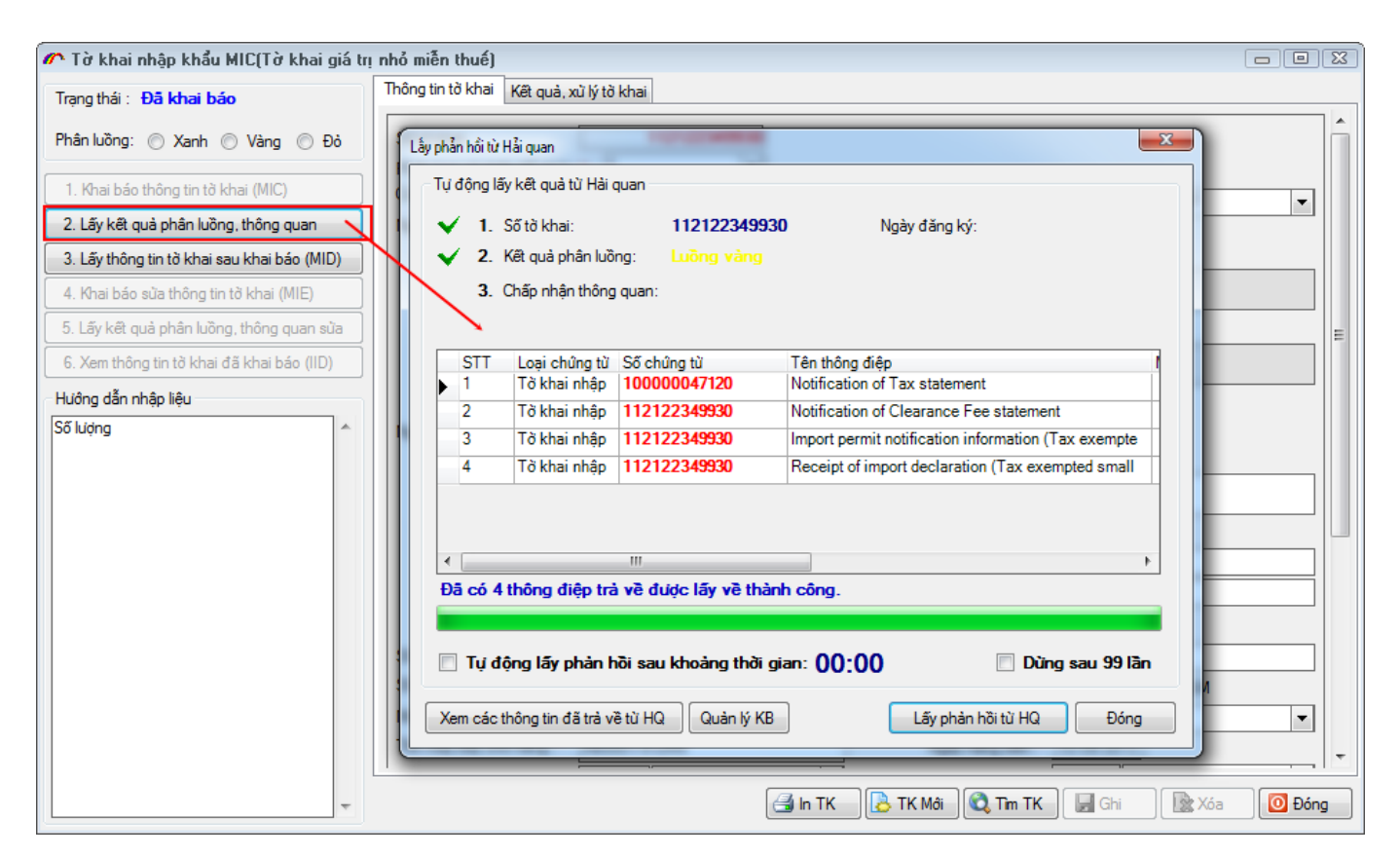

You can also register to edit the declared return with function "*4.Khai báo thông tin tờ khai (MIE)*" after using "*3.Lấy thông tin tờ khai sau khai báo (MID)*" function.

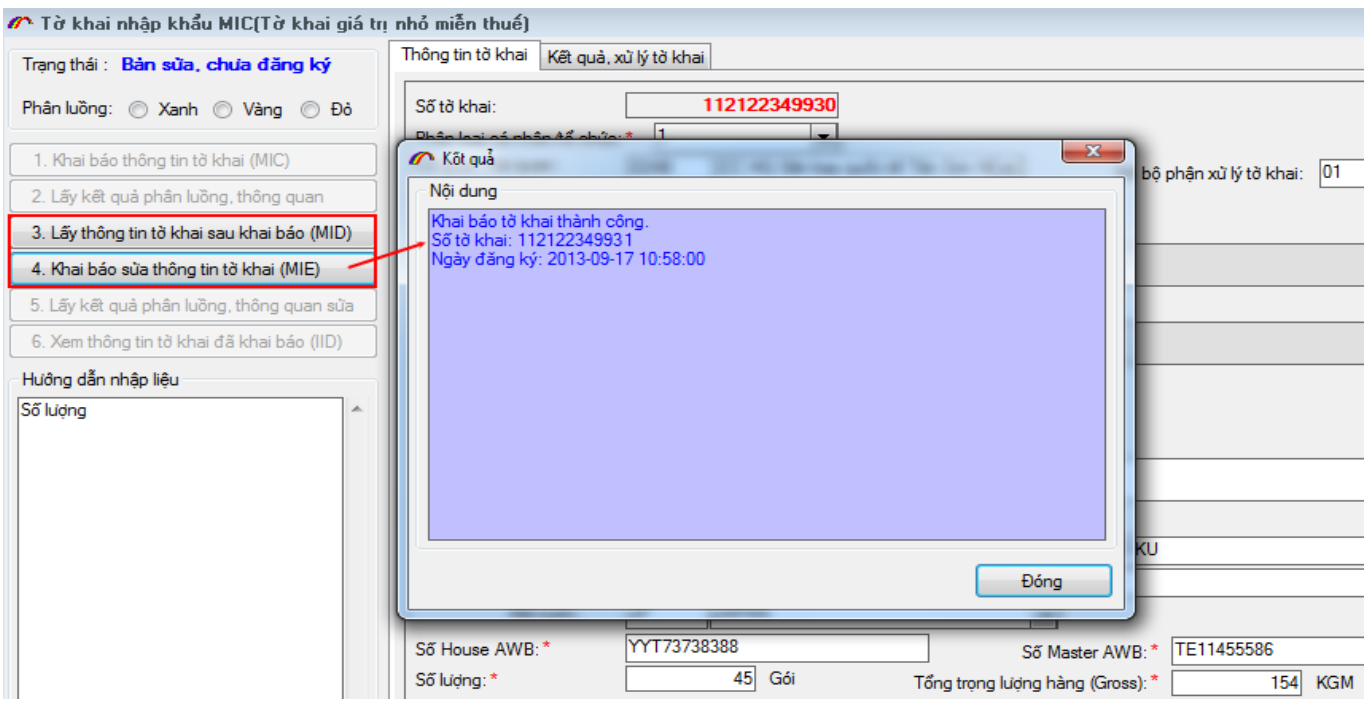

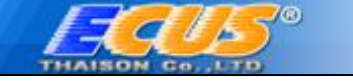

# <span id="page-28-0"></span>**III. e-INVOICE declaration**

 IVA allows enterprises declare goods list according to invoice with the e-Invoice operation, which makes it more convenient in declaration process.

You can use e-invoice number to gather goods data into the import return to declare with IDB operation.

Choose menu "*Hóa đơn/ Đăng ký hóa đơn thương mại IVA*" as follows :

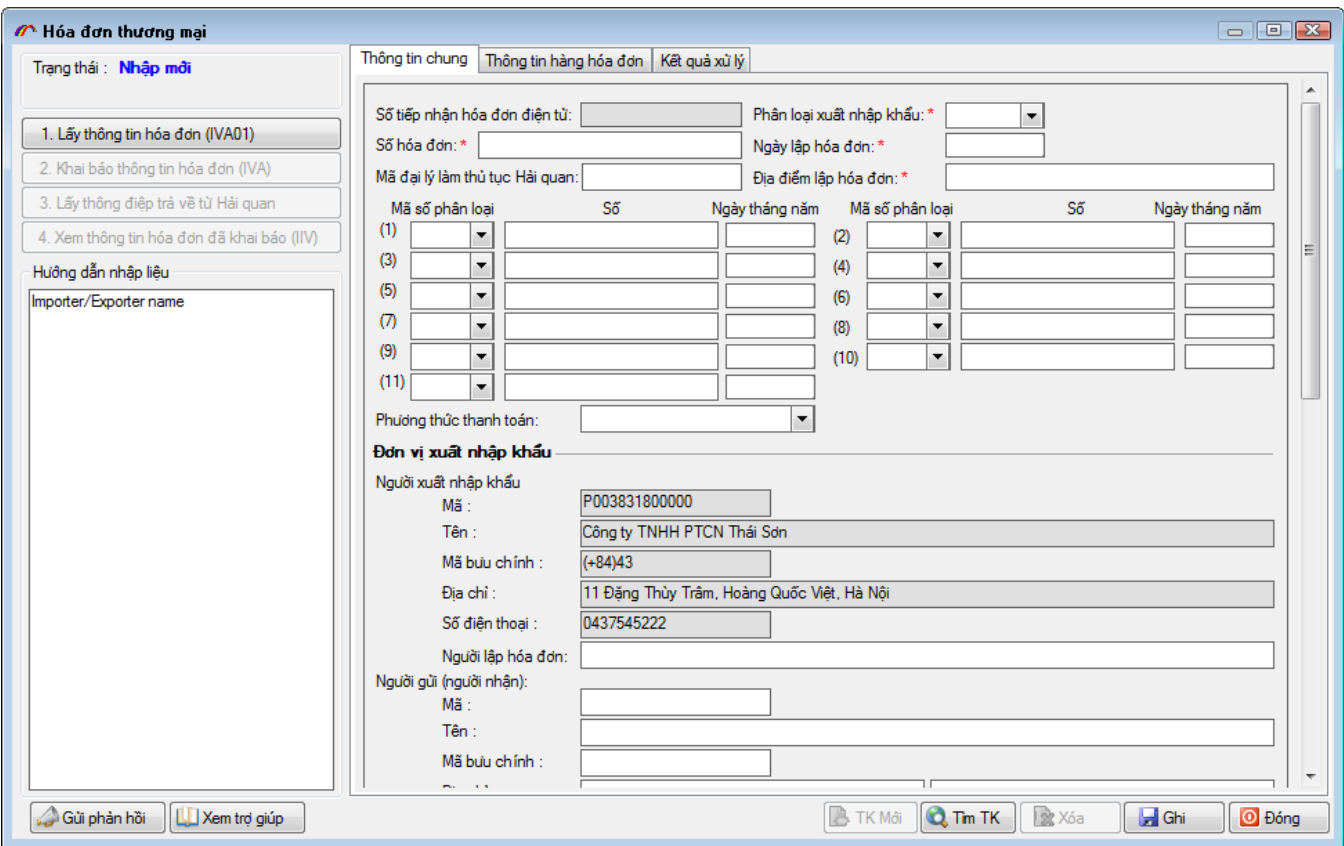

Add invoice information and the goods list.

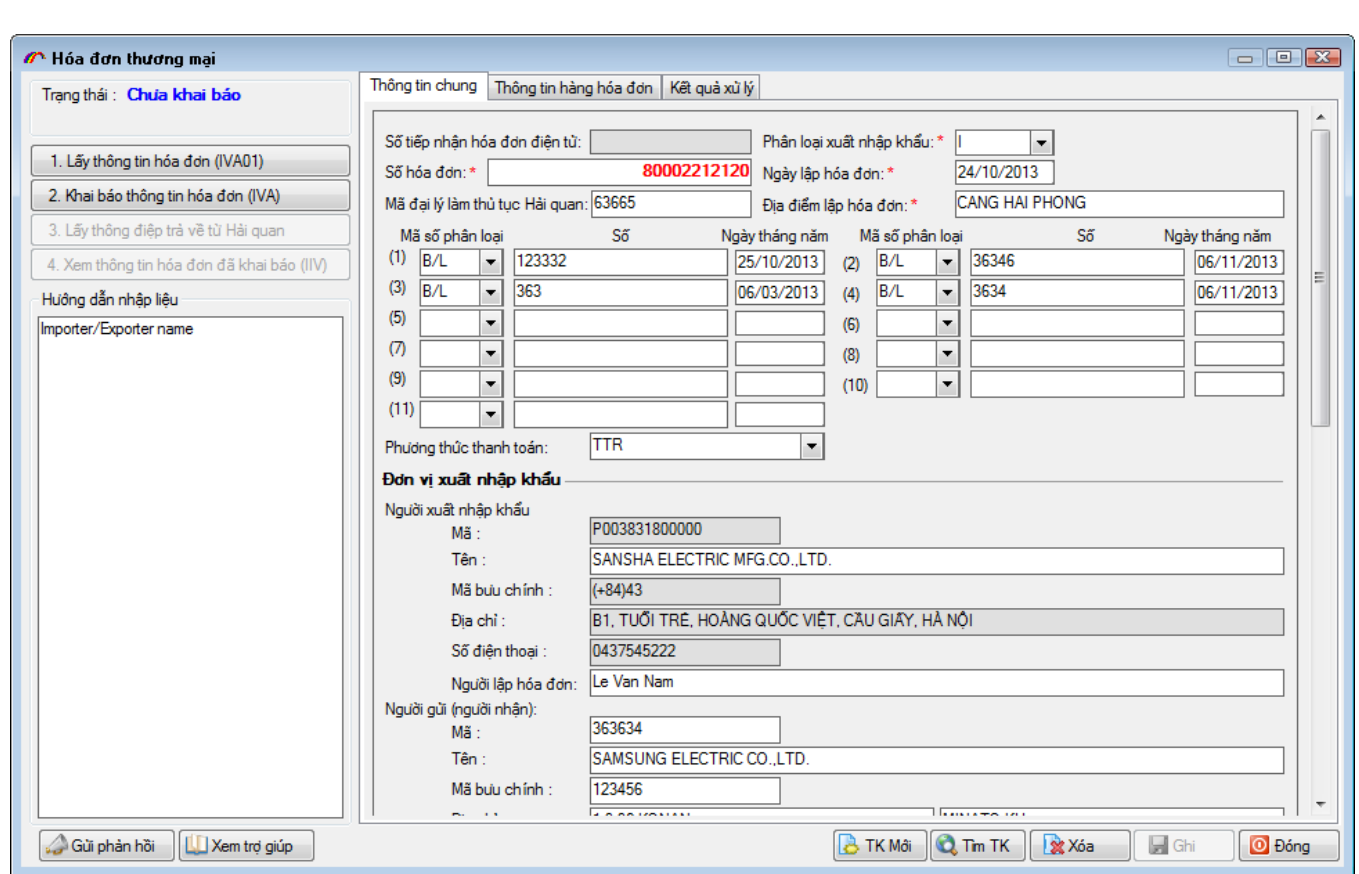

Then choose "*2.Khai báo thông tin hóa đơn (IVA)*" to send to the Customs. Successful result will be sent back as follows:

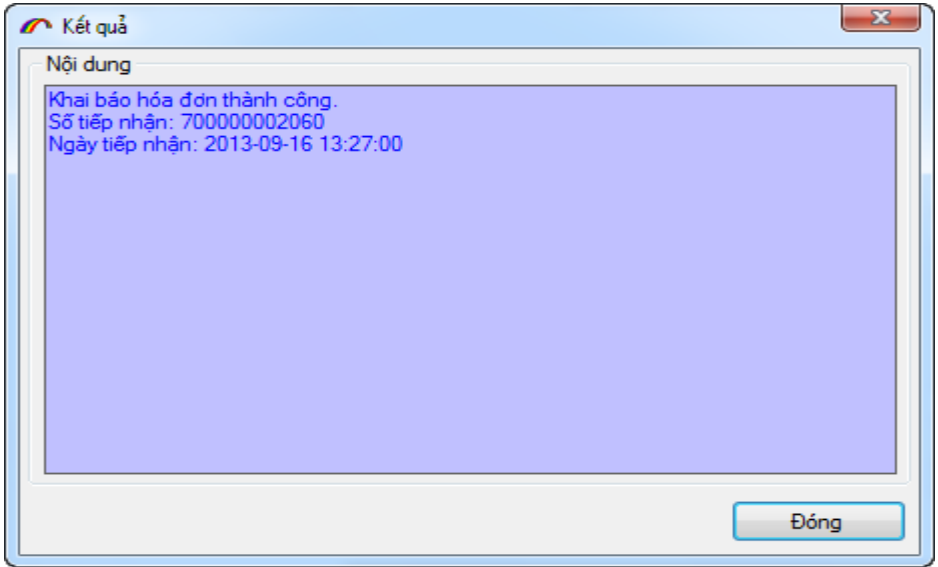

Continue getting feedback from the Customs until you receive the final accepted report.

In order to edit declared invoice, choose "*1.Lấy thông tin hóa đơn (IVA01)*" to get number of the declared invoice then do as registration procedure until accepted.

Choose "*4.Xem thông tin hóa đơn đã đăng ký IIV*" to check the declared invoice.

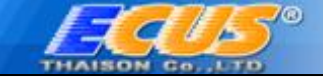

# <span id="page-30-0"></span>**IV. SW – Single Window PROCEDURE**

SW allows enterprises register for liciences, certifications related to production lot with ECUS5VNACCS software.

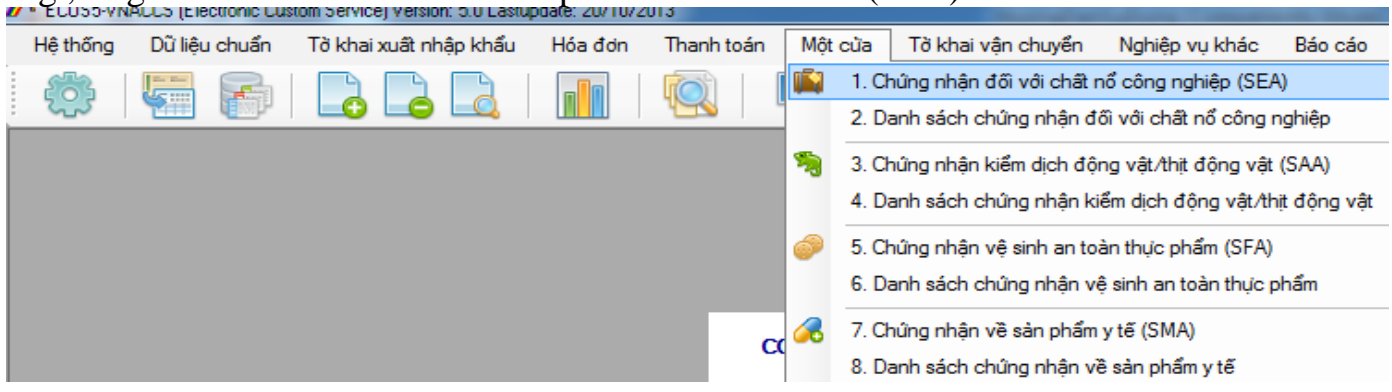

### E.g., Registration for Commercial explosive certification (SEA).

<span id="page-30-1"></span>**1. Registration for Commercial explosive certification (SEA)**

Choose menu "*Một cửa/ Chứng nhận đối với chất nổ công nghiệp (SEA)*" displayed as follows:

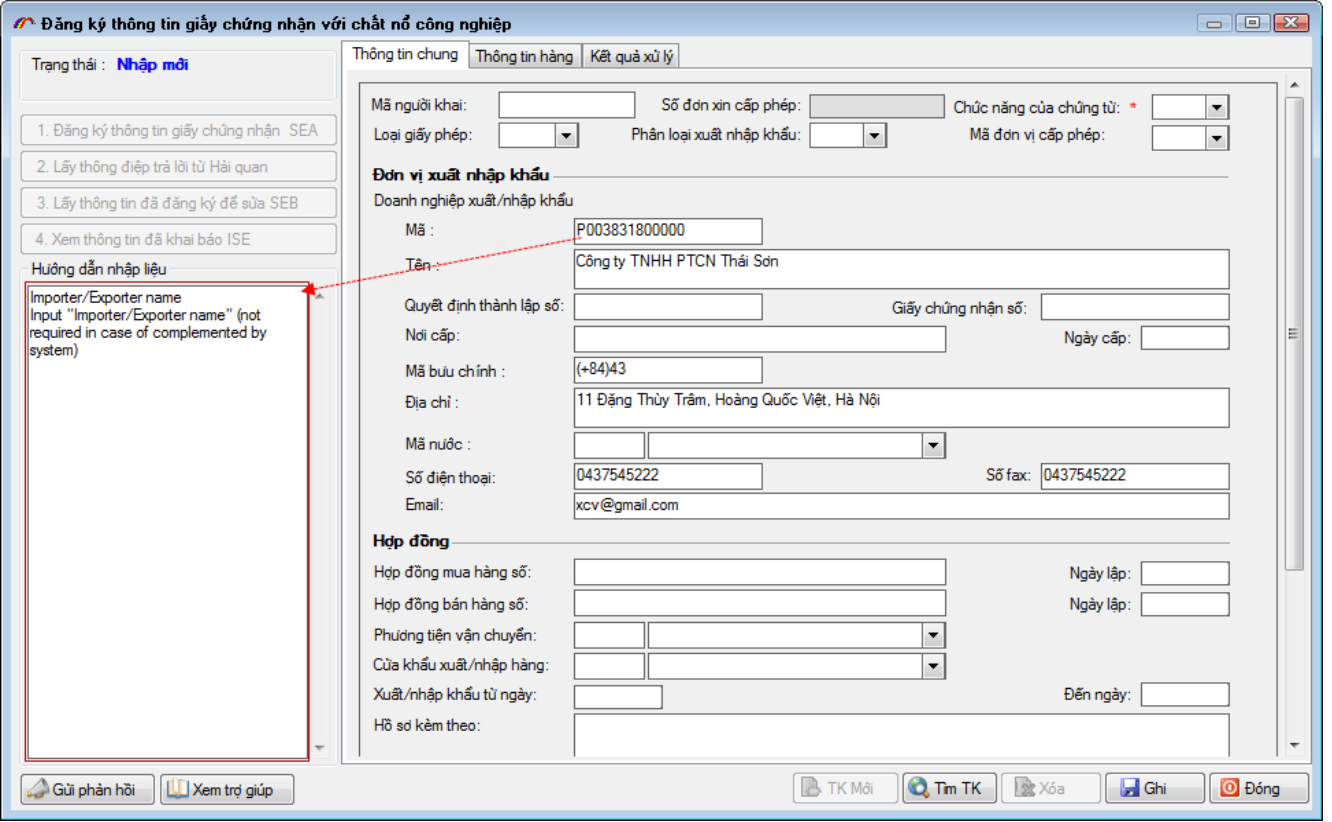

Click on criteria eye to see instructions for document entry on tab **Thông tin chung.** Then add goods list for documents.

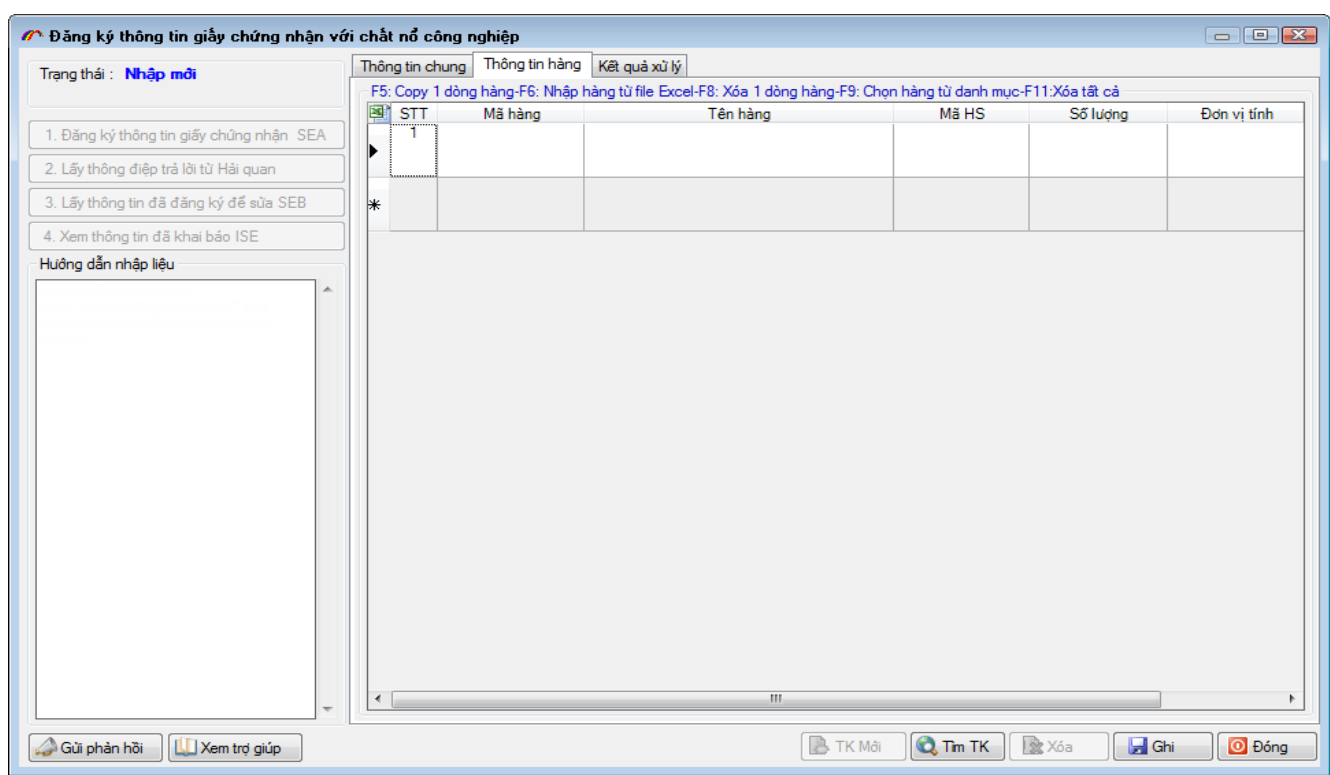

Then choose "*1.Đăng ký thông tin giấy chứng nhận SEA*" to send data to the Customs.

If the process is successful, you will receive the document number and keep getting feedback until receiving acceptance from the Customs.

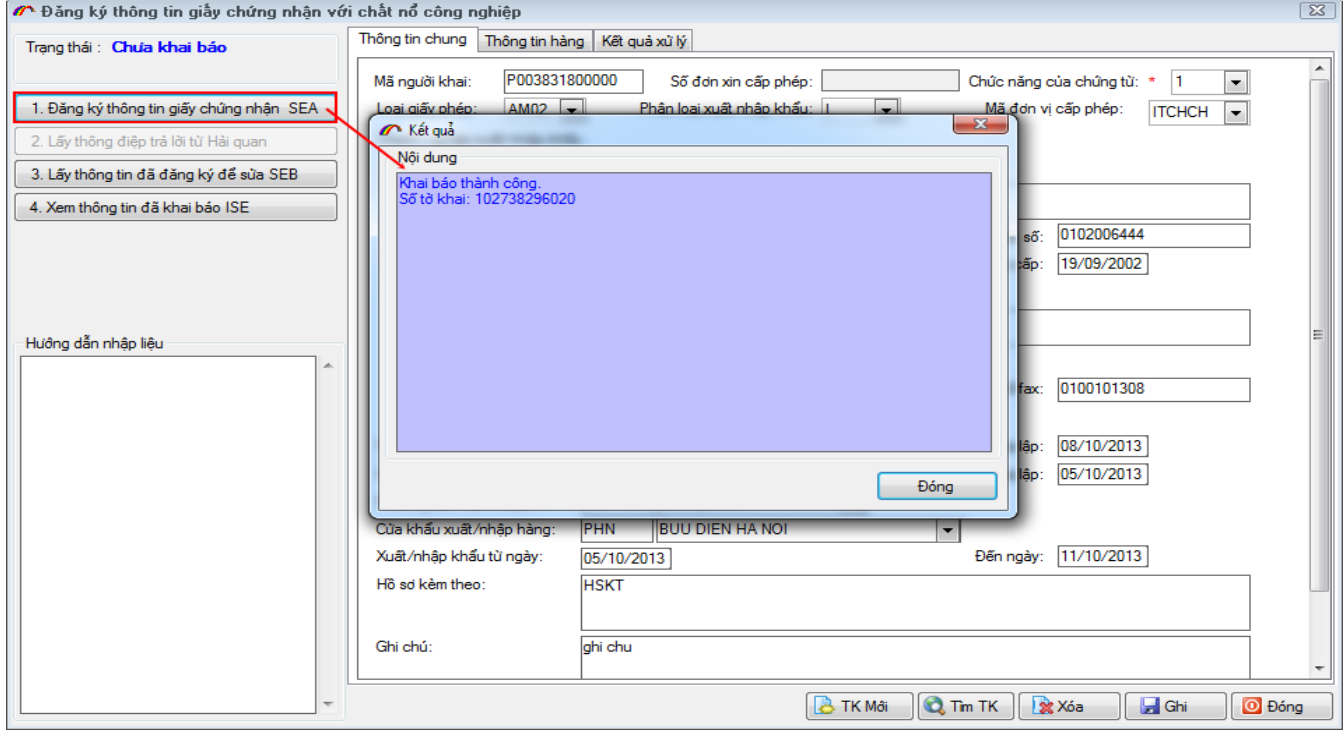

To edit declared document, choose "*3.Lấy thông tin đã đăng ký để sửa SEB*" function, the declared data will be loaded automatically for you to edit.

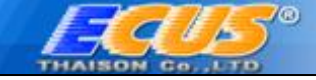

To check declared document, choose "*4.Xem thông tin đã khai báo ISE*" function.

## <span id="page-32-0"></span>**2. Registration for other SW practices**

The software system allows registering other documents and liciences, such as:

- Certification of Quarantine animals/meat / SAA
- Certification of food safety SFA
- Certification of medical products SMA

Do the same as SEA operation above to declare data.

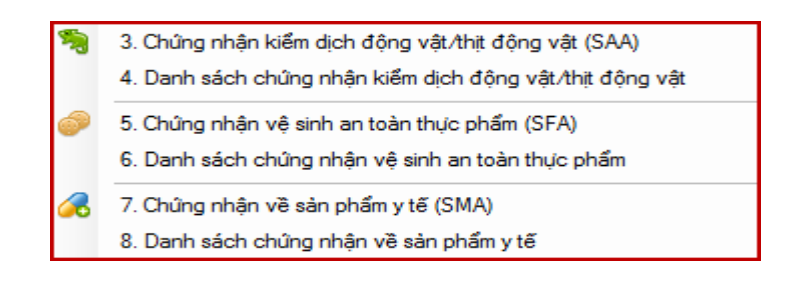

#### <span id="page-32-1"></span>**V. e-Payment**

e-Payment allows enterprises look up documents of the bank guarantee, joint guarantee, private guarantee and other information

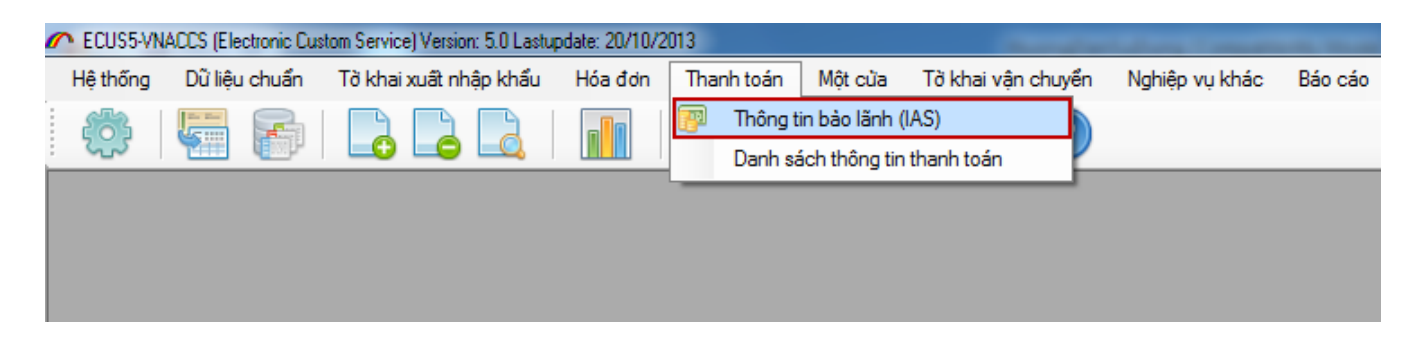

Choose menu "*Thanh toán/ Thông tin bảo lãnh (IAS)*" displayed as follows:

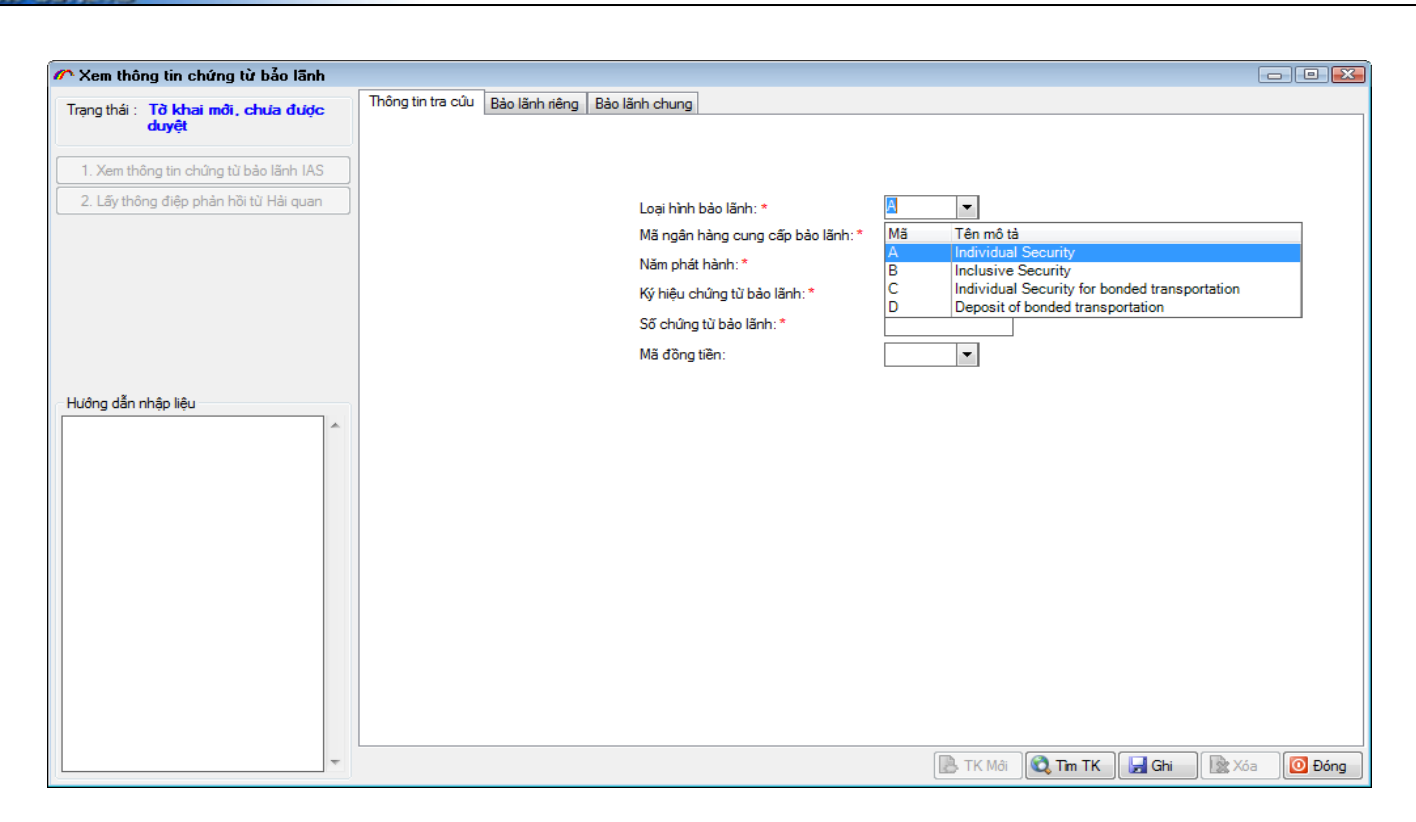

Input data of the wanted document then choose "*1.Xem thông tin chứng từ bảo lãnh IAS*".

Sucessful connection will open the guarantee information in details. Private guarantee information:

 $\mathcal{H}$ 15°

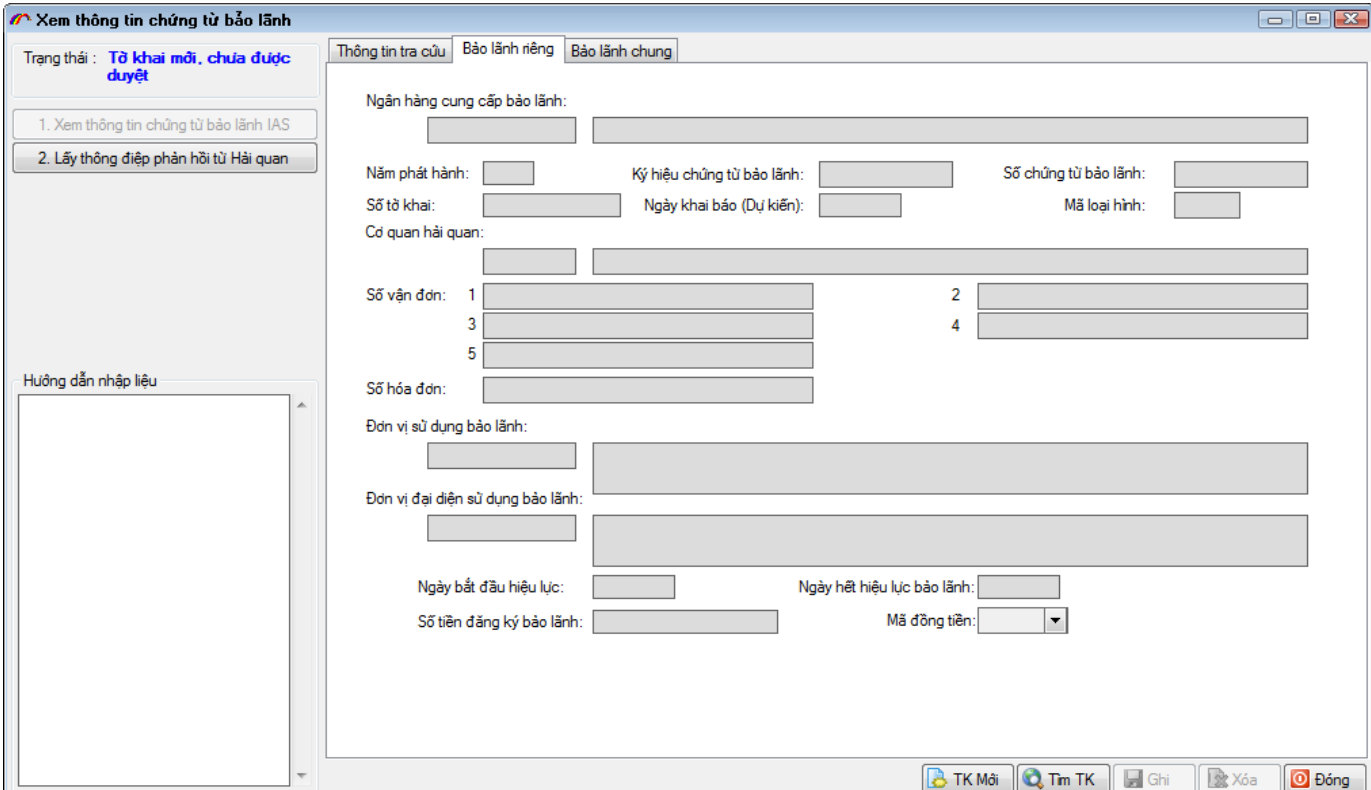

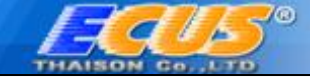

# Joint guarantee information:

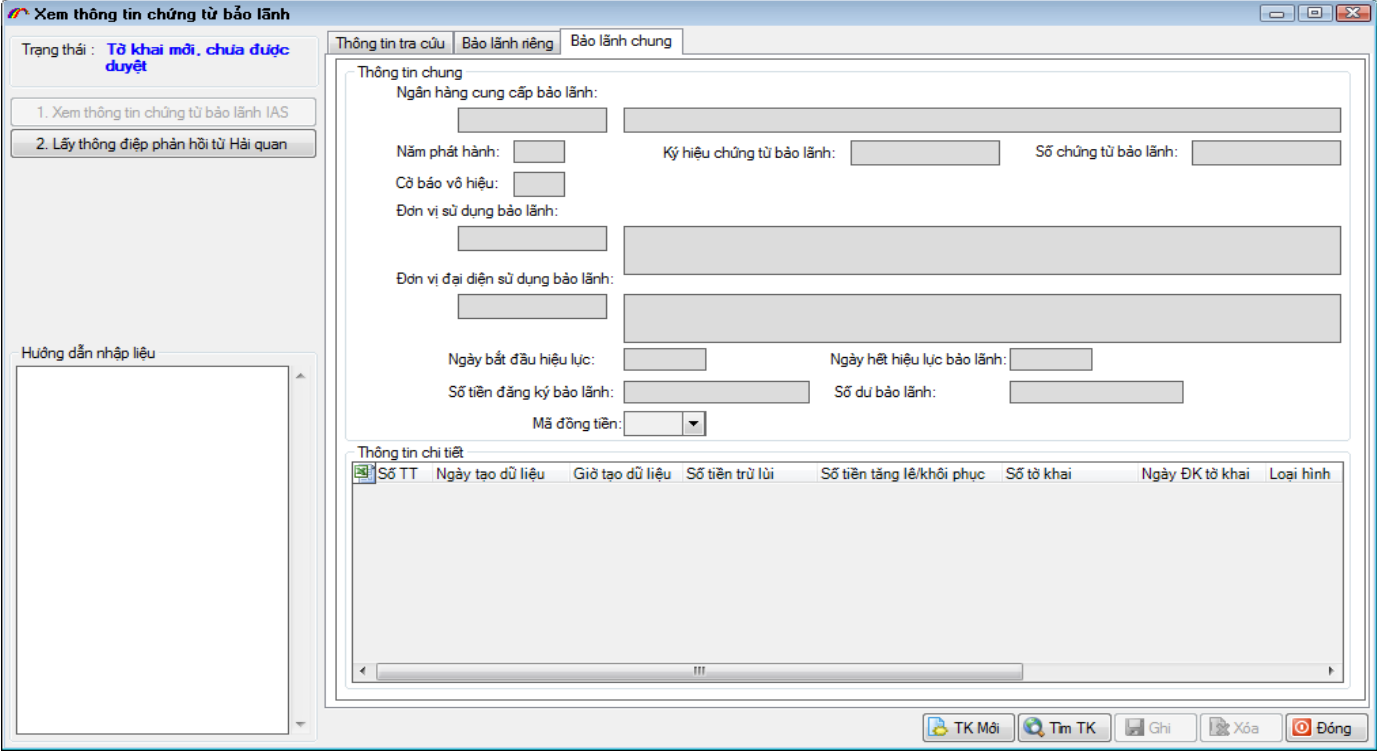

#### <span id="page-34-0"></span>**VI. Shipping declaration**

Shipping declaration is used for import-export goods under the inspection of Customs agencies. It has the same function as the application for changing the Customs unit on the previous system.

OLA operation is used to register shipping declaration before official declartion with OLC operation.

Choose menu "*Tờ khai vận chuyển/Đăng ký tờ khai vận chuyển (OLA)*" as followings:

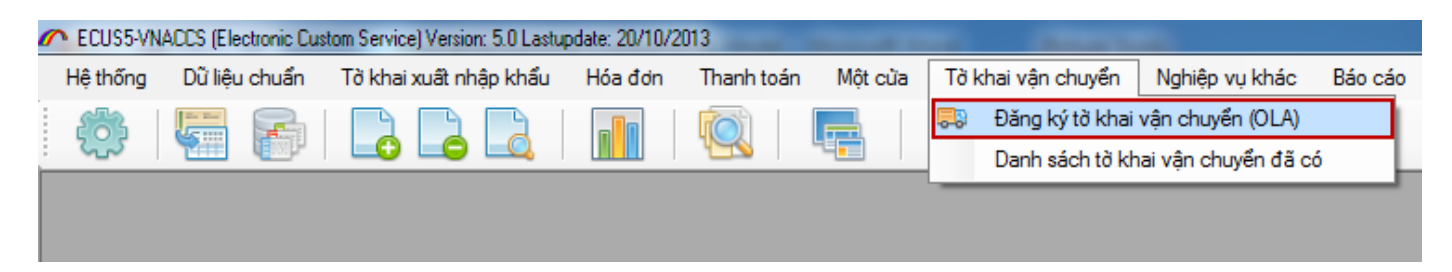

The declaration is displayed as followings:

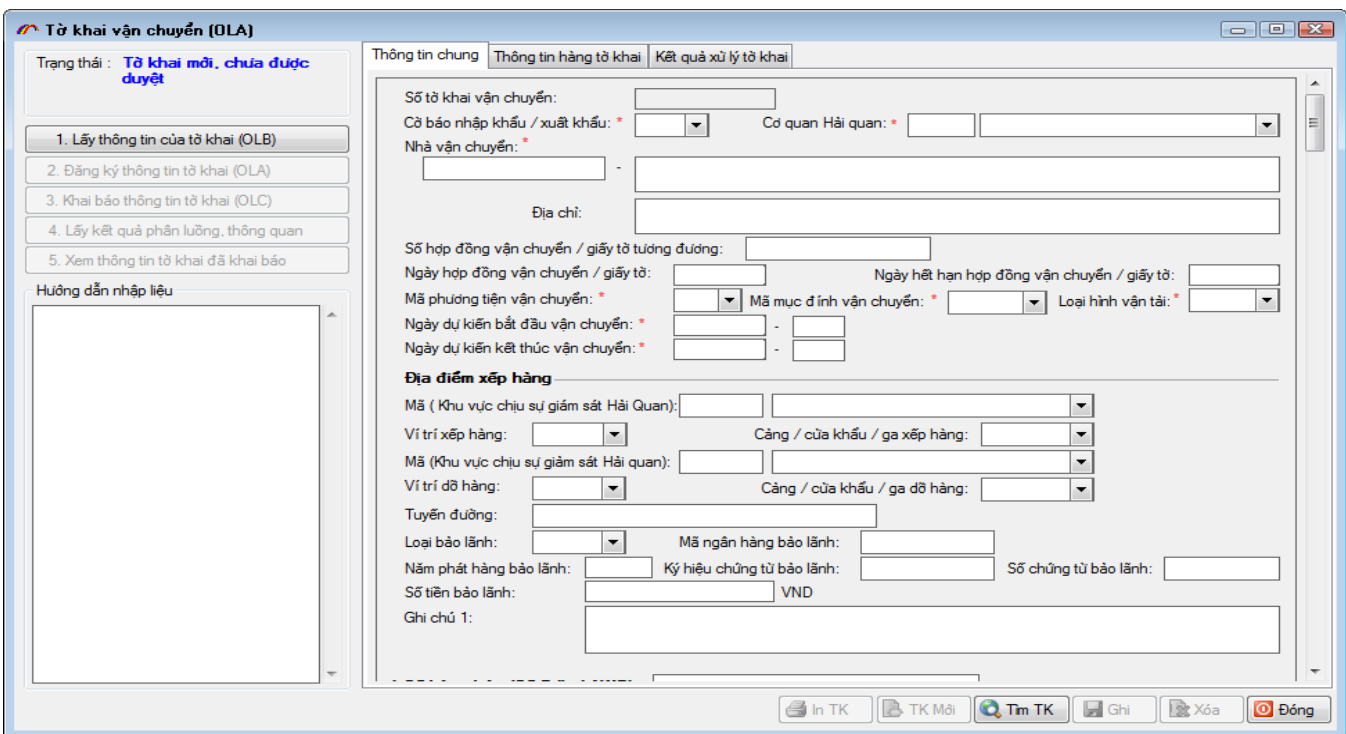

If you want to edit the declared information, do OLB operation before doing OLA. Input the data of shipping declaration then a whole return information.

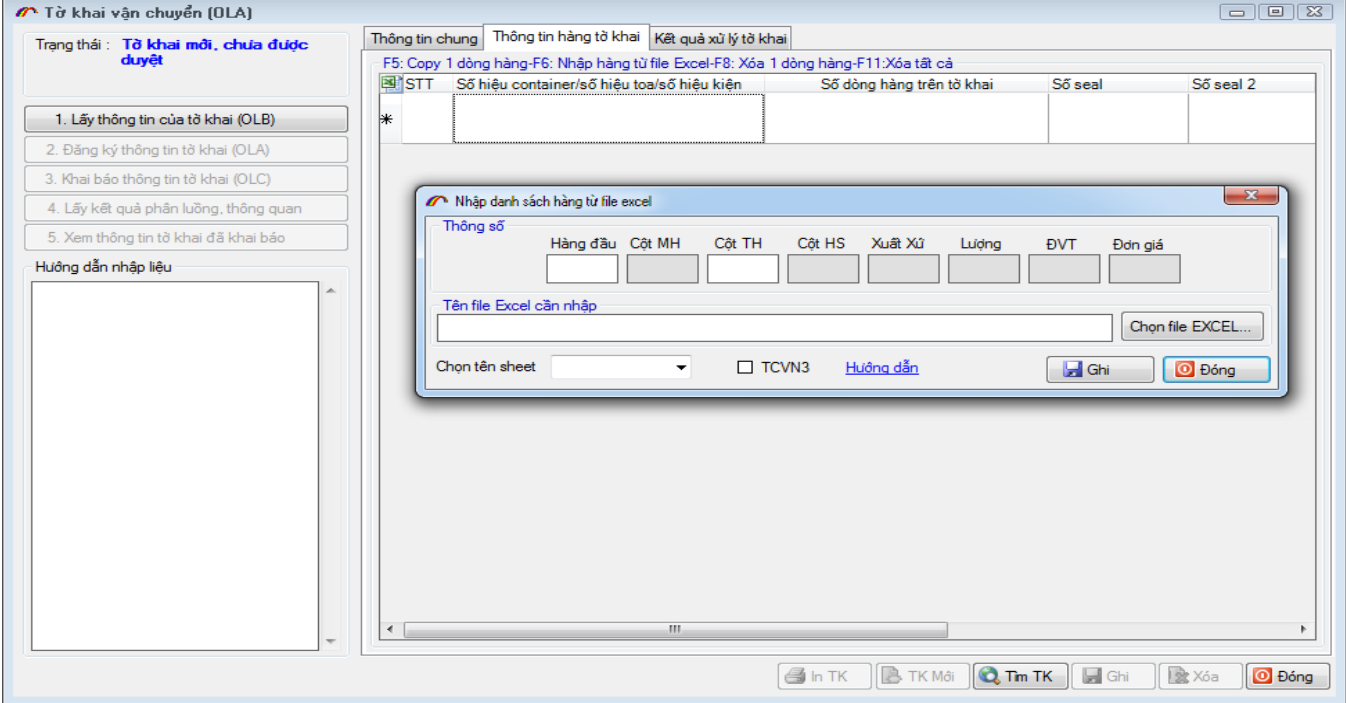

You can click on F6 to extract data from Excel file ( *see more at goods list entry for import declaration IDA )*

After completing shipping declaration entry, use OLA operation to send data to the Customs.

You will receive the declaration number if the procedure is successful.

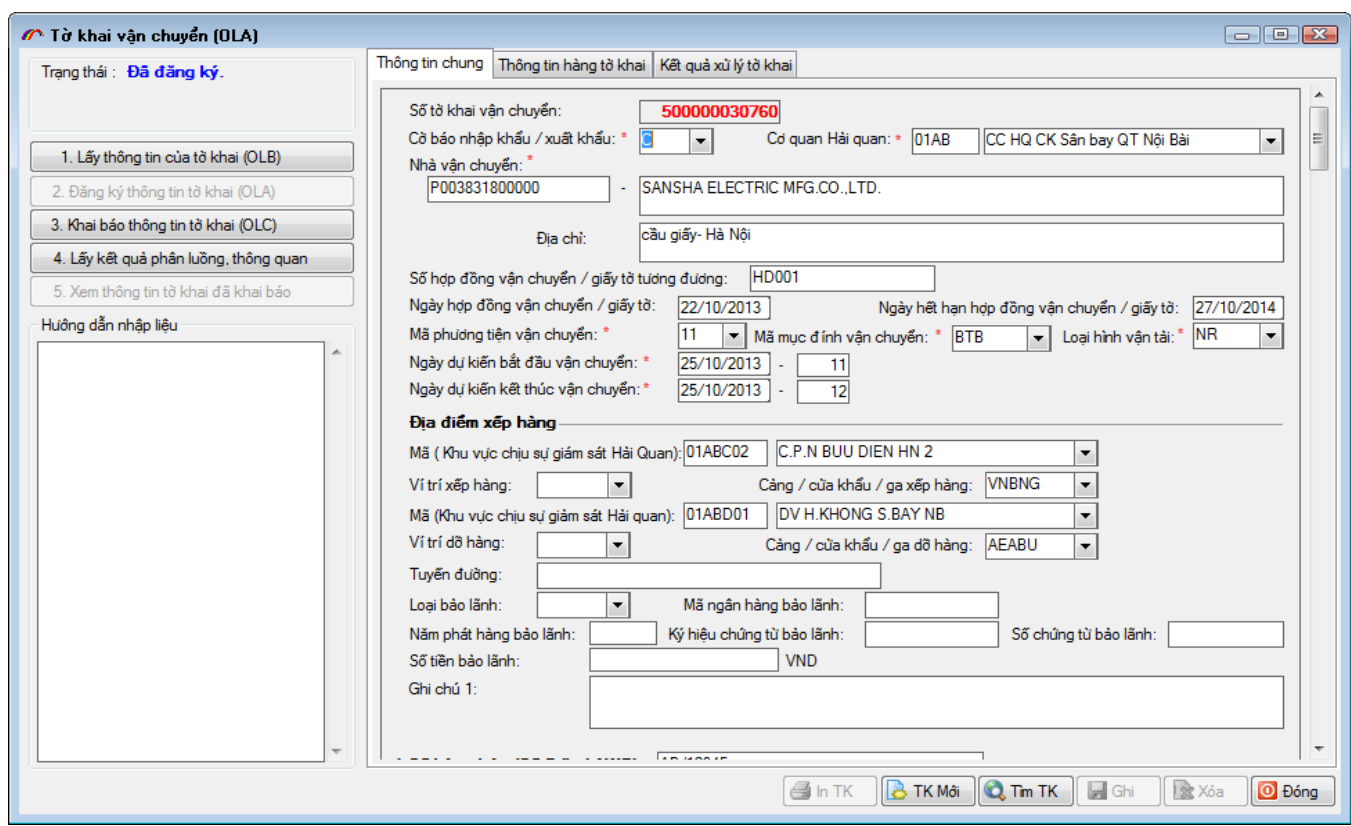

# Use OLC to register the official shipping declaration.

ΙQ,

 $\boldsymbol{q}$  if  $\boldsymbol{\epsilon}$ 

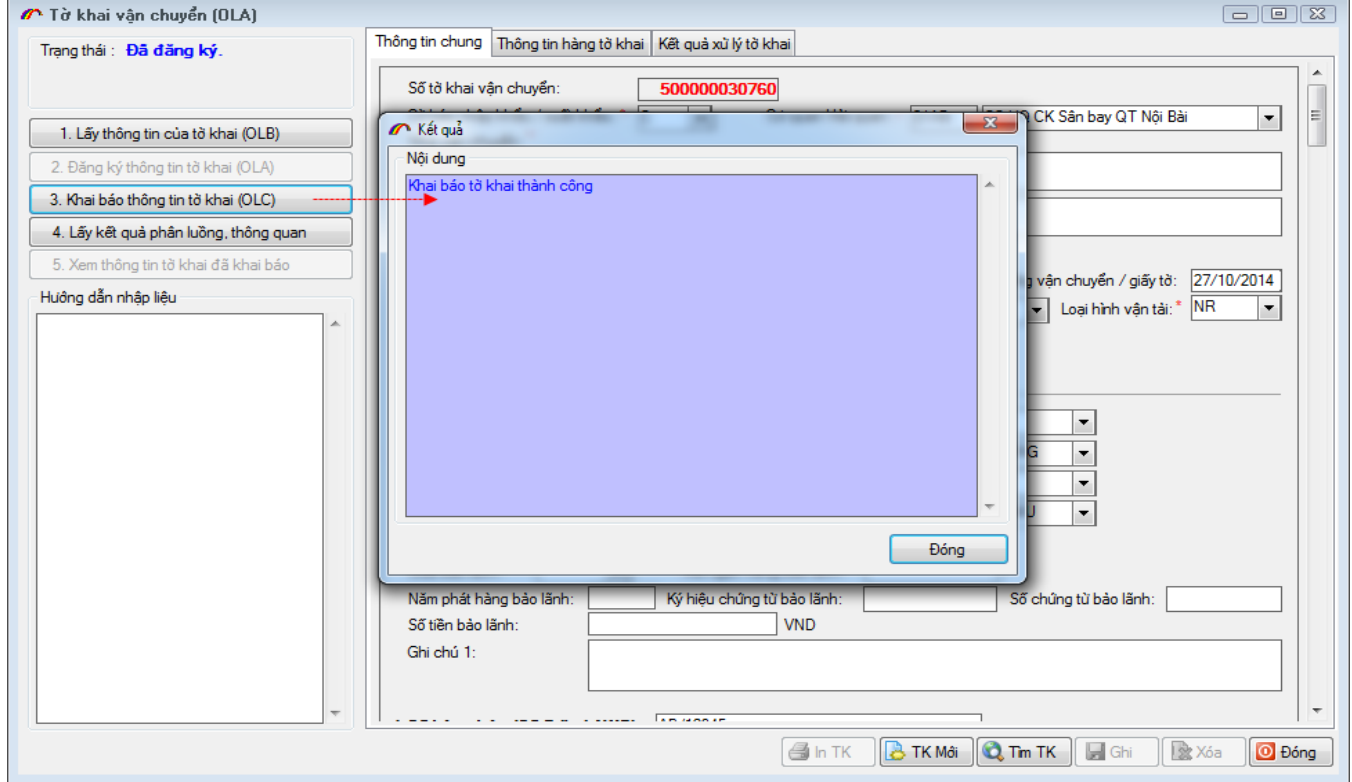

Then get the feedback from the Customs to complete declaration process.

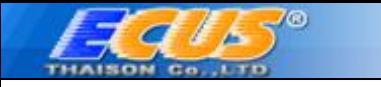

# <span id="page-37-0"></span>**VII. OTHERS**

# <span id="page-37-1"></span>**1. Registration for attached files (HYS)**

HYS is used to declare the attached files to the Customs in advance. You will receive an attached number which is used when you declare the related import-export returns then.

Choose menu "*Nghiệp vụ khác / Đăng ký file đính kèm (HYS)*"

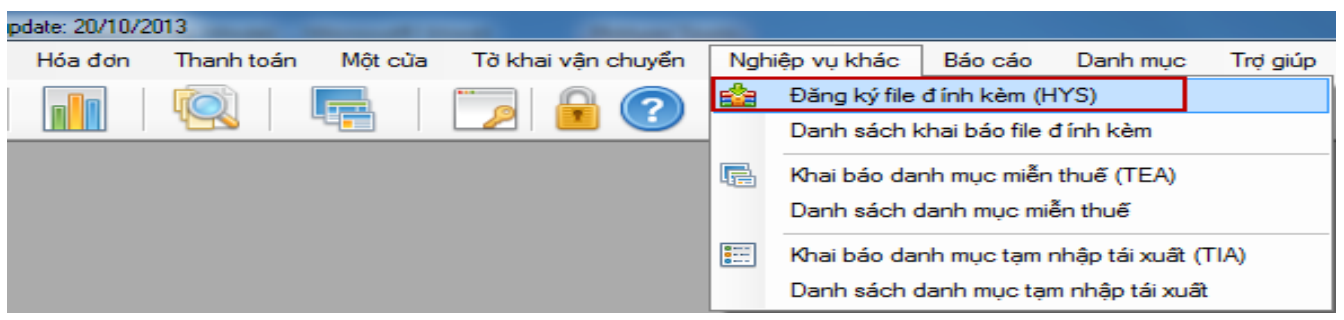

Enter the attached document file.

Click on "*Thêm file*" to add more files. (pay attention on the accepted formats of the Customs).

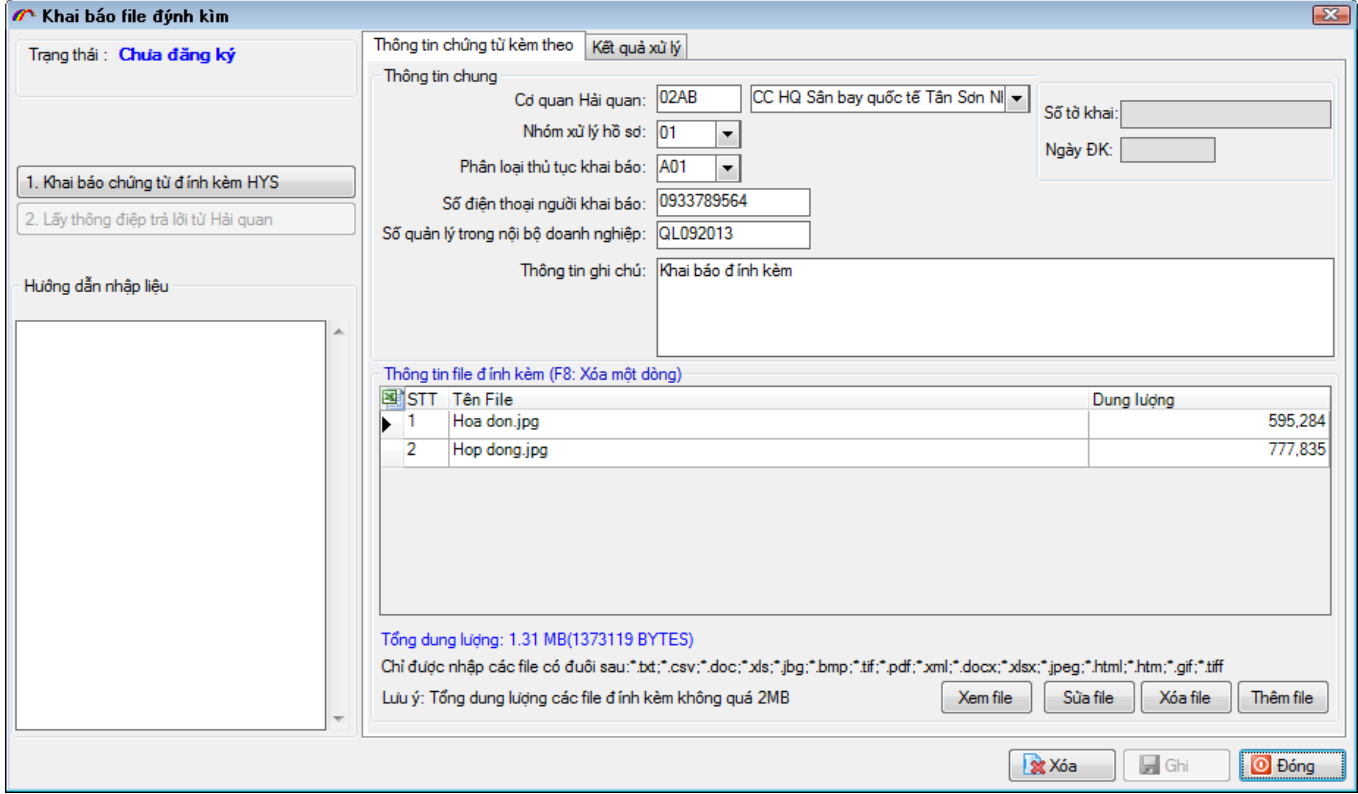

Click on "*Ghi*" and declare the data with " *Khai báo chứng từ đính kèm HYS*" operation.

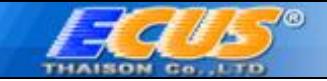

Get feedback from the Customs.

If the data is accepted, you will receive an attached document number which is used for the related import-export returns.

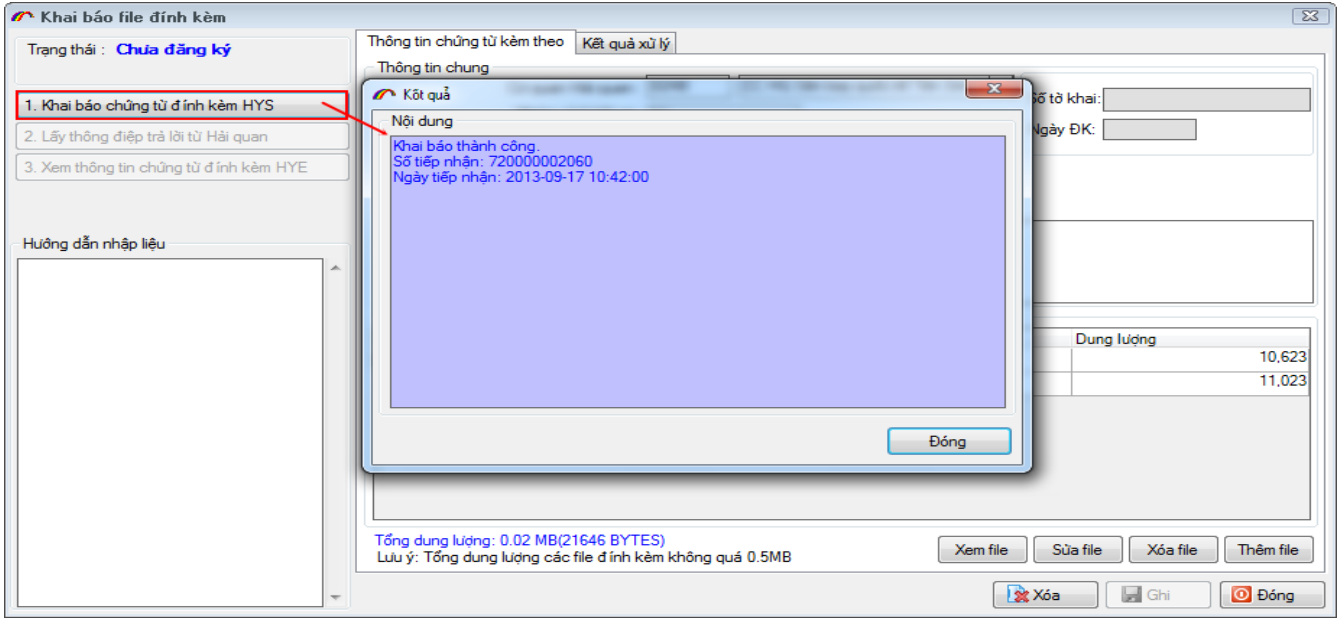

When using the attached document number in declared document, use HYS operation to input data into the declaration as follows:

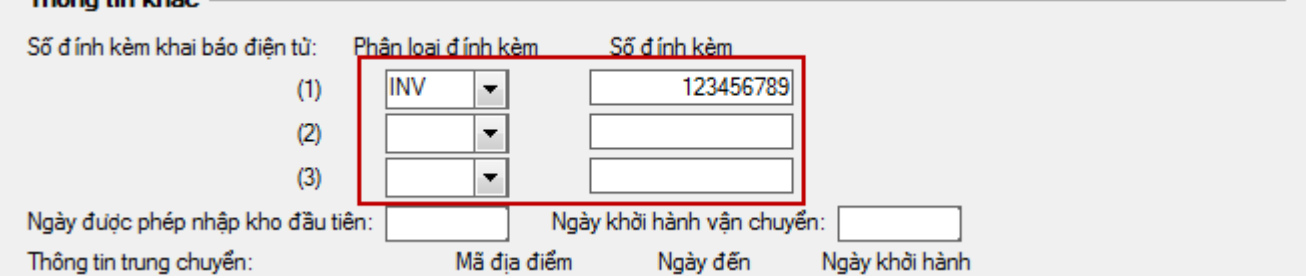

Choose type of the attached document (invoice, contract…) then fill the attached document number.

## <span id="page-38-0"></span>**2. Tax exempt declaration**

Choose menu "*Nghiệp vụ khác/ Khai báo danh mục miễn thuế (TEA)*" .

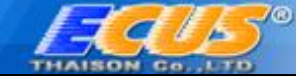

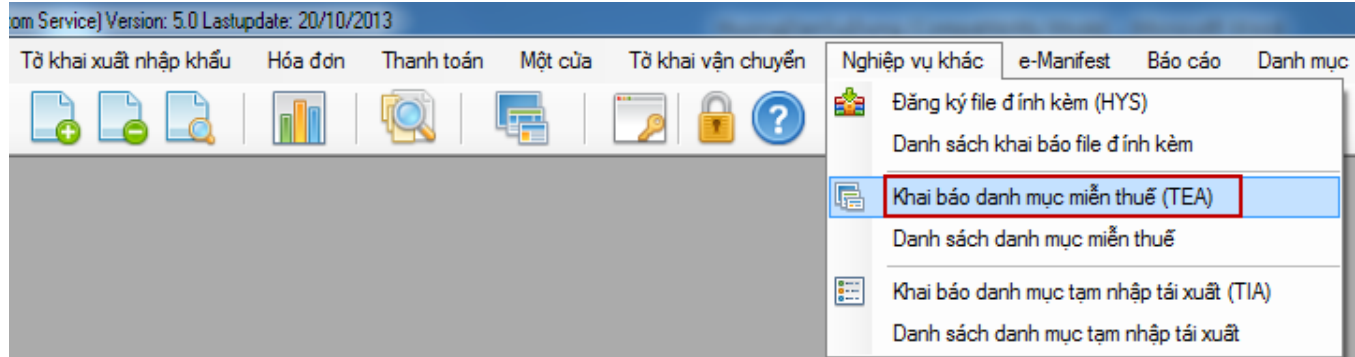

# Input data screen is displayed as follows:

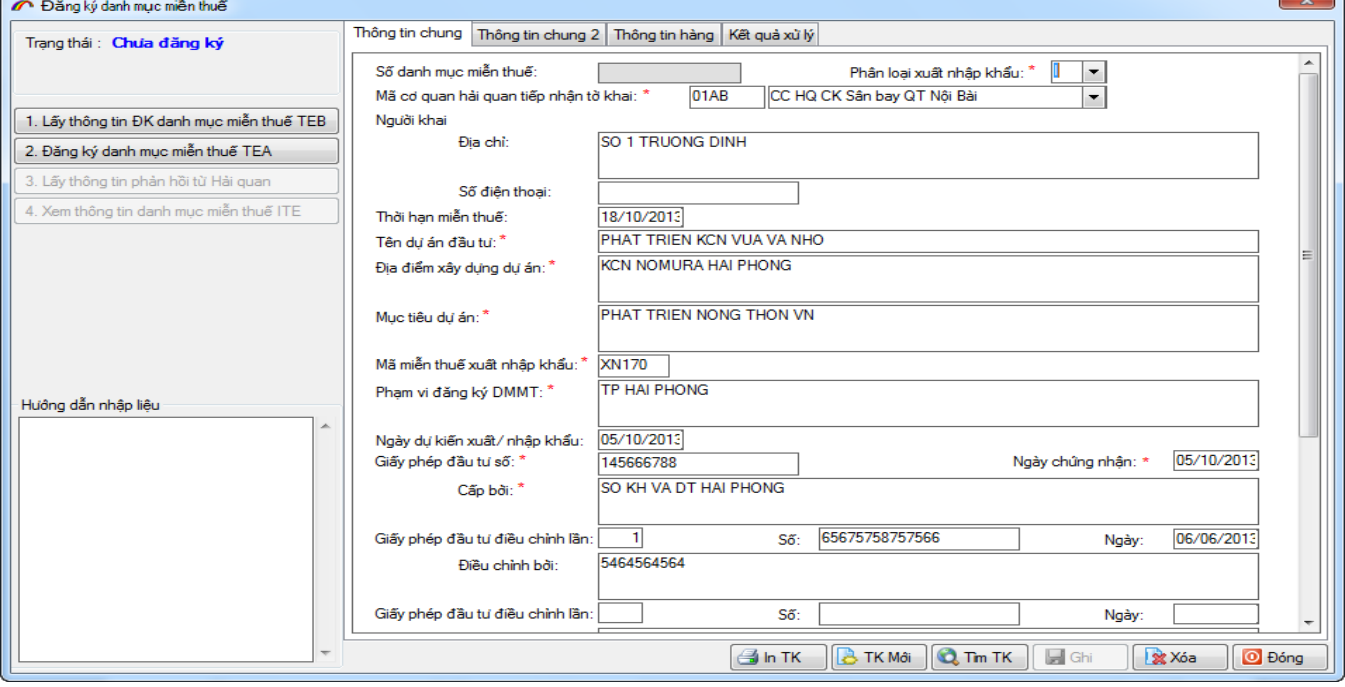

Choose **Thông tin chung 2**, input information for maximum 15 import-export enterprises who want to use tax exempt list without registration.

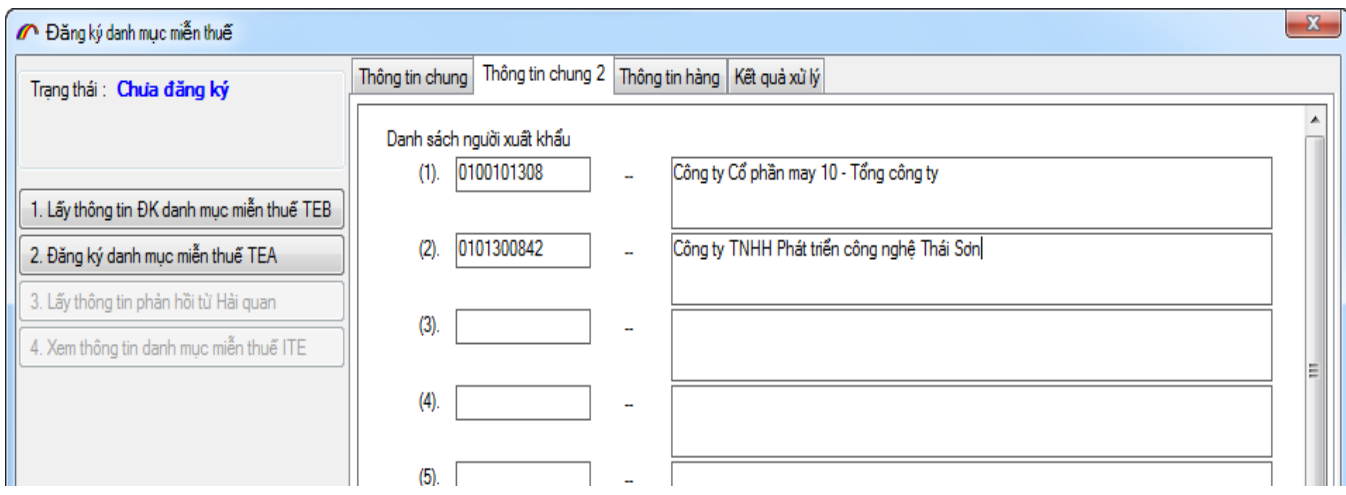

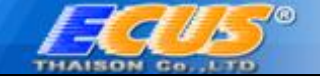

Then choose "*2.Đăng ký danh mục miễn thuế TEA*" function to declare data

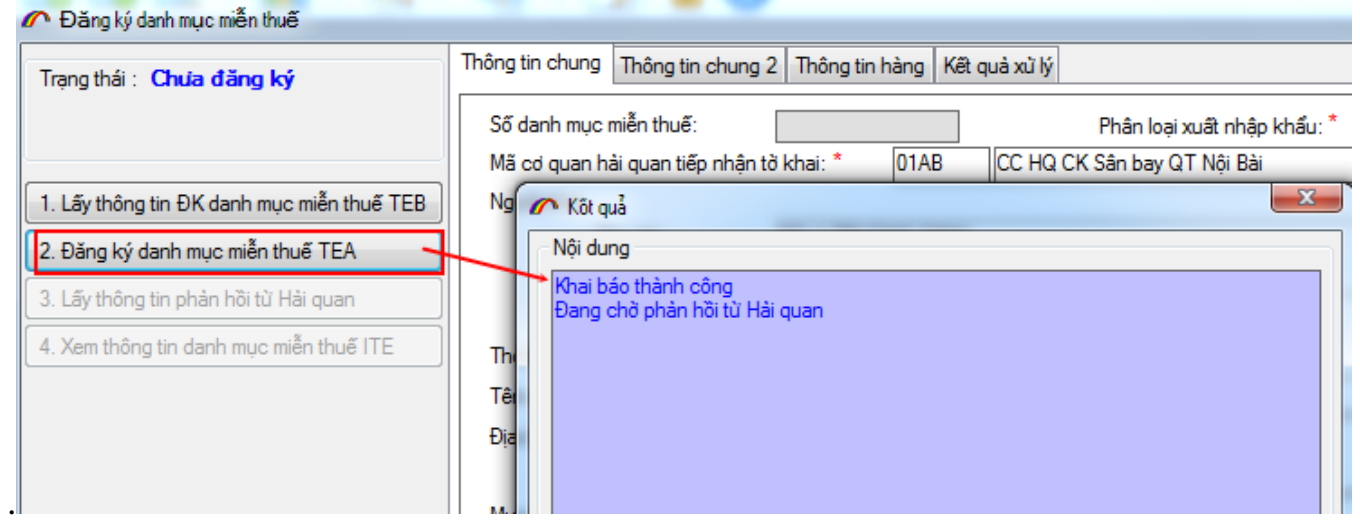

Get feedback from the Customs until acctepted.

# <span id="page-40-0"></span>**3. Temporary import- reexport declaration (TIA)**

This operation allows enterprises declare the list of temporary importreexport goods in the cleared import return.

In order to use TIA, choose menu "*Nghiệp vụ khác/ Khai báo danh mục miễn thuế (TIA)*" as followings:

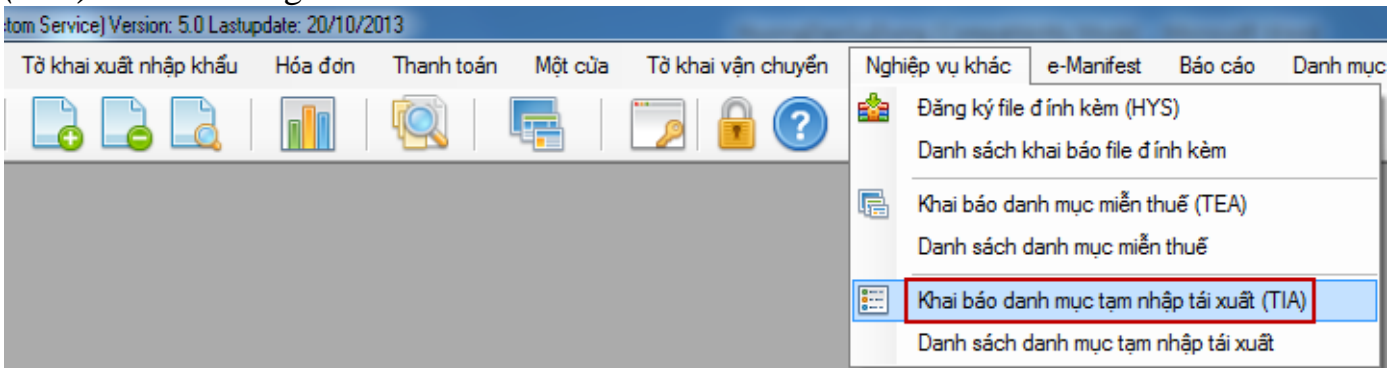

Input data is displayed as followings:

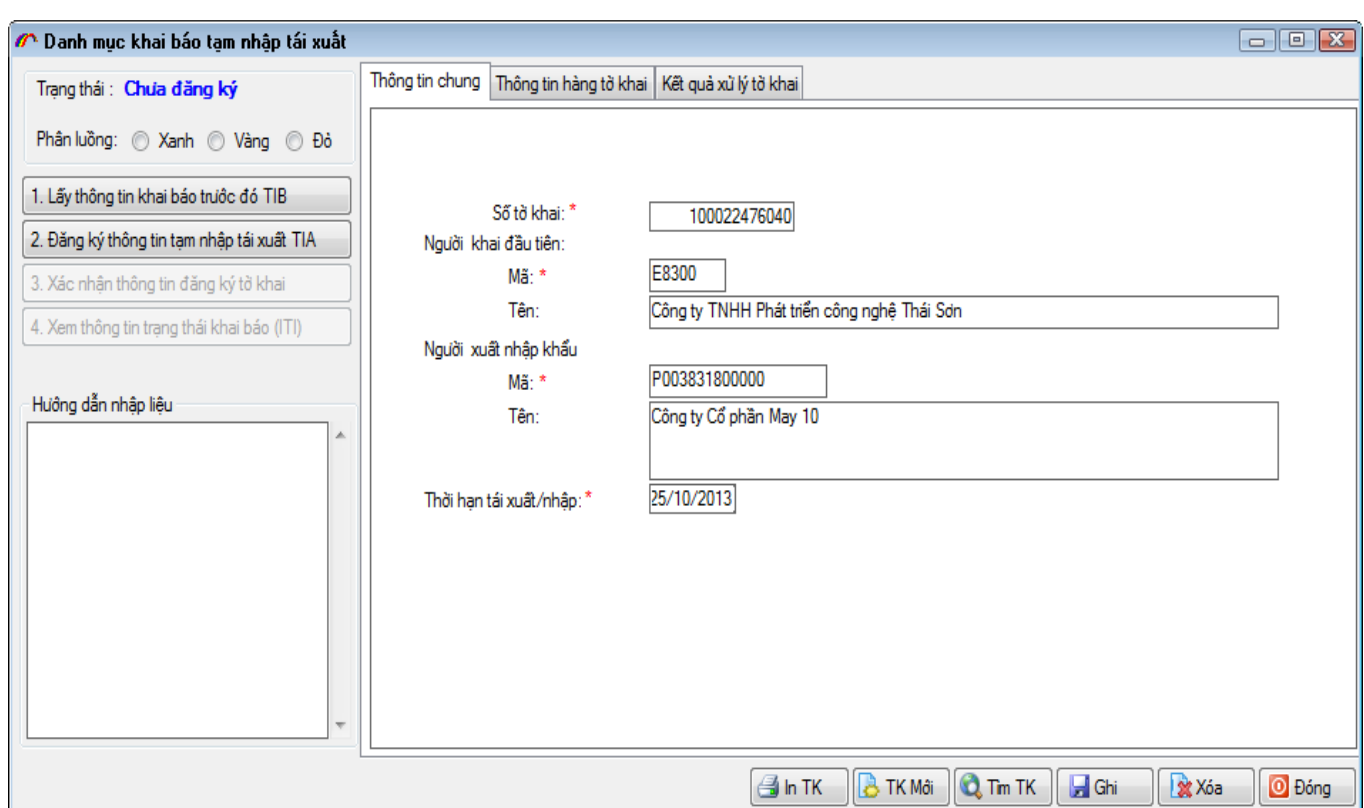

Add the declaration number for temporary import- reexport goods (G11) which were cleared. Fill in information about the first declarant (person sent the declaration with the number above), importer-exporter information (enterprises are using this TIA operation) Then click on **Ghi** and move on **Thông tin hàng hóa** to add the list of temporary importreexport goods.

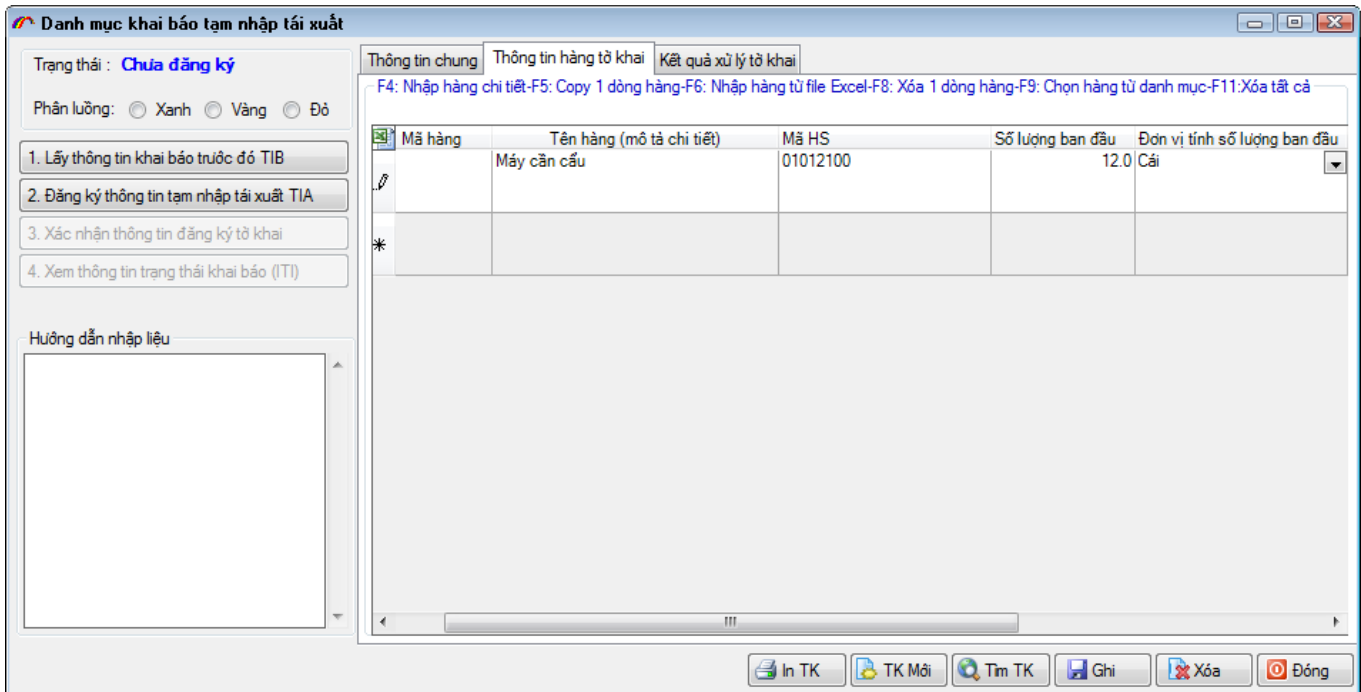

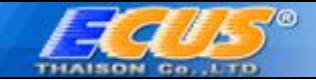

Choose "*2.Đăng ký thông tin tạm nhập tái xuất TIA*" to declare data.

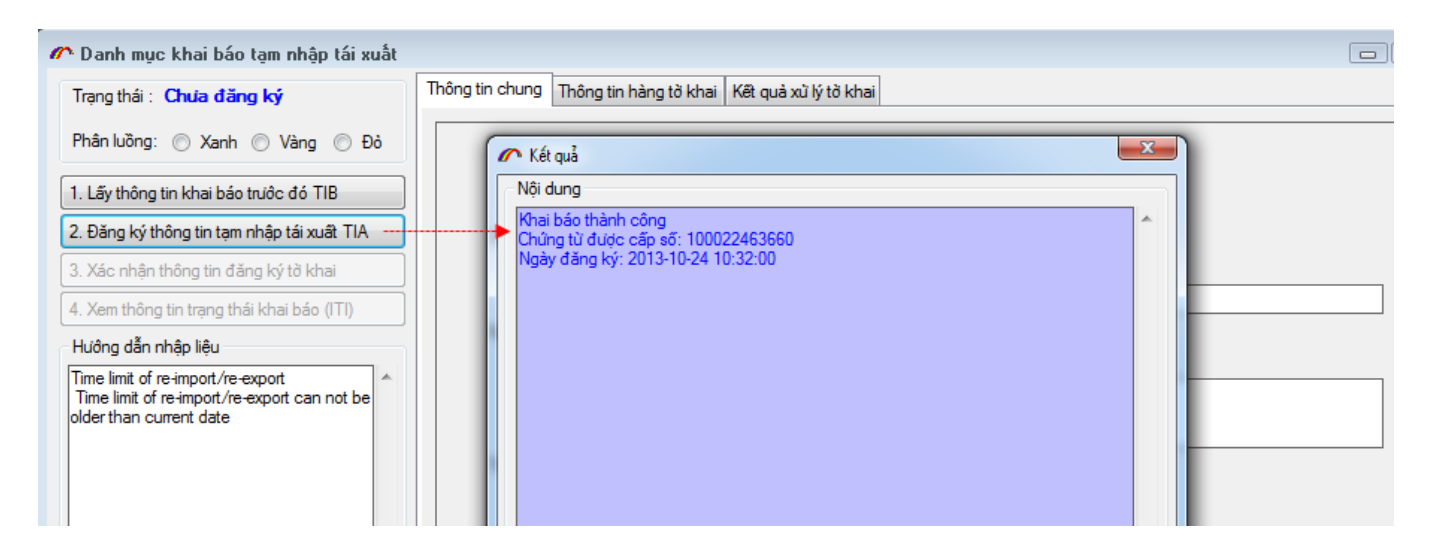

Get feedback from the Customs until accepted.

#### <span id="page-42-0"></span>**VIII. e-MANIFEST declaration**

e-Manifest system receive declarations on cargo, documents related to shipping corporation, agents and logistics companies.

ECUS5VNACCS provides us with 3 functions:

- Marine freight declaration (MFR)
- Air carriage declaration (ACH)
- Rail manifest declaration (RMR)

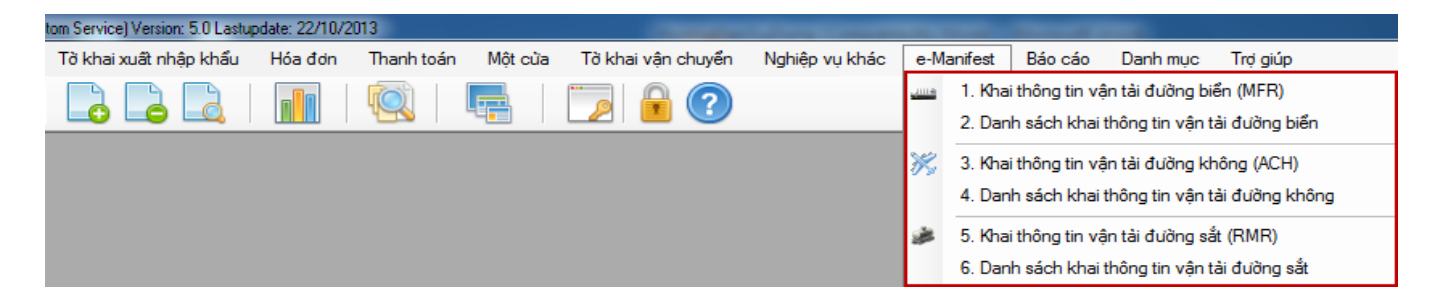

E.g., A Marine freight declaration (MFR).

## <span id="page-42-1"></span>**1. Marine freight declaration (MFR)**

Choose menu "*e-Manifest / 1.Khai thông tin vận tải đường biển (MFR)*" as followings:

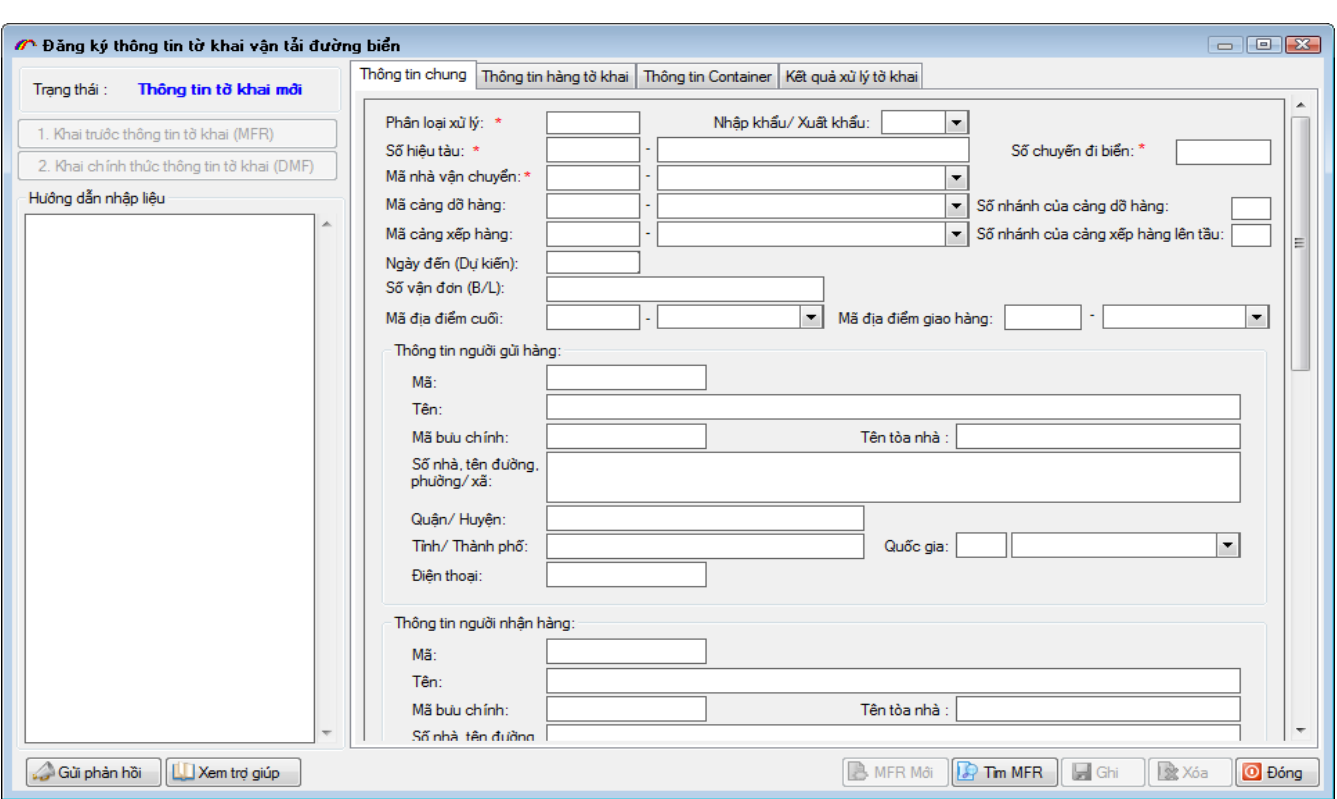

On tab **thông tin chung**, add data on shipping documents (import/export).

Note that the criteria with (\*) in red are compulsory.

When you click on any criteria, detail instruction to declare it will be displayed under **"Hướng dẫn nhập liệu"**

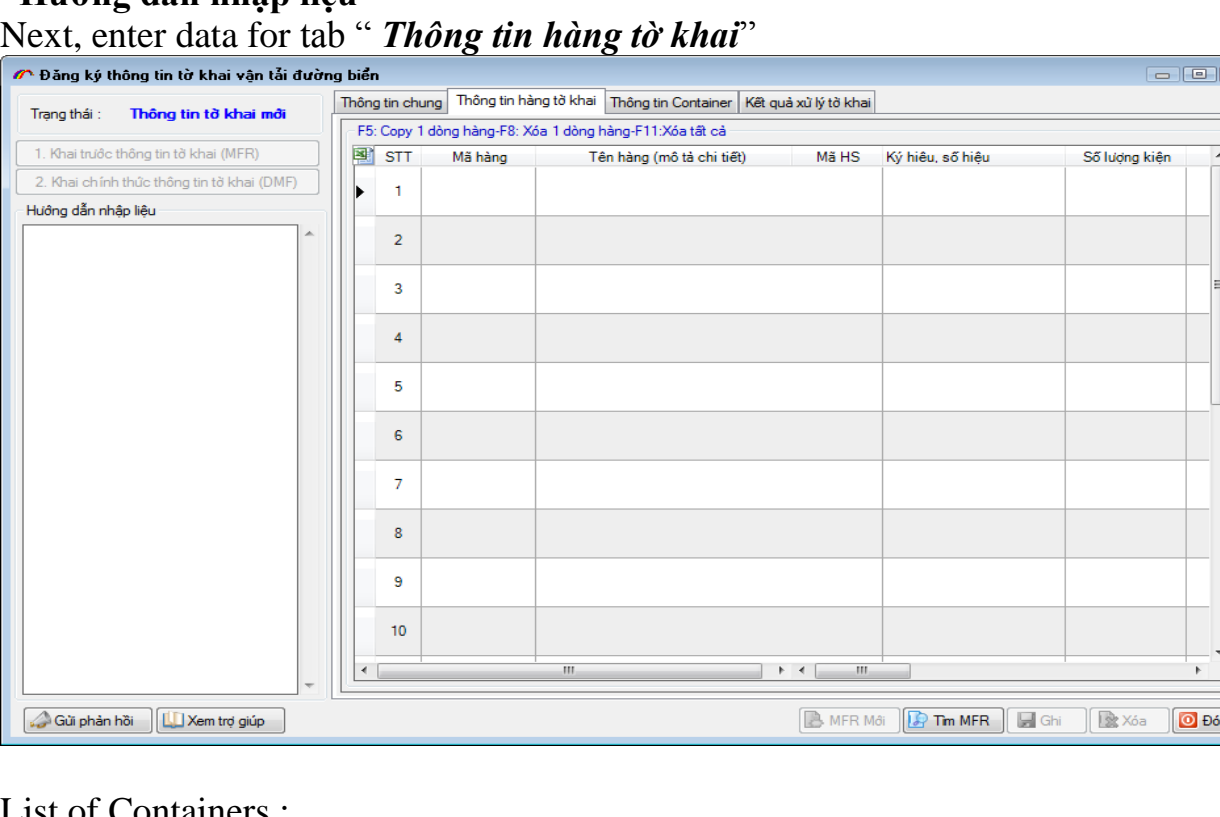

# List of Containers :

ng.

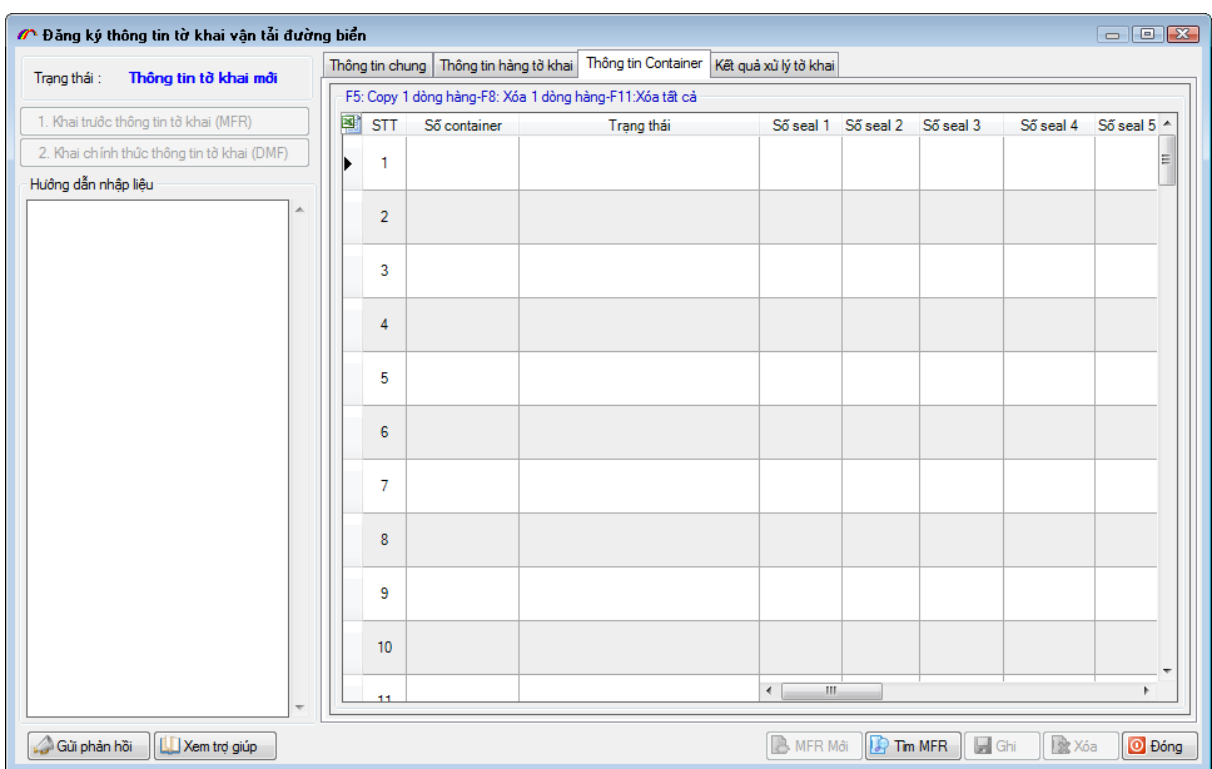

Then clisk on GHI and declare data to the Customs. Choose "*1.Khai trước thông tin tờ khai (MFR)*" on menu Choose the verified e-sign displayed as follows: :

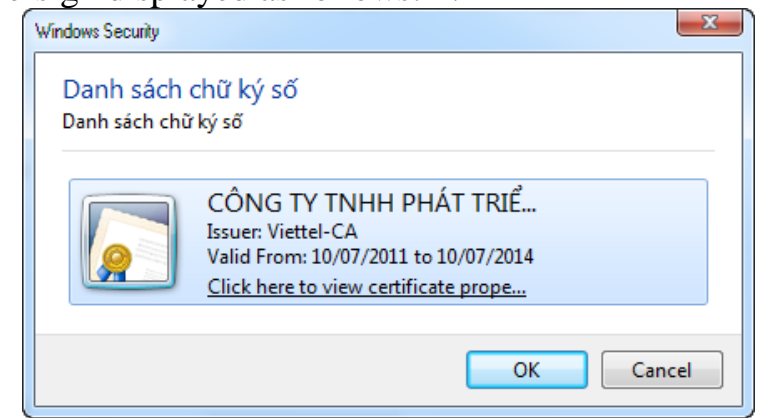

Enter Passwords of E-SIGN

**AB**®

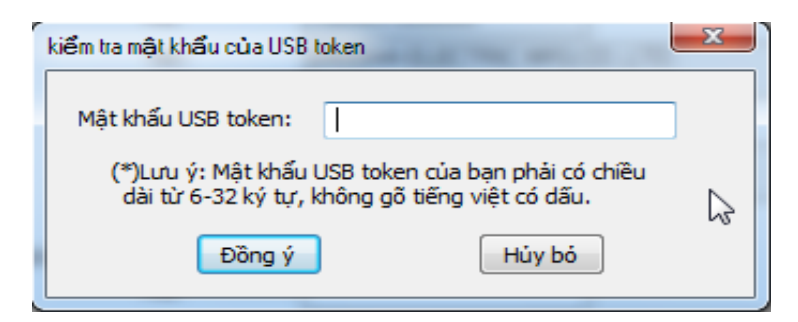

Receive sucessful result.

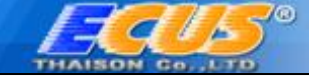

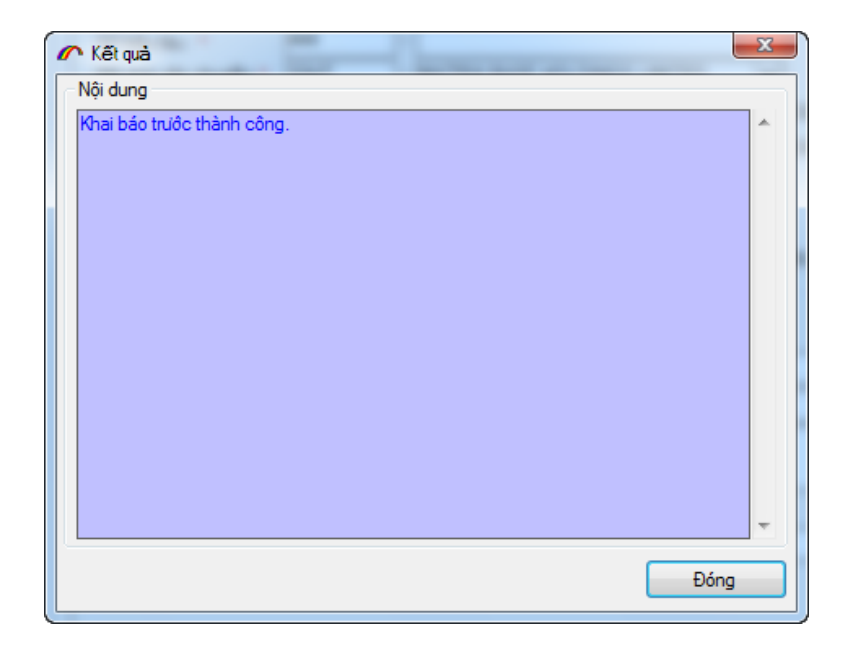

Click on " *2.Khai chính thức thông tin tờ khai (DMF)*" to register officially to the Customs.

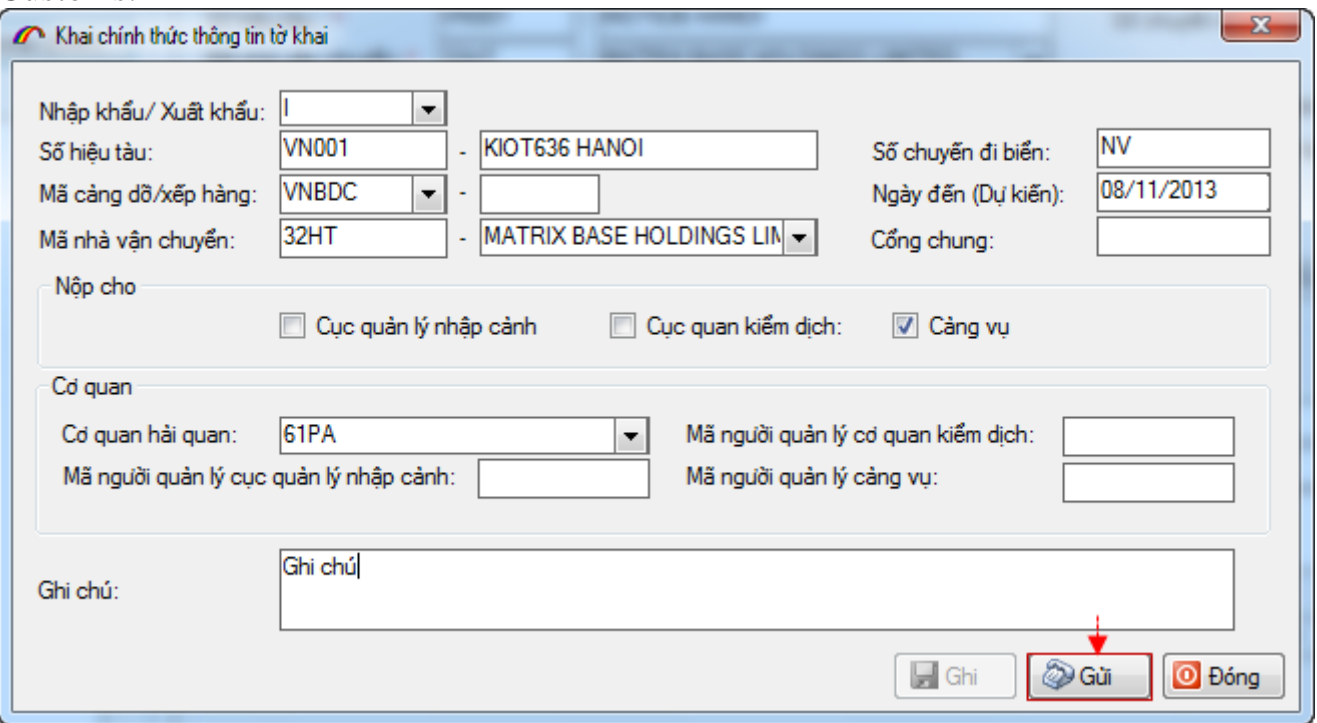

Enter required information and click on "*Gửi*" then receive the declaration munber.

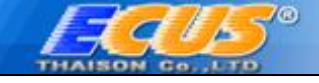

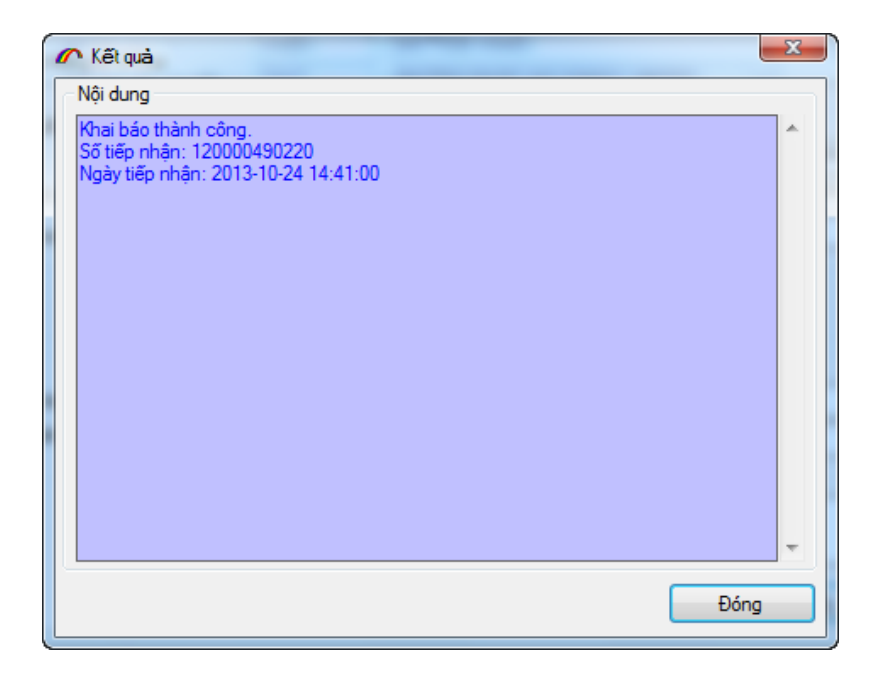

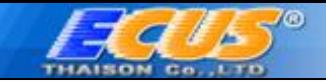

# <span id="page-47-0"></span>**2. Air carriage declaration ACH)**

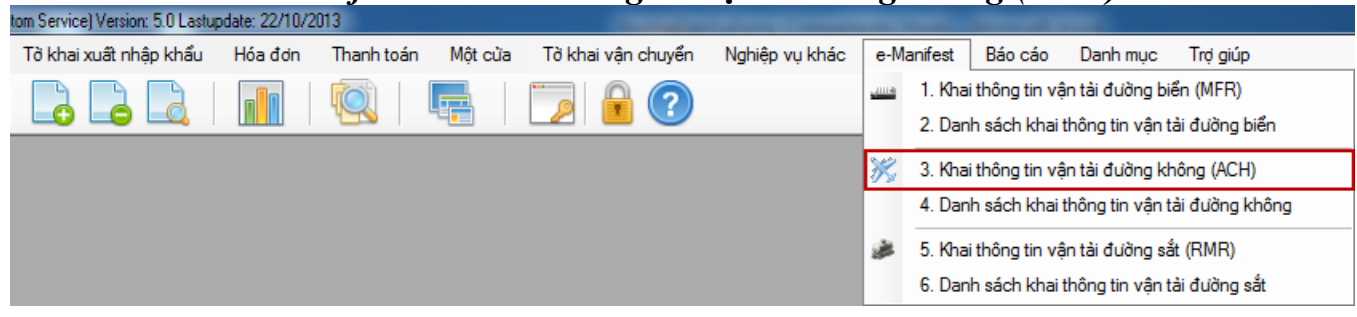

Choose menu "*e-Manifest / 1.Khai thông tin vận tải hàng không (ACH)"*

Data input screen is displayed as follows:

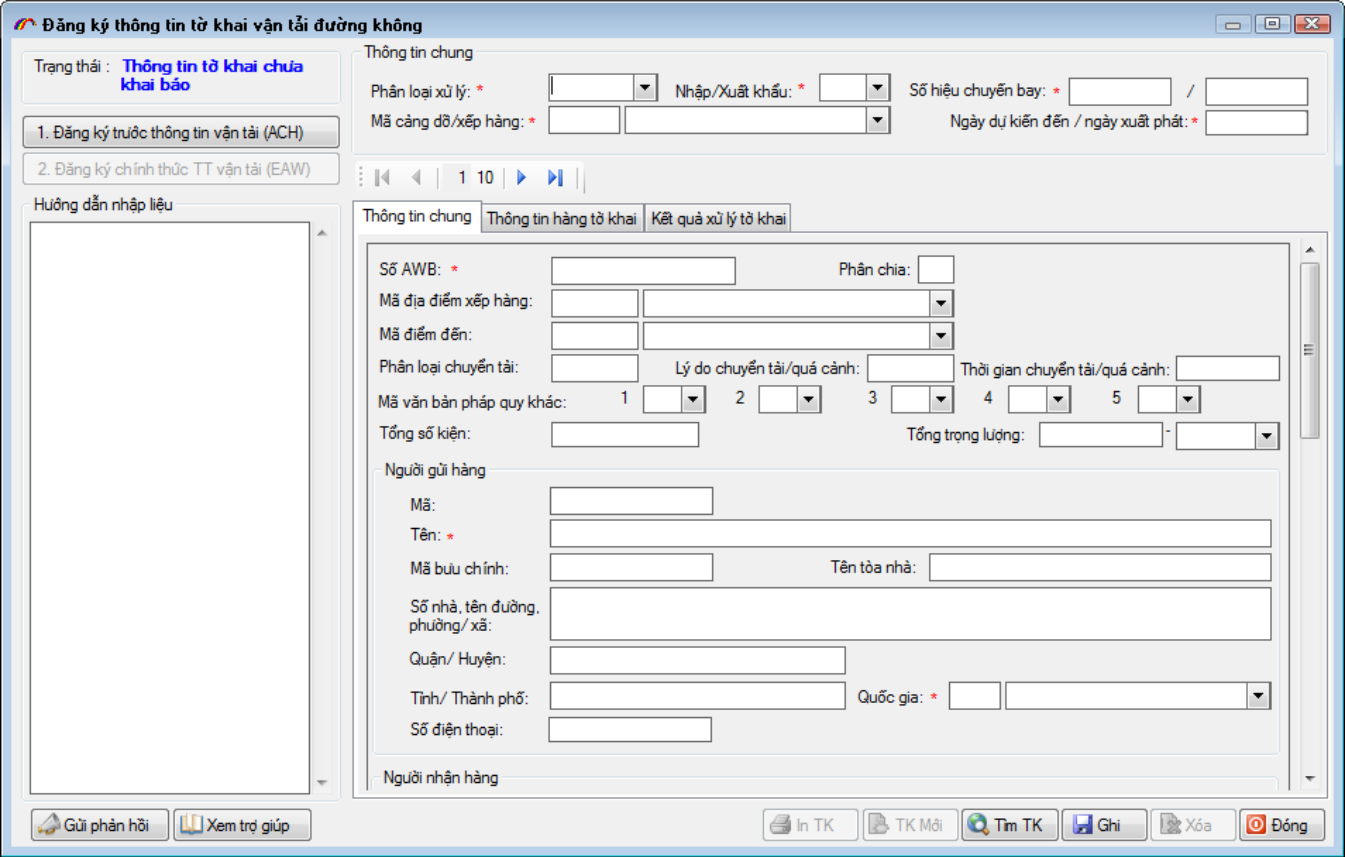

Do the same as "*1. Khai thông tin vận tải đường biển (MFR)"*

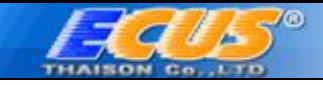

# <span id="page-48-0"></span>**3. Rail manifest declaration (RMR)**

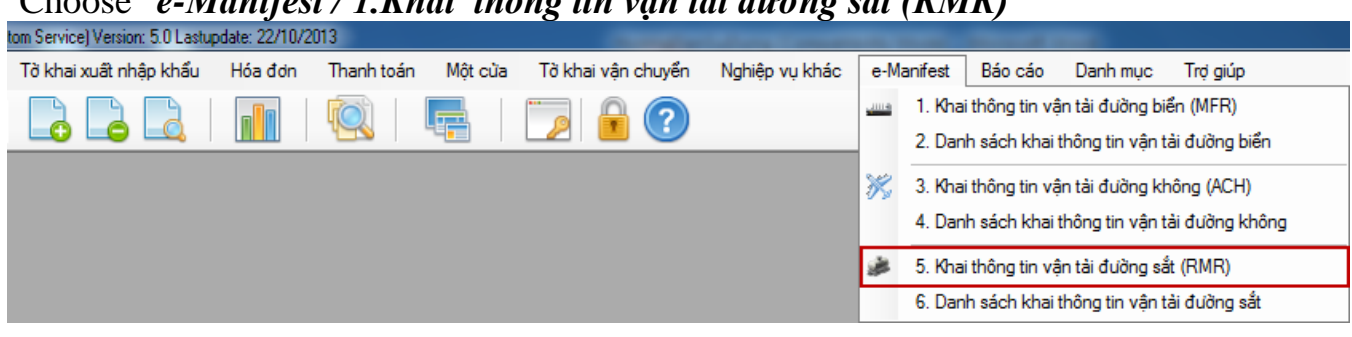

Choose "*e-Manifest / 1.Khai thông tin vận tải đường sắt (RMR)"*

Data input screen is displayed as follows:

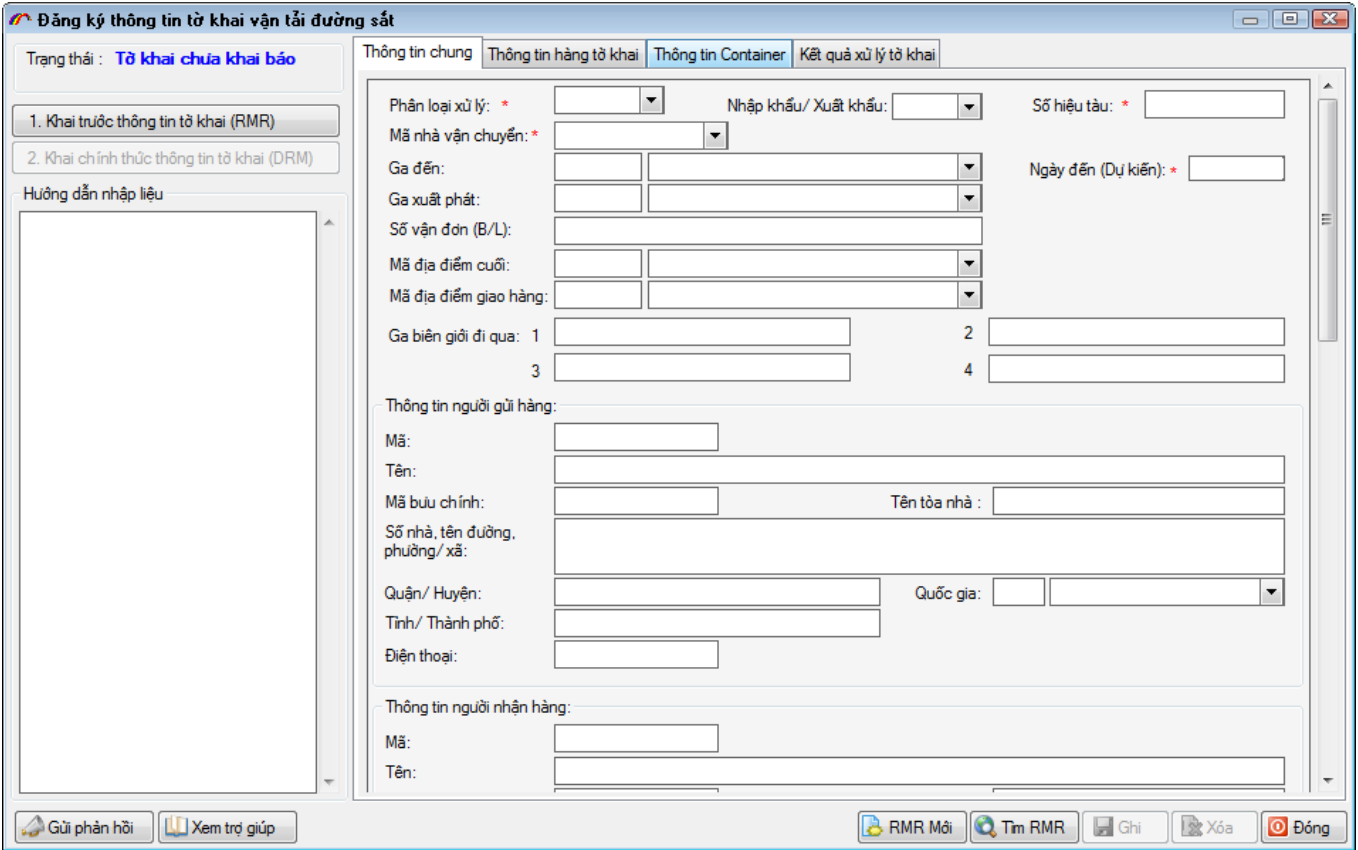

Do the same as the procedure in "*1. Khai thông tin vận tải đường biển (MFR)".*

*Wishing you a successful business!*

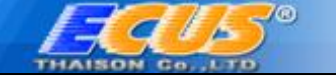

# **CONTACT**

# **Thai Son Technology Development Co., LTD**

## **Head quarter**

Dang Thuy Tram - Hoang Quoc Viet- Cau Giay District- Ha Noi Tel: 04.37545222, Fax: 04.37545223

## **Ho Chi Minh Office**

33A - Cuu Long- Ward 2-Tan Binh District- Ho Chi Minh Điện thoại: 08.35470355. FAX: 08.35470356

#### **Binh Duong Office**

B4-08 BICONSI building ,Yersin ,Thu Dau Mot, Binh Duong Tel : 0650.3848886, Fax: 0650.3848882

#### **Dong Nai Office**

93/75 Dong Khoi, Tan Phong, Bien Hoa, Dong Nai Tel : 0618.871868, Fax: 0618.871866

#### **Da Nang Office**

36 – Dao Duy Tu, Thanh Khe- Da Nang . Tel : 0511.3868363, Fax: 0511.3868364

*Customer support ( 24/7) Northern area: 19004767 Midle- Sourthern areas: 19004768*